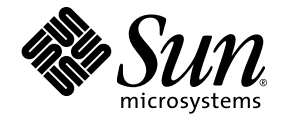

# Sun Fire<sup>™</sup> X4500/X4540 服务器 Windows 操作系统安装指南

Sun Microsystems, Inc. www.sun.com

文件号码 820-6000-10 2008 年 7 月,修订版 A

请将有关本文档的意见和建议提交至:http://www.sun.com/hwdocs/feedback

版权所有 © 2008 Sun Microsystems, Inc., 4150 Network Circle, Santa Clara, California 95054, U.S.A。保留所有权利。

本发行版可能包含由第三方开发的内容。Sun、Sun Microsystems、Sun 徽标、Java、Netra、Solaris、Sun Ray、Sun Fire X4500 Server 和 Sun Fire X4540 Server 是 Sun Microsystems, Inc. 或其子公司在美国和其他国家 / 地区的商标或注册商标。

本产品受美国出口控制法制约,并应遵守其他国家 / 地区的进出口法律。严禁将本产品直接或间接地用于核设施、导弹、生化武器或海上核设 施,也不能直接或间接地出口给核设施、导弹、生化武器或海上核设施的最终用户。严禁出口或转口到美国禁运的国家 / 地区以及美国禁止出<br>口清单中所包含的实体,包括但不限于被禁止的个人以及特别指定的国家 / 地区的公民。对于依照美国出口法规出口的产品,任何备用或替换 CPU 仅限于维修目的或一对一地更换产品的 CPU。未经美国政府允许,严禁将 CPU 用于产品升级。

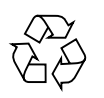

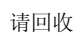

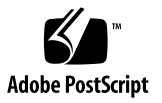

目录

[前言](#page-10-0) **xi**

### **1.** [使用入门](#page-14-0) **1**

关于 [Windows Server](#page-14-1) 的安装 1

[重要安装注意事项](#page-15-0) 2

支持的 [Windows](#page-16-0) 操作系统 3

使用 [Sun Installation Assistant \(SIA\)](#page-16-1) 进行辅助安装 3

SIA [介质的可用性、更新和文档](#page-17-0) 4

[手动安装](#page-17-1) 4

### **2.** [下载服务器专用驱动程序包](#page-18-0) **5**

**3.** [选择提供方法](#page-20-0) **7**

[选择海量存储驱动程序介质提供方法](#page-20-1) 7 选择 [Windows Server 2003](#page-22-0) 分发介质提供方法 9

### **4.** [准备海量存储驱动程序](#page-24-0) **11**

[创建软盘](#page-24-1) 11

- ▼ 为 [Sun Fire X4540](#page-25-0) 服务器创建软盘 12
- ▼ 为 [Sun Fire X4500](#page-27-0) 服务器创建软盘 14 [复制软盘映像文件](#page-29-0) 16

▼ [复制软盘映像文件](#page-29-1) 16

### **5.** 配置 **[JavaRConsole](#page-32-0)** 系统 **19**

[JavaRConsole](#page-32-1) 系统要求 19

设置 [JavaRConsole](#page-33-0) 系统 20

▼ 设置 [JavaRConsole](#page-33-1) 系统 20

#### **6.** 安装 **[Windows Server 2003](#page-38-0) 25**

[安装要求](#page-38-1) 25

[安装操作系统](#page-39-0) 26

### **7.** [更新重要的服务器专用驱动程序](#page-48-0) **35**

[Disk Control and Monitoring](#page-48-1) 的预安装要求 (仅限于 X4500 服务器) 35 [更新服务器专用驱动程序](#page-49-0) 36

▼ [更新服务器专用驱动程序](#page-50-0) 37 [安装补充软件](#page-54-0) 41

▼ [安装补充软件](#page-54-1) 41

[补充软件的其他信息](#page-55-0) 42

[Disk Control and Monitoring](#page-56-0) (仅适用于 X4500 服务器) 43

使用 "Intel NIC [合作"软件 \(仅适用于](#page-56-1) X4500 服务器) 43

▼ 访问 "Intel NIC [合作"软件的配置设置](#page-56-2) 43

[NVIDIA Forceware Network Access Manager](#page-59-0) (仅限于 X4540 服务器) 46

[一般要求](#page-60-0) 47

[NAM](#page-61-0) 安装 48

启动 [NAM Web](#page-61-1) 界面 48

了解有关 NAM [的更多信息](#page-62-0) 49

完成 [IPMItool](#page-62-1) 安装过程 49

[要求](#page-62-2) 49

▼ 安装 [Microsoft IPMI System Management](#page-63-0) 驱动程序 (Windows Server [2003 R2 SP2\)](#page-63-0) 50

### **8.** 将 **Sun Fire** [驱动程序合并到](#page-66-0) **RIS** 映像中 **53**

[确定所需的驱动程序](#page-66-1) 53

在 Sun Fire X4500 [服务器中将驱动程序添加到](#page-67-0) RIS 映像中 54

[开始之前](#page-67-1) 54

▼ [将驱动程序添加至](#page-67-2) RIS 映像 54

在 Sun Fire X4540 [服务器中将驱动程序添加到](#page-69-0) RIS 映像中 56

[开始之前](#page-69-1) 56

▼ [将驱动程序添加至](#page-69-2) RIS 映像 56

**9. [Disk Control and Monitoring](#page-72-0)** (仅适用于 **X4500** 服务器) **59**

[概述](#page-73-0) 60

- 启动 [DCM](#page-73-1) 60
- [查看信息](#page-75-0) 62

DCM [中使用的图标](#page-76-0) 63

[菜单和工具栏](#page-79-0) 66

[磁盘视图命令](#page-79-1) 66

- [文件菜单](#page-80-0) 67
- [视图菜单](#page-81-0) 68
- [管理菜单](#page-82-0) 69
- [添加磁盘](#page-83-0) 70
- [删除磁盘](#page-83-1) 70
- [重新激活磁盘](#page-84-0) 71
- [重新扫描](#page-84-1) 71
- [删除预览](#page-85-0) 72
- [定位磁盘](#page-85-1) 72
- [停止定位磁盘](#page-86-0) 73
- [停止定位全部](#page-86-1) 73
- [创建卷](#page-87-0) 74
- 同步 [FRU 7](#page-88-0)5

[右键单击式磁盘视图管理菜单](#page-89-0) 76

[Window](#page-90-0) 菜单 77

[帮助菜单](#page-90-1) 77

### [卷视图命令](#page-91-0) 78

- [文件菜单](#page-92-0) 79
- [视图菜单](#page-92-1) 79
- [管理菜单](#page-93-0) 80
- [重新扫描](#page-93-1) 80
- [删除卷](#page-94-0) 81
- [定位卷](#page-94-1) 81
- [停止定位卷](#page-94-2) 81
- [停止定位全部](#page-95-0) 82
- [右键单击卷视图的管理菜单](#page-95-1) 82
- [Window](#page-96-0) 菜单 83
- [帮助菜单](#page-96-1) 83
- [不受控制的插入和拆除磁盘](#page-97-0) 84

### 安装 [DCM Remote Client 8](#page-97-1)4

- [DCM Remote Client](#page-98-0) 安装向导 85
- [Remote Client](#page-100-0) 示例脚本 87
- [修改每个示例脚本](#page-101-0) 88
- ▼ [运行远程脚本](#page-102-0) 89
- DCM [远程示例脚本的用法](#page-103-0) 90

#### [DCM](#page-105-0) 类 92

- [CDCMService 9](#page-106-0)3
	- [getNumDisk 9](#page-106-1)3
	- [getDisk](#page-106-2) 93
	- [getNumVolume 9](#page-107-0)4
	- [getVolume](#page-107-1) 94

[init 9](#page-108-0)5 [scan 9](#page-108-1)5 [getDiskAtSlot 9](#page-108-2)5 [getSlotLEDStatus 9](#page-109-0)6 [getStatusChange 9](#page-109-1)6 [CDCMDisk](#page-110-0) 97 [getDiskNum 9](#page-110-1)7 [getPhysicalLocation 9](#page-111-0)8 [getCapacity 9](#page-111-1)8 [getStatus](#page-111-2) 98 [getType 9](#page-112-0)9 [getUnallocated](#page-113-0) 100 [locate](#page-113-1) 100 [getFRU 1](#page-113-2)00 [getBMCFRU 1](#page-114-0)01 [getDiskImp 1](#page-114-1)01 [getNumExtent](#page-115-0) 102 [getExtent 1](#page-115-1)02 [syncFRU](#page-115-2) 102 [getPartitionType](#page-116-0) 103 [getDiskGUID](#page-116-1) 103 [CDCMBasicDisk 1](#page-117-0)04 [add](#page-117-1) 104 [CDCMDynamicDisk](#page-118-0) 105 [remove 1](#page-118-1)05 [reactivate 1](#page-118-2)05 [CDCMForeignDisk 1](#page-119-0)06 [importToPack 1](#page-119-1)06

[CDCMUnInitializedDisk](#page-119-2) 106 [add](#page-119-3) 106 [CDCMDiskFRUInfo 1](#page-120-0)07 [vendor](#page-120-1) 107 [model](#page-120-2) 107 [serialNum 1](#page-121-0)08 [FWVersion](#page-121-1) 108 [capacity](#page-121-2) 108 [CDCMDiskExtent](#page-122-0) 109 [getVolumeNum 1](#page-122-1)09 [getOffset 1](#page-122-2)09 [getSize 1](#page-123-0)10 [CDCMVolume](#page-124-0) 111 [getType 1](#page-124-1)11 [getPath](#page-125-0) 112 [getFileSystem 1](#page-125-1)12 [getStatus](#page-125-2) 112 [getSize 1](#page-126-0)13 [getFreeSpace 1](#page-126-1)13 [getNumExtent](#page-127-0) 114 [getExtent 1](#page-127-1)14 [getVolumeImp 1](#page-127-2)14 [getVolumeGUID](#page-128-0) 115 [getHealth](#page-128-1) 115 [CDCMBasicVolume](#page-129-0) 116 [getPartitionType](#page-129-1) 116

[CDCMDynamicVolume](#page-130-0) 117

[getVolumeType](#page-130-1) 117

[isFaultTolerant](#page-131-0) 118 [IsOnline](#page-131-1) 118 [deleteVolume 1](#page-132-0)19 [CDCMVolumeExtent](#page-132-1) 119 [getDisk](#page-132-2) 119 [getSize 1](#page-133-0)20 [CDCMCreateVolumeIntf 1](#page-133-1)20 [addAccessPath](#page-133-2) 120 [addInputDisk](#page-134-0) 121 [create](#page-134-1) 121 [init 1](#page-135-0)22 [setFormatInfo](#page-135-1) 122

[索引](#page-138-0) **125**

## <span id="page-10-0"></span>前言

本文档包含有关将 Windows Server 2003 操作系统安装到 Sun Fire X4500 或 X4540 服 务器的说明。

## 相关文档

有关 Sun Fire X4500 或 X4540 服务器文档集的说明,请参见 《从何处可以找到文 档》,位置是:

http://docs.sun.com/app/docs/coll/x4500-zh?l=zh#hic

http://docs.sun.com/app/docs/coll/x4540?l=zh#hic

这些文档中的某些文档已发行翻译版本,分别以法文、简体中文、繁体中文和日文等语 言在上述网站上提供。英文版文档的修订较为频繁,因而其内容可能比其他语言版本的 文档更新。

您可以在以下网站获得所有的 Sun 硬件、 Solaris 和其他文档:

http://docs.sun.com

## 第三方 Web 站点

Sun 对本文档中提到的第三方 Web 站点的可用性不承担任何责任。对于此类站点或资 源中的(或通过它们获得的)任何内容、广告、产品或其他资料, Sun 并不表示认可, 也不承担任何责任。对于因使用或依靠此类站点或资源中的 (或通过它们获得的)任 何内容、产品或服务而造成的或连带产生的实际或名义损坏或损失, Sun 概不负责,也 不承担任何责任。

## 印刷约定

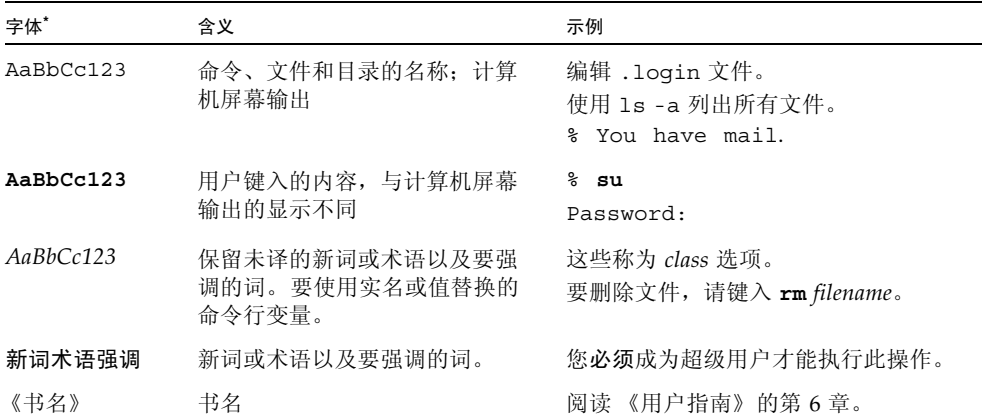

\* 浏览器的设置可能会与这些设置有所不同。

## Sun 欢迎您提出意见

Sun 致力于提高其文档的质量,并十分乐意收到您的意见和建议。您可以通过以下网址 提交您的意见和建议:

[h](http://www.sun.com/hwdocs/feedback)ttp://www.sun.com/hwdocs/feedback

请在您的反馈信息中包含文档的书名和文件号码:

《Sun Fire X4500/X4540 服务器 Windows 操作系统安装指南》,文件号码 820-6000-10

第 **1** 章

## <span id="page-14-0"></span>使用入门

本章介绍在 Sun Fire X4500 或 X4540 服务器上安装 Microsoft Windows Server 2003 操作系统之前必须了解的信息。

注 **–** 本章包含可帮助您顺利完成安装过程的重要指南和信息。请确保在开始安装 Windows Server 之前阅读本章的提示部分。

本章包括以下部分:

- [第](#page-15-0)1页中的"关于 [Windows Server](#page-14-1) 的安装"
- 第 2 [页中的 "重要安装注意事项"](#page-15-0)
- 第 3 [页中的 "支持的](#page-16-0) Windows 操作系统"
- 第 3 页中的" 使用 [Sun Installation Assistant \(SIA\)](#page-16-1) 进行辅助安装"
- 第 4 [页中的 "手动安装"](#page-17-1)

## <span id="page-14-1"></span>关于 Windows Server 的安装

Sun Fire X4500 和 X4540 服务器需要海量存储驱动程序,该程序未随 Windows Server 2003 操作系统附带。

本文的以下章节介绍如何安装 Windows Server 2003 操作系统。文档中介绍的安装过 程适用于 32 位和 64 位版本的 Microsoft Windows Server 2003。

### <span id="page-15-0"></span>重要安装注意事项

开始在 Sun Fire 服务器上安装 Windows Server 操作系统之前,请注意以下重要事项:

- 安装 Windows 操作系统时,将会删除启动驱动器上的所有数据 (包括任何预装的 操作系统)。
- 安装期间的首要注意事项是为磁盘控制器提供海量存储驱动程序。 Windows Server 2003 介质中不含安装操作系统所需的海量存储驱动程序。
	- 如果使用 Sun Installation Assistant 安装 Windows, 安装时会提供所需的所有 驱动程序。SIA 可以通过本地或远程 CD/DVD 安装 Windows。有关 SIA 的更 多信息,请参见第 3 页中的 "使用 [Sun Installation Assistant \(SIA\)](#page-16-1) 进行辅助 [安装"](#page-16-1)。
	- 如果使用 **Microsoft Windows** 安装介质手动安装 **Windows**, Windows Server 2003 需要使用软盘提供的海量存储驱动程序。 Windows Server 2003 安装程序只 能从软盘中读取海量存储驱动程序。
- 对于手动安装,可用以下三种方法为安装 Windows Server 2003 提供海量存储驱动 程序:
	- 使用已连接到 Sun Fire 服务器的物理 USB 软盘驱动器。
	- 使用远程 KVMS (远程键盘、视频、鼠标、存储设备—允许通过联网的系统对服 务器键盘、视频输出、鼠标和存储设备进行重定向)将软盘重定向至其他运行 JavaRConsole 的系统上的物理软盘驱动器 (JavaRConsole 系统—从联网系统上 运行的远程控制台)。
	- 使用远程 KVMS 将软盘设备重定向到其他运行 IavaRConsole 的系统上的软盘映 像文件。
- 对于手动安装, 也有三种方法为提供用于安装的 Windows Server 2003 分发介质:
	- 使用已连接到 Sun Fire 服务器的物理 CD/DVD 驱动器。
	- 使用远程 KVMS 将 CD/DVD 驱动器重定向到 JavaRConsole 系统上的物理 CD/DVD 驱动器。
	- 使用远程 KVMS 将 CD/DVD 驱动器重定向到 JavaRConsole 系统上的 Windows CD/DVD 映像。
- 对于运行 Windows Server 2003 的 Sun Fire X4500 或 X4540 服务器,RAID 磁盘卷 由 Windows Disk Manager 配置和管理。有关 Windows Disk Manager 的其他信 息,请参阅以下网址:

http://support.microsoft.com/kb/816307

http://technet2.microsoft.com/WindowsServer/en/library/2c4910 c6-1b83-40e5-810a-023993aa8b941033.mspx

本文介绍的安装过程可指导您选择适当的安装方法,来安装海量存储驱动程序和操作系 统介质。

注 **–** 如果使用 RKVMS 方法进行安装,您需要参阅 《Sun Integrated Lights Out Manager 2.0 用户指南》 (820-2700),详细了解如何设置本次安装所需的硬件。

## <span id="page-16-0"></span>支持的 Windows 操作系统

在本文档发布时, Sun Fire X4500 或 X4540 服务器支持以下 Microsoft Windows 操作 系统:

- Microsoft Windows Server 2003, SP1 或更高版本, Standard Edition (32 位)
- Microsoft Windows Server 2003, SP1 或更高版本, Enterprise Edition (32 位)
- Microsoft Windows Server 2003 R2 SP2, Standard x64 Edition  $(64 \text{ } \textcircled{k})$
- Microsoft Windows Server 2003 R2 SP2, Enterprise x64 Edition (64 位)

有关支持的操作系统的更新列表,请访问以下特定于服务器的网址:

http://www.sun.com/servers/x64/x4500/os.jsp

http://www.sun.com/servers/x64/x4540/os.jsp

注 **–** Sun 提供可选的 Disk Control and Monitoring (DCM) 实用程序,该程序可以帮 助您管理 Sun Fire X4500 服务器磁盘。要使用 DCM,必须安装 Windows Server 2003 R2 或 Windows Server 2003 R2 SP2。

## <span id="page-16-1"></span>使用 Sun Installation Assistant (SIA) 进 行辅助安装

Sun Installation Assistant (SIA) 支持与 x64 Sun Fire 和 Sun Blade 服务器配合使用, 协助安装支持的 Linux 和 Microsoft Windows Server 2003 操作系统 (OS)。您只需引 导 SIA 介质并按照提示操作,即可安装操作系统和相关驱动程序,如果需要,还可以 安装其他系统软件。

SIA 不会自动执行操作系统安装过程。您仍需遵循操作系统的安装过程进行安装,但不 必清查系统硬件、搜索和下载 Sun 支持的最新设备驱动程序,也不需要创建单独的驱 动程序 CD。 SIA 会为您完成这些工作。

### <span id="page-17-0"></span>SIA 介质的可用性、更新和文档

Sun Installation Assistant CD/DVD 随支持 x64 处理器结构的 Sun 服务器提供。有关 支持的 Sun 服务器平台的完整列表,请参阅 SIA 信息页面,网址为:

http://www.sun.com/systemmanagement/sia.jsp

此外,您还可以从 Sun 下载网页下载 Sun Installation Assistant 的 ISO CD 映像, 网 址为:

http://www.sun.com/download/index.jsp

使用 SIA 中的 "Remote Update" (远程更新) 选项可以在 SIA 安装过程中轻松获取 SIA 程序的更新。

在 Sun 文档 Web 站点上可以找到介绍如何使用 SIA 的文档以及针对您所用服务器的其 余文档,网址为:

http://docs.sun.com/app/docs/prod/server.x64

### <span id="page-17-1"></span>手动安装

此方法适用于打算在一个或多个服务器上通过本地或远程方式手动安装 Microsoft Windows Server 2003 的高级用户。

注 **–** 如果您打算使用预引导执行环境 (Preboot Execution Environment, PXE) 服务器 安装 Windows Server 2003, 请参阅第 8 章, 第 53 页中的"将 Sun Fire [驱动程序合并](#page-66-2) 到 RIS [映像中"。](#page-66-2)

要从 CD 介质将 Windows Server 2003 安装到服务器中,请依次完成下列步骤:

- 1. [下载服务器专用驱动程序包](#page-18-1) (参见第 2 章)。
- 2. [选择提供方法](#page-20-2) (参见第 3 章)。
- 3. [准备海量存储驱动程序](#page-24-2) (参见第 4 章)。
- 4. 配置 [JavaRConsole](#page-32-2) 系统,仅当您打算从远程控制台安装 Windows 时需要执行此步 骤 (参见第 5 章)。
- 5. 安装 [Windows Server 2003](#page-38-2) (参见第 6 章)。
- 6. [更新重要的服务器专用驱动程序](#page-48-2) (参见第 7 章)。

完成这些步骤后,即成功完成了 Windows Server 操作系统的安装。

### <span id="page-18-1"></span><span id="page-18-0"></span>下载服务器专用驱动程序包

本章介绍如何下载安装 Windows Server 2003 时所需的服务器专用驱动程序包。

注 **–** 如果您有 Tools and Drivers CD,则可以跳过本章,并转至第 [3](#page-20-3) 章。您可以使用 CD 进行服务器专用驱动程序的初始安装。 Sun 下载站点还会提供最新版本 Tools and Drivers CD 的可下载映像。

要下载驱动程序:

- **1.** 访问服务器驱动程序下载站点。 http://www.sun.com/servers/x64/x4500/downloads.jsp http://www.sun.com/servers/x64/x4540/downloads.jsp
- **2.** 从以下下载选项中选择一个选项:
- 如果打算使用 **Windows Server 2003** 介质进行安装,请将 Windows.zip 下载到硬 盘或安装期间可访问的介质上。解压缩 Windows.zip 中包含的以下子程序包:
	- FloppyPack*\_x\_x\_x*.zip (包含适用于 Sun Fire X4540 的 LSI 集成磁盘控制器 驱动程序, 或适用于 Sun Fire X4500 的 Marvell Serial ATA Gen 2 PCI-X Adapter 驱动程序)。您将使用该程序包为 Windows Server 2003 安装创建驱动 程序介质,请参见第3章。
	- InstallPack *x x x*.exe (该程序可在安装 Windows Server 2003 后更新服务 器专用设备的驱动程序)
	- DriverPack *x x x*.zip (仅供专家使用, Windows Server的服务器专用驱动 程序包,英文版)。如果您希望按照第 9 章第 53 页 "将 Sun Fire [驱动程序合并](#page-66-2) 到 RIS [映像中"](#page-66-2)中所述执行 PXE 安装,请下载此文件。
	- OptPack*\_x\_x\_x*.zip (仅供专家使用, 补充软件包)。如果您希望将补充软件合 并到 PXE 安装中, 请下载此文件。

■ 如果您打算使用 PXE 服务器安装 Windows Server (高级安装), 请在 PXE 服务器 上解压缩 DriverPack\_x\_x\_x.zip 文件。

注 **–** *\_x\_x\_x* 编号标识了软件包的版本 (例如 FloppyPack\_1\_1\_4.zip)。

3. 确保在开始安装操作系统时可以使用这些驱动程序包。请转至第 [3](#page-20-3) 章,选择这些程 序包的提供方法。

### <span id="page-20-3"></span>第 **3** 章

### <span id="page-20-2"></span><span id="page-20-0"></span>选择提供方法

本章中,您需选择使用哪种方法来提供海量存储驱动程序和 Windows Server 2003 介 质,从而完成 Windows Server 2003 的安装。

要选择海量存储驱动程序和 Windows Server 2003 介质的提供方法,请完成以下步骤:

- **1.** [选择海量存储驱动程序介质提供方法](#page-20-1)。
- **2.** 选择 **[Windows Server 2003](#page-22-0)** 分发介质提供方法。
- **3.** 记下您选择的提供方法并转至第 **[4](#page-24-3)** 章。

## <span id="page-20-1"></span>选择海量存储驱动程序介质提供方法

从表 [3-1](#page-21-0) 列出的方法中选择满足环境要求的方法,以便提供安装 Windows Server 2003 所需的相应驱动程序。记下您选择的方法。

注 **–** 如果打算安装 Windows Server 2003,您需要在安装过程中使用下述方法之一提 供海量存储驱动程序。

<span id="page-21-0"></span><sup>表</sup> **3-1** Windows 2003 海量存储驱动程序提供方法

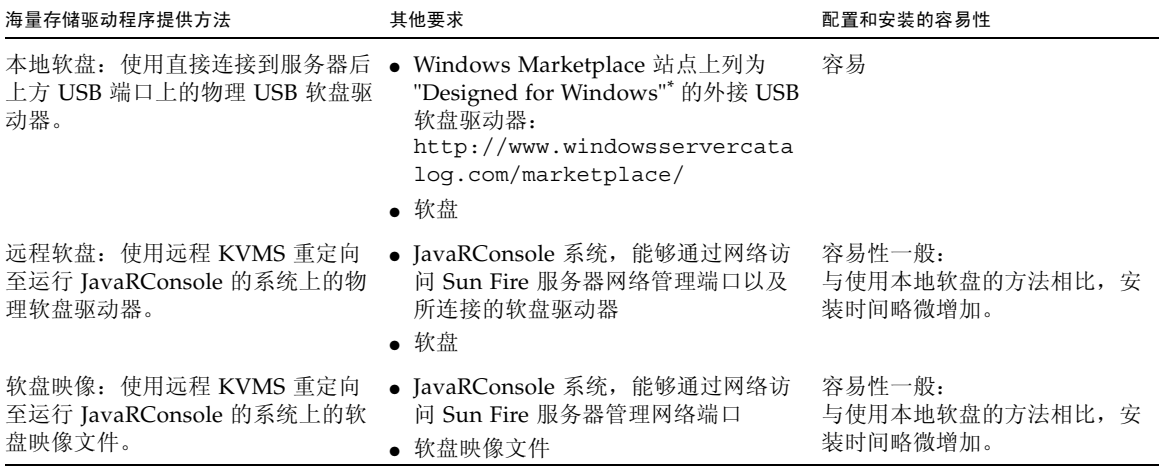

\* 如果您不使用专门为 Windows 设计的 USB 软盘驱动器,可能会出现以下情况: 虽然在操作系统安装过程中安装了驱动程序,但当您重 新启动系统时, Windows 安装程序的图形部分仍将无法找到驱动程序,导致安装失败并显示一则错误消息。

## <span id="page-22-0"></span>选择 Windows Server 2003 分发介质提供 方法

从表 [3-2](#page-22-1) 列出的方法中选择满足环境要求的方法,以便提供在服务器上安装 Windows Server 2003 所需的分发介质。记下您选择的方法。

<span id="page-22-1"></span><sup>表</sup> **3-2** Windows Server 分发介质提供方法

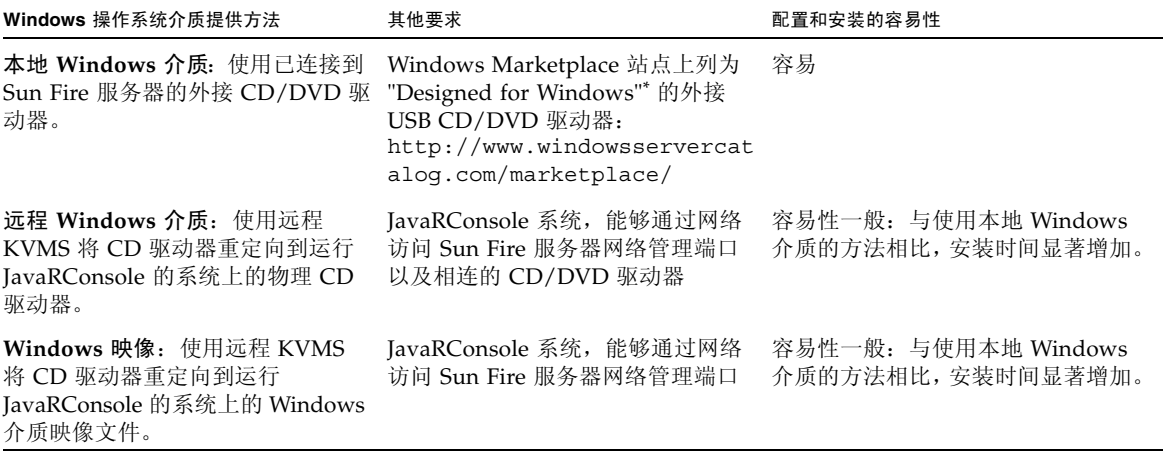

\* 如果您不使用专门为 Windows 设计的 USB 软盘驱动器,可能会出现以下情况: 虽然在操作系统安装过程中安装了驱动程序,但当您重 新启动系统时, Windows 安装程序的图形部分仍将无法找到驱动程序,导致安装失败并显示一则错误消息。

<span id="page-24-3"></span>第 **4** 章

### <span id="page-24-2"></span><span id="page-24-0"></span>准备海量存储驱动程序

本章介绍如何准备用于 Windows Server 2003 安装的海量存储驱动程序媒体。 根据在第 [3](#page-20-3) 章中选择的方法,您将使用本章介绍的其中一个过程。参见表 [4-1](#page-24-4)。

<span id="page-24-4"></span>表 **4-1** 海量存储驱动程序提供方法

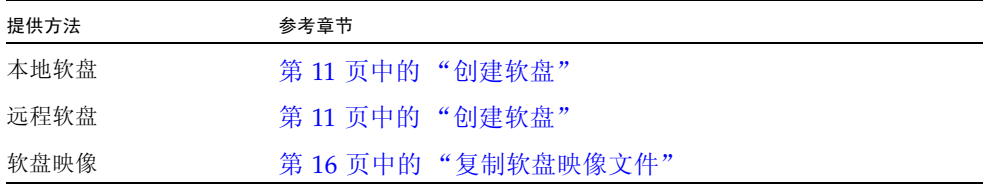

### <span id="page-24-1"></span>创建软盘

对于本地软盘或远程软盘的提供方法,您需要在安装 Windows Server 2003 之前创建 包含海量存储驱动程序的软盘。

确保已准备好以下系统配置和材料:

- 带有软盘驱动器的系统
- 软盘
- 服务器的最新 Tools and Drivers CD, 或 FloppyPack *x x x*.zip (有关获取 FloppyPack*\_x\_x\_x*.zip 的详细信息,请参见第 5 [页中的 "下载服务器专用驱](#page-18-1) [动程序包"\)](#page-18-1)

注 **–** *\_x\_x\_x* 编号标识了软件包的版本 (例如 FloppyPack\_1\_1\_4.zip)。

### <span id="page-25-0"></span>▼ 为 Sun Fire X4540 服务器创建软盘

Sun 提供了能够帮助您创建安装 Windows Server 2003 所需软盘的向导。可以使用以 下方法之一启动 "Sun Fire Mass-Storage Driver Disk Creation Wizard" (Sun Fire 海 量存储驱动程序磁盘创建向导): 从服务器的 Tools and Drivers CD 主菜单中启动, 或 从 mkfloppy.exe 向导启动。以下是使用上述方法的指导信息。

- **1.** 可以使用以下方法之一启动 **"Sun Fire Mass-Storage Driver Disk Creation Wizard"** (**Sun Fire** 海量存储驱动程序磁盘创建向导):
	- 将 **Tools and Drivers CD** 插入装有 **CD/DVD** 驱动器的 **Windows** 系统中。**CD**  会自动启动。在主菜单中,选择 **"Make a Windows Server 2003 Mass Storage**  Driver Disk" (制作 Windows Server 2003 海量存储驱动程序软盘),然后继续 执行[步骤](#page-25-1) **2**。

或者

- 如果您已经从 **Sun** 下载网址下载了 FloppyPack*\_x\_x\_x*.zip (参见第 **5** [页中的](#page-18-1) ["下载服务器专用驱动程序包"](#page-18-1) **)**,请执行以下操作以复制并提取文件:
	- **i.** 在运行 **Microsoft Windows** 软件且装有软盘驱动器的系统中,将 FloppyPack*\_x\_x\_x*.zip 文件复制到一个临时目录中。
	- **ii.** 启动 **Windows** 资源管理器。
	- **iii.** 浏览至包含下载文件的文件夹。
	- **iv.** 选择 FloppyPack*\_x\_x\_x*.zip。
	- **v.** 在 "File" (文件)菜单中, 单击 "Extract All" (全部提取)。

注 **–** 如果您的 Windows 资源管理器版本本来就不支持压缩文件夹,请使用第三方实用 程序提取压缩文件的内容。确保在提取后能够保持文件夹的目录结构。

- **vi.** 将文件提取到新 (空)文件夹中。
- **vii.** 启动 **Windows** 资源管理器并导航至包含已提取文件的文件夹。
- **viii.** 在 **Windows** 资源管理器中,打开包含已提取文件的目录,然后双击 mkfloppy.exe 向导,继续执行下一步操作。
- <span id="page-25-1"></span>**2.** 在 **"Sun Fire Mass-Storage Driver Disk Creation Wizard"** (**Sun Fire** 海量存储驱 动程序磁盘创建向导)的欢迎页面 (参见图 [4-1](#page-26-0))中,单击 "Next" (下一步),然 后按照向导说明为服务器创建海量存储驱动程序软盘。

在系统提示时将空白软盘插入 A: 驱动器中。

#### 图 **4-1** 海量存储驱动程序软盘创建向导欢迎页面

<span id="page-26-0"></span>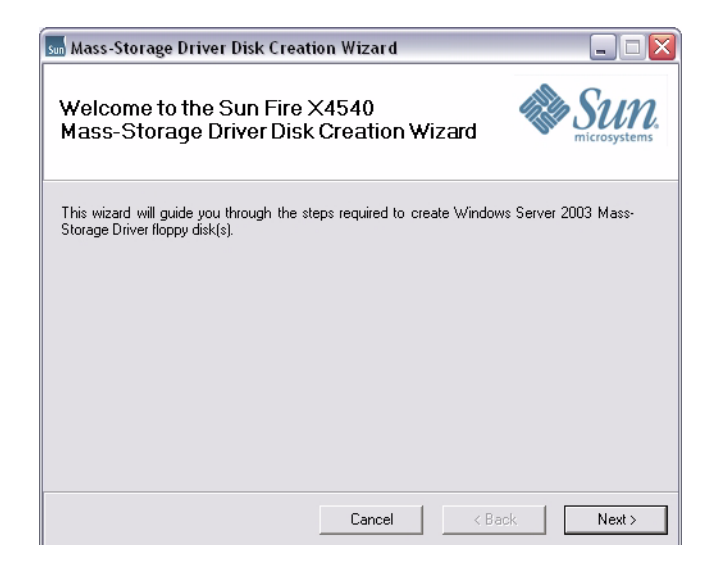

- **3.** 在 **"Format 3 1/2 Floppy"** (格式化 **3.5** 英寸软盘)页面 (参见图 **[4-2](#page-26-1)**),单击 "Start" (开始)按钮即可开始格式化。
- <span id="page-26-1"></span><sup>图</sup> **4-2** 格式化 3.5 英寸软盘页面

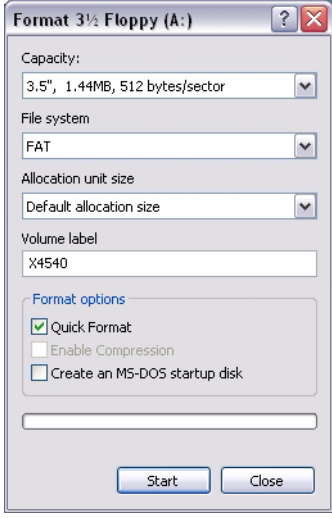

4. 软盘格式化完成后,单击 "Close" (关闭)按钮。

"Format 3 1/2 Floppy" (格式化 3.5 英寸软盘) 页面即会关闭, 并返回海量存储驱动 程序软盘创建向导。

- 5. 单击 "Next" (下一步), 然后按照向导的说明完成创建海量存储驱动程序软盘的操 作,然后执行以下操作之一:
	- 如果您是使用远程软盘方法远程安装 **Windows**,请继续执行第 **[5](#page-32-3)** 章的操作以安 装远程控制台。
	- 要使用本地软盘方法开始安装 **Windows Server 2003**,请转到第 **[6](#page-38-3)** 章。

<span id="page-27-0"></span>▼ 为 Sun Fire X4500 服务器创建软盘

使用装有软盘驱动器的 Windows 系统创建软盘:

- **1.** 将驱动程序包复制到您将用于创建软盘的系统:
	- 如果您使用 Tools and Drivers CD 获取驱动程序文件, 请执行以下文件复制过 程:
		- **i.** 将 **Tools and Drivers CD** 插入装有 **CD/DVD** 驱动器的 **Windows** 系统中。
		- **ii.** 浏览到以下目录:

windows\w2k3\packages\FloppyPack

注 **–** 驱动程序包的完整名称中包含版本标识符 (文件扩展名前面),例如 FloppyPack 1 1 2.zip。为了保持版面整洁,本文档删去了此标识符。

**iii.** 将文件复制到 **Windows** 系统上的一个目录。

- 如果您已从下载站点下载了 FloppyPack.zip,请执行以下文件复制和提取过 程:
	- **i.** 在运行 **Microsoft Windows** 软件且装有软盘驱动器的系统中,将 FloppyPack.zip 文件复制到一个临时目录中。
	- **ii.** 启动 **Windows** 资源管理器。
	- **iii.** 浏览至包含下载文件的文件夹。
	- **iv.** 选择 FloppyPack.zip。
	- **v.** 在文件菜单中,单击全部提取。

如果您的 Windows 资源管理器版本本来就不支持压缩文件夹,请使用第三方 实用程序提取压缩文件的内容。确保在提取后能够保持文件夹的目录结构。

- **vi.** 将文件提取到新 (空)文件夹中。
- **2.** 在 **Windows** 资源管理器中,打开包含所提取文件的目录,并双击 mkfloppy.exe 向导。

注 **–** 如果应用程序启动失败,则查看与 mkfloppy.exe 应用程序位于同一文件夹下的 README.RTF 文件。

屏幕会显示 "Create Installation Floppy" (创建安装软盘) 对话框。按照系统提示将空 白软盘插入 A: 驱动器中。

图 **4-3** 创建安装软盘对话框

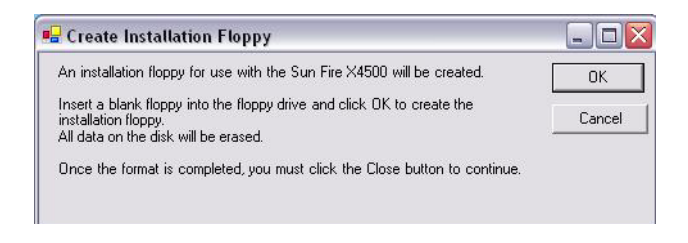

**3.** 在 **"Format 3 1/2 Floppy"** (格式化 **3.5** 英寸软盘)页面 (参见图 **[4-2](#page-26-1)**),单击 "Start" (开始) 按钮即可开始格式化。

<sup>图</sup> **4-4** 格式化 3.5 英寸软盘对话框

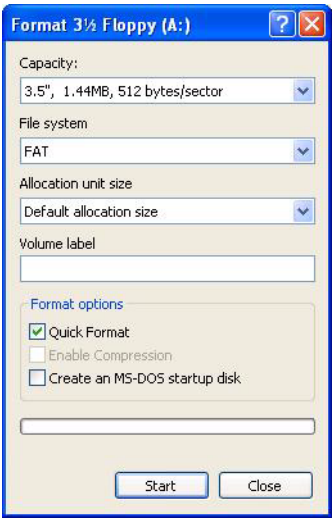

4. 软盘格式化完成后,单击 "Close" (关闭) 按钮。 即会关闭 "Format 3 1/2 Floppy" (格式化 3.5 英寸软盘) 对话框。

- **5.** 复制文件后,单击 **"OK"** (确定)。然后执行以下操作之一:
	- 如果您是使用远程软盘方法远程安装 Windows, 请继续执行第 [5](#page-32-3) 章的操作以安装 远程控制台。
	- 要使用本地软盘方法开始安装 Windows Server 2003, 请继续执行第 [6](#page-38-3) 章。

### <span id="page-29-0"></span>复制软盘映像文件

如果您选择使用软盘映像方法来安装海量存储驱动程序,请使用本节介绍的过程。

确保拥有用于运行驱动程序文件的 JavaRConsole 系统。此系统必须有权访问从驱动 程序下载站点下载的或是位于 Tools and Drivers CD (系统软件版本 2.1 或更高版 本)上的 FloppyPack.zip 驱动程序包, 如第 5 页中的"下载服务器专用驱动程序包" 中所述。

### <span id="page-29-1"></span>▼ 复制软盘映像文件

使用 Windows 系统复制软盘映像文件:

- **1.** 准备驱动程序文件:
	- 如果您使用 **Tools and Drivers CD** 获取软盘程序包,请执行以下步骤:
		- **i.** 将 **CD** 放入 **JavaRConsole** 系统。
		- **ii.** 浏览到以下目录:

windows\w2k3\packages\FloppyPack\image

然后继续执行[步骤](#page-30-0) 2。

- 如果您已从下载站点下载了 FloppyPack.zip,请执行以下操作以复制和提取文 件:
	- **i.** 将 FloppyPack*\_x\_x\_x*.zip 文件复制到临时目录。
	- **ii.** 启动 **Windows** 资源管理器。
	- **iii.** 浏览至包含下载文件的临时文件夹。
	- **iv.** 选择 FloppyPack*\_x\_x\_x*.zip。
	- **v.** 在 **"File"** (文件)菜单中,单击 **"Extract All"** (全部提取)。

注 **–** 如果您的 Windows 资源管理器版本本来就不支持压缩文件夹,请使用第三方实用 程序提取压缩文件的内容。确保在提取文件后保持文件夹的目录结构。

**vi.** 浏览至包含所提取文件的文件夹。

vii. 导航至映像文件夹,然后继续执行下一步操作。

<span id="page-30-0"></span>**2.** 在 **JavaRConsole** 系统中选择一个可在安装期间使用的文件夹,然后将 floppy.img 文件复制到其中。

请记下 floppy.img 文件的位置。

**3.** 要使用软盘映像方法远程安装 **Windows**,请继续执行第 [5](#page-32-3) 章的操作以设置远程控制 台。

## <span id="page-32-3"></span><span id="page-32-2"></span><span id="page-32-0"></span>配置 JavaRConsole 系统

本章介绍如何设置 JavaRConsole 系统,以提供用于安装操作系统的海量存储驱动程序 和 Windows Server 2003 介质。

注 **–** 如果您已经选择了第 [3](#page-20-3) 章中的本地软盘 (仅安装 Windows Server 2003 时需要使 用此方法)和本地 *Windows* 介质提供方法,请继续执行第 [6](#page-38-3) 章的操作。

- 如果您选择了第 [3](#page-20-3) 章所述的以下海量存储驱动程序或 Windows Server 2003 介质提 供方法之一,则需要设置 JavaRConsole 系统:
	- 远程软盘
	- 软盘映像
	- 远程 Windows 媒体
	- Windows 映像

注 **–** 本过程并未提供设置 JavaRConsole 硬件的详细说明。有关详细信息,请参见针对 您所用 Sun Fire 服务器的 Integrated Lights Out Manager (ILOM) 管理指南。

## <span id="page-32-1"></span>JavaRConsole 系统要求

JavaRConsole 系统的要求如下:

- 已安装 Solaris、 Linux 或 Windows 操作系统。
- 必须将系统连接至可访问 Sun Fire 服务器以太网管理端口的网络。
- 已安装 Java Runtime Environment (JRE) 1.5 或更高版本。
- 如果 IavaRConsole 系统是在 Solaris 上运行, 必须禁用卷管理功能, JavaRConsole 才能访问物理软盘和/或 CD/DVD-ROM 驱动器。

■ 如果 JavaRConsole 系统是在 Windows Server 2003 上运行,则必须禁用 Internet Explorer 增强的安全性。

## <span id="page-33-0"></span>设置 JavaRConsole 系统

本节介绍如何设置 JavaRConsole 系统以便提供在远程安装 Windows Server 2003 过程 中所需的海量存储驱动程序。

注 **–** 本过程假定已根据 《Integrated Lights Out Manager (ILOM) Administration Guide》(集成无人职守管理器 (ILOM) 管理指南)中的说明设置了 JavaRConsole 系 统和 ILOM 服务处理器。

### <span id="page-33-1"></span>▼ 设置 JavaRConsole 系统

**1.** 通过在 **JavaRConsole** 系统的浏览器中输入集成无人职守管理器 **(ILOM)** 服务处理 器的 **IP** 地址,启动远程控制台应用程序。

图 **5-1** URL 示例

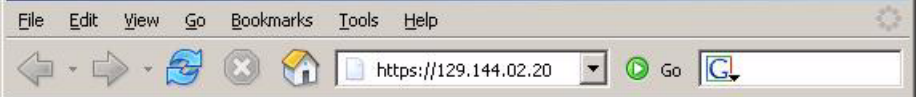

屏幕会显示 "Security Alert" (安全警告) 对话框。

图 **5-2** 安全警告对话框

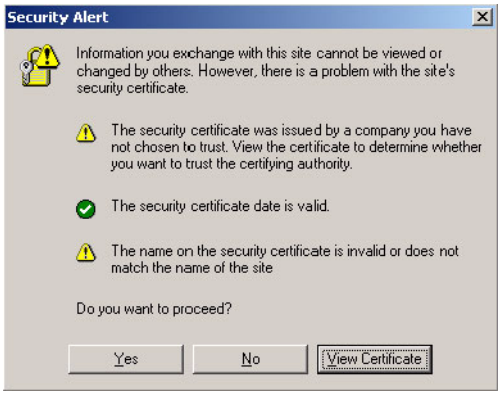

**2.** 单击 **"Yes"** (是)。

屏幕会显示 ILOM 登录页面。

图 **5-3** 登录屏幕

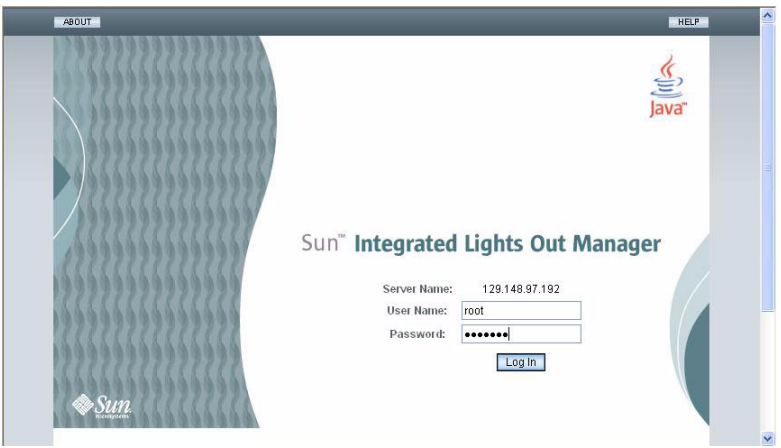

**3.** 输入用户名和密码,然后单击 **"Log In"** (登录)。 默认用户名是 **root**,默认密码是 **changeme**。

此时会出现 "ILOM Version Information" (ILOM 版本信息)屏幕。 <sup>图</sup> **5-4** ILOM Web GUI 界面版本信息屏幕

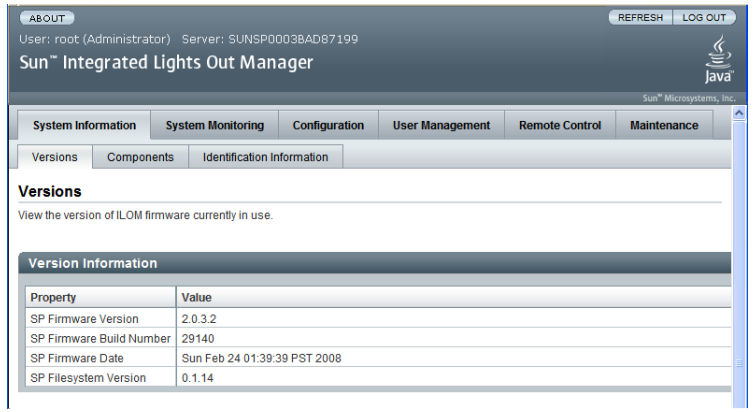

### **4.** 在 **ILOM WebGUI** 中单击 **"Remote Control"** (远程控制)选项卡。

此时会出现 "Launch Redirection" (启动重定向)屏幕。

注 **–** 确保 "Mouse Mode Settings" (鼠标模式设置)选项卡中的鼠标模式设置为 "Absolute" (绝对)模式。

#### <sup>图</sup> **5-5** ILOM WebGUI 启动重定向屏幕

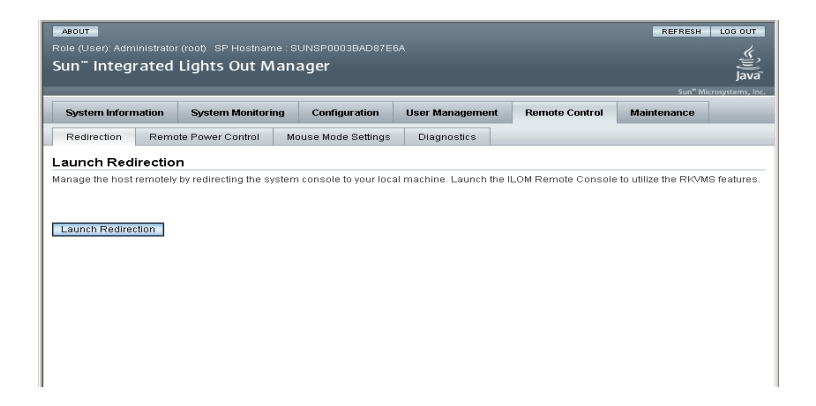

**5.** 单击 **8** 位色彩或 **16** 位色彩,然后单击 **"Launch Redirection"** (启动重定向)。
注 **–** 将 Windows 系统用于 JavaRConsole 系统重定向时,单击 "Launch Redirection" (启动重定向)后会出现附加警告。如果显示 "Hostname Mismatch" (主机名不匹配) 对话框,单击 "Yes" (是) 按钮。

图 **5-6** 主机名不匹配对话框

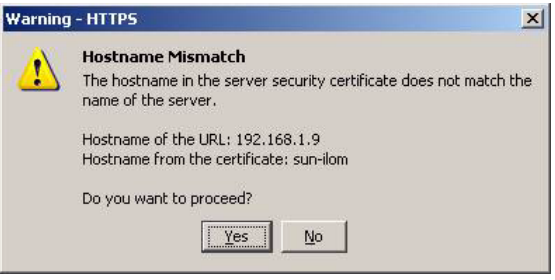

屏幕上会显示 "Remote Control" (远程控制) 对话框。

图 **5-7** 远程控制登录对话框

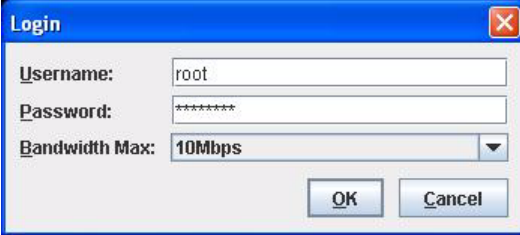

**6.** 在 **"Remote Control Login"** (远程控制登录)对话框中输入您的用户名和密码,然 后单击 **"OK"** (确定)。

默认用户名是 **root**,默认密码是 **changeme**。

成功登录后,系统会显示 JavaRConsole 屏幕。

<sup>图</sup> **5-8** JavaRConsole 设备菜单

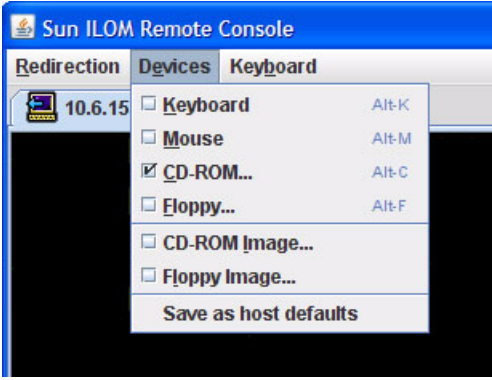

- **7.** 在 **"Devices"**(设备)菜单中,根据您选定的提供方法选择 **"Floppy"**(软盘)和**/**或 **"CD-ROM"**。
	- 远程软盘: 选择 "Floppy" (软盘) 将服务器重定向到与 JavaRConsole 系统相连 的物理软盘驱动器中的内容。
	- 软盘映像: 选择 "Floppy Image" (软盘映像) 将服务器重定向到位于 JavaRConsole 系统上的海量存储驱动程序映像文件。
	- 远程 CD-ROM: 选择 "CD-ROM" 将服务器重定向到与 JavaRConsole 系统相连 的 CD/DVD-ROM 驱动器中的操作系统软件 CD/DVD 内容。
	- CD-ROM 映像: 选择 "CD-ROM Image" (CD-ROM 映像) 将服务器重定向到 位于 JavaRConsole 系统上的操作系统软件 .iso 映像文件。

注意 **–** 使用 "CD-ROM Remote" (远程 CD-ROM)或 "CD-ROM Image" (CD-ROM 映像)选项安装 Windows Server 2003 时,由于要通过网络访问 CD-ROM 内容,因 此会大大增加安装时间。安装时间的长短取决于网络连接速度和通信量。

# 安装 Windows Server 2003

本章介绍如何使用 Windows Server 2003 介质在 Sun Fire X4500 或 X4540 服务器上安 装 Windows Server 2003 操作系统。

## <span id="page-38-0"></span>安装要求

开始安装操作系统前,确保符合以下要求。

适用于所有安装方法:

- 完成本文档上述章节中 (第 2 章至第 5 章)介绍的过程。
- 确认键盘和鼠标均已连接到服务器上相应的接口中。如果选择了本地软盘海量存储 驱动程序的安装方法,则应确保 USB 端口可用。
- 有关 Windows Server 2003 操作系统安装的详细信息, 请参阅您的 Microsoft Windows 文档。

注 **–** 本节未提供 Microsoft Windows Server 2003 操作系统的完整安装过程,它只介绍 在 Sun Fire 服务器上安装 Windows Server 2003 的特定步骤。

有关您选择的海量存储驱动程序及 Windows Server 2003 介质提供方法的特定要求, 请参见表 [6-1](#page-39-0)。

<span id="page-39-0"></span>表 **6-1** 各种安装方法的要求

| 方法            | 所需的操作或项目                                                                                                    |
|---------------|----------------------------------------------------------------------------------------------------|
| 本地软盘          | 将海量存储驱动程序的软盘插入 USB 软盘驱动器, 该驱动器直接连<br>接在服务器后上方的 USB 端口并且正确识别为 A: 驱动器, 以便使用<br>本地软盘海量存储驱动程序的安装方法。使用任何其他 USB 端口将<br>导致安装失败。 |
| 远程软盘          | 将软盘驱动器连接到 JavaRConsole 系统 (如有必要), 然后将海量<br>存储驱动程序软盘插入软盘驱动器。                                                              |
| 软盘映像          | 确保可从 JavaRConsole 系统访问 floppy.img 文件。                                                                                    |
| 本地 Windows 媒体 | 确保具有 Microsoft Windows Server 2003 安装媒体和 DVD-ROM<br>驱动器。                                                                 |
| 远程 Windows 媒体 | 将 Microsoft Windows Server 2003 安装媒体放入 JavaRConsole 系<br>统的 CD 或 DVD-ROM 驱动器。                                            |
| Windows 映像    | 确保可从 JavaRConsole 系统访问 Windows Server 2003 安装媒体。                                                                         |

# 安装操作系统

按照以下步骤将 Microsoft Windows Server 2003 软件安装到您的 Sun Fire X4500 或 X4540 服务器上。

注 **–** 服务器的引导磁盘上可能会预装 Solaris 操作系统。安装 Windows 将会格式化启 动盘,并删除所有数据。

**1.** 确保您已经满足 "[安装要求](#page-38-0)"中列出的所有要求。

**2.** 重新启动服务器。

系统会开始 BIOS POST 过程。

<span id="page-40-2"></span>**3.** 当 **BIOS POST** 屏幕上出现 Press F8 for BBS POPUP 提示时,按 **F8** 键(参见 图 **[6-1](#page-40-0)**)。

您可以从 BBS POPUP 菜单中选择引导设备。

<span id="page-40-0"></span><sup>图</sup> **6-1** F8 提示示例

Initializing USB Controllers .. Done. Press F2 to run Setup (CTRL+E on Remote Keyboard) Press F8 for BBS POPUP (CTRL+P on Remote Keyboard) Press F12 to boot from the network (CTRL+N on Remote Keyboard)

**4.** 完成 **BIOS POST** 过程后,屏幕会显示 **"Boot Device"** (引导设备)菜单 (参[见图](#page-40-1) **[6-2](#page-40-1)**)。如果选择了本地 **Windows** 介质的安装方法,现在即可将 **Windows** 介质 **CD**  插入服务器的 **CD/DVD** 驱动器中。

<span id="page-40-1"></span>图 **6-2** 引导设备菜单示例

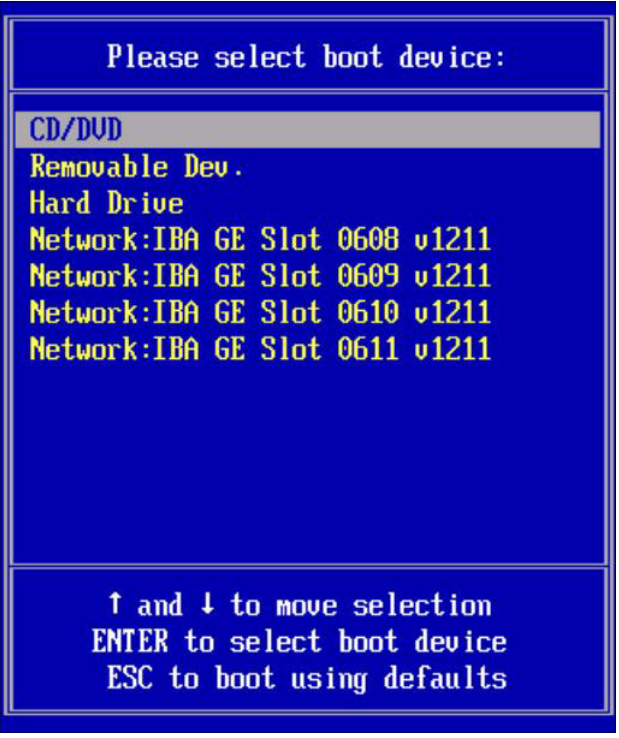

**5.** 从 **"Boot Device"** (引导设备)菜单中选择 CD/DVD,然后按 **Enter** 键。 当出现 Press any key to boot from CD 提示时,快速按下任意键。 Windows 安装过程即会开始。

**6.** 在 **Windows** 安装过程中,当您在屏幕底部看到以下提示时,按 **F6** 键。

Press F6 if you need to install a third party SCSI or RAID driver.

注 **–** 该提示会在 Windows 安装过程的初期显示,并持续约五秒钟,非常容易错过。如 果在显示提示时您未按 F6 键, 则不会显示允许您指定其他驱动程序的屏幕, 安装失 败。如果错过此提示,您需要重新启动系统并返回[到步骤](#page-40-2) 3。

按 F6 键之后, 即会显示一个屏幕, 其中显示了可以指定其他海量存储设备的选项。 图 **6-3** 指定其他设备屏幕

Setup could not determine the tupe of one or more mass storage devices installed in your system, or you have chosen to manually specify an adapte Currently, Setup will load support for the following mass storage devices(

 $\langle$ none $\rangle$ 

- \* To specify additional SCSI adapters, CD-ROM drives, or special disk controllers for use with Windows, including those for which you have a device support disk from a mass storage device manufacturer, press S.
- \* If you do not have any device support disks from a mass storage device manufacturer, or do not want to specify additional mass storage devices for use with Windows, press ENTER.

S=Specify Additional Device ENTER=Continue F3=Exit

- **7.** 确保可访问海量存储驱动程序,具体取决于您选择的海量存储驱动程序提供方法:
	- 本地软盘: 服务器软盘驱动器 A 中的海量存储驱动程序软盘
	- 远程软盘: IavaRConsole 服务器软盘驱动器中的海量存储驱动程序软盘
	- 软盘映像: JavaRConsole 系统上可用的 floppy.img

#### **8.** 按 S 键指定其他设备。

此时会显示一个屏幕, 其中列出了可用的驱动程序。有关 Sun Fire X4540, 请参[阅图](#page-42-0) [6-4](#page-42-0);有关 Sun Fire X4500,请参阅图 [6-5](#page-42-1)。

<span id="page-42-0"></span><sup>图</sup> **6-4** Sun Fire X4540 的选择海量存储适配器屏幕

| you have chosen to configure a SCSI Adapter for use with Windows,<br>using a device support disk provided by an adapter manufacturer. |
|----------------------------------------------------------------------------------------------------|
|                                                                                                    |
| Select the SCSI Adapter you want from the following list, or press ESC                                                                |
| to return to the previous screen.                                                                                                    |
|                                                                                                    |
|                                                                                                    |
|                                                                                                    |
| LSI Logic Fusion-MPT SAS Driver (Server 2003 32-bit)                                                                                  |
| LSI Logic Fusion-MPT SAS Driver (Server 2003 64-bit)                                                                                  |
| AMI Virtual Floppy Driver (32-bit)<br>AMI Virtual Floppy Driver (64-bit)                                                              |

<sup>图</sup> **6-5** Sun Fire X4500 的选择海量存储适配器屏幕

<span id="page-42-1"></span>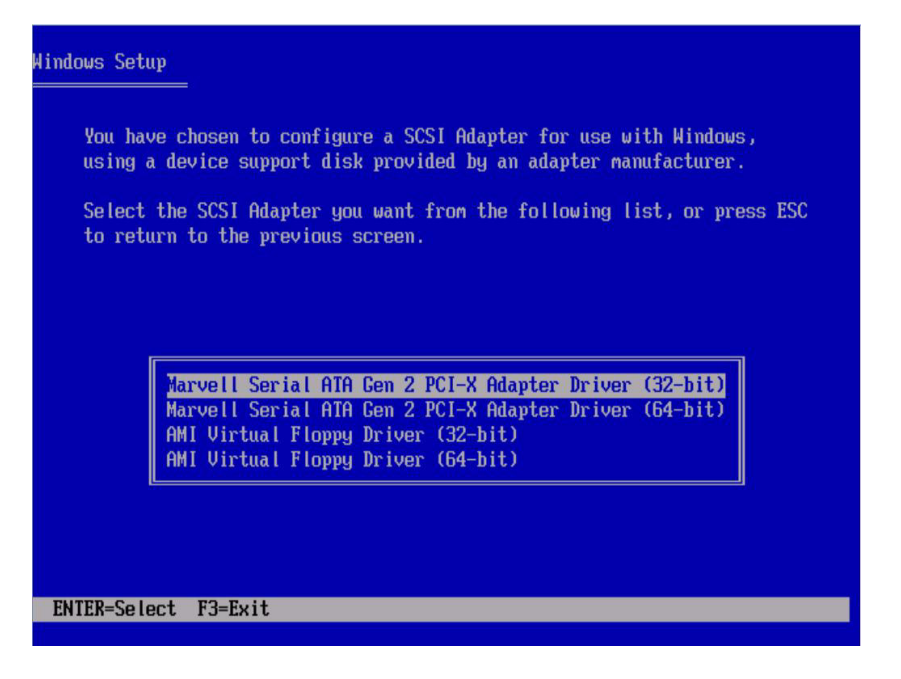

**9.** 根据您安装的 **Windows Server 2003** 版本 (**32** 位或 **64** 位),选择驱动程序的相应 版本,然后按 **Enter** 键。

Windows 安装屏幕将会显示您的选择。

<span id="page-43-0"></span>**10. Windows** 安装程序列出了将要安装的海量存储驱动程序 (如图 **[6-6](#page-43-0)** 中的示例)。按 **Enter** 键继续下一步骤。

<sup>图</sup> **6-6** Sun Fire X4540 的指定其他设备屏幕示例

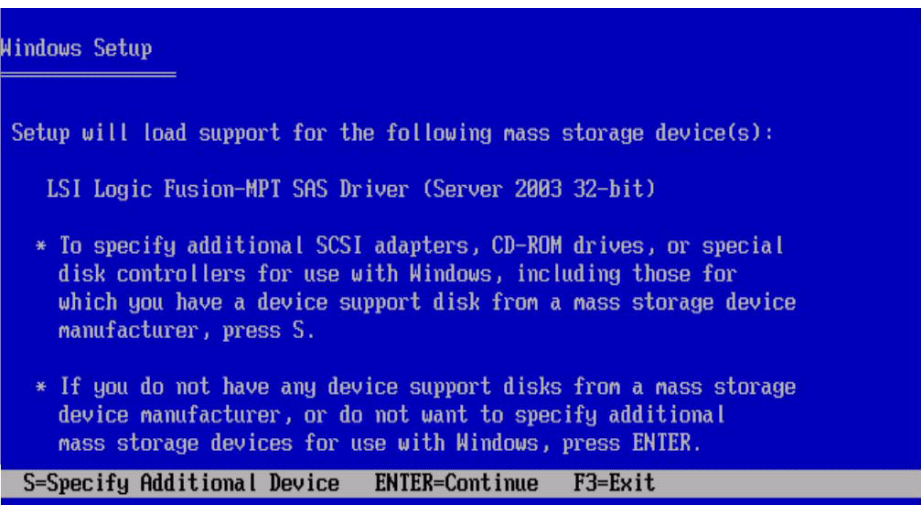

- **11.** 执行以下操作之一:
	- 如果您是使用本地软盘的方法安装 Windows, 则按 Enter 键, 然后跳至[步](#page-45-0) 骤 [14](#page-45-0)。
	- 如果是使用"远程软盘"或"软盘映像"提供方法远程安装 Windows, 则需要 安装 **AMI** 虚拟软盘驱动程序。按 **S** 键。

Windows 安装程序将会显示可用驱动程序列表。继续执行下一步操作。

#### <sup>图</sup> **6-7** Sun Fire X4540 的选择海量存储适配器屏幕

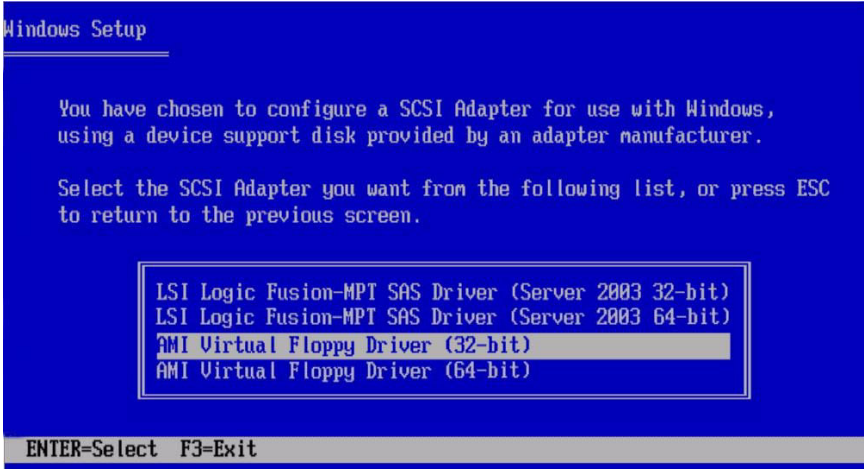

<sup>图</sup> **6-8** Sun Fire X4500 的选择海量存储适配器屏幕

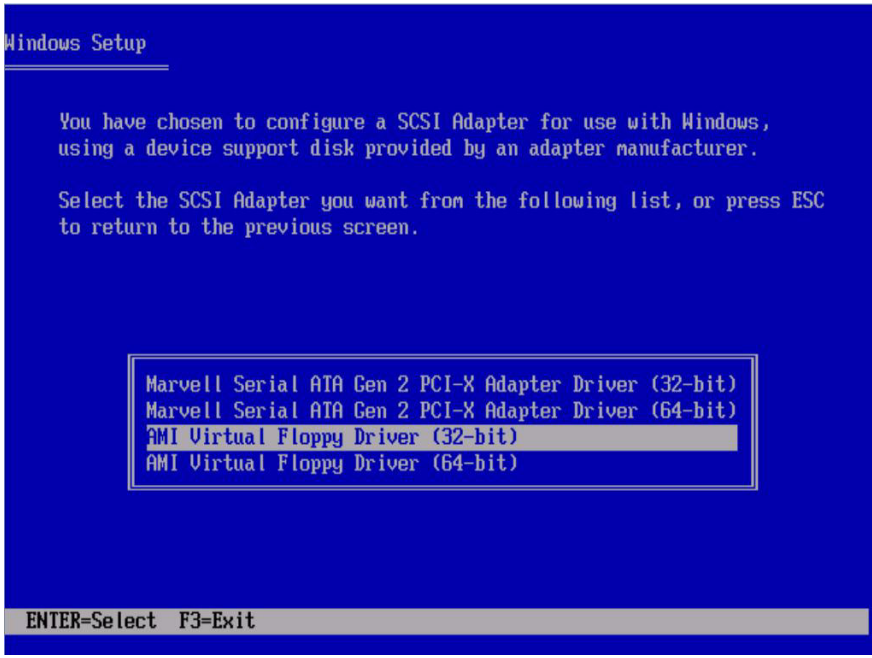

**12.** 根据您安装的 **Windows** 版本 (**32** 位或 **64** 位),选择 **AMI** 虚拟软盘驱动程序的相 应版本,然后按 **Enter** 键。

Windows 安装程序将显示包括选定驱动程序的屏幕 (如图 [6-9](#page-45-1) 中所示)。

#### <span id="page-45-1"></span><sup>图</sup> **6-9** Sun Fire X4540 指定选定驱动程序示例

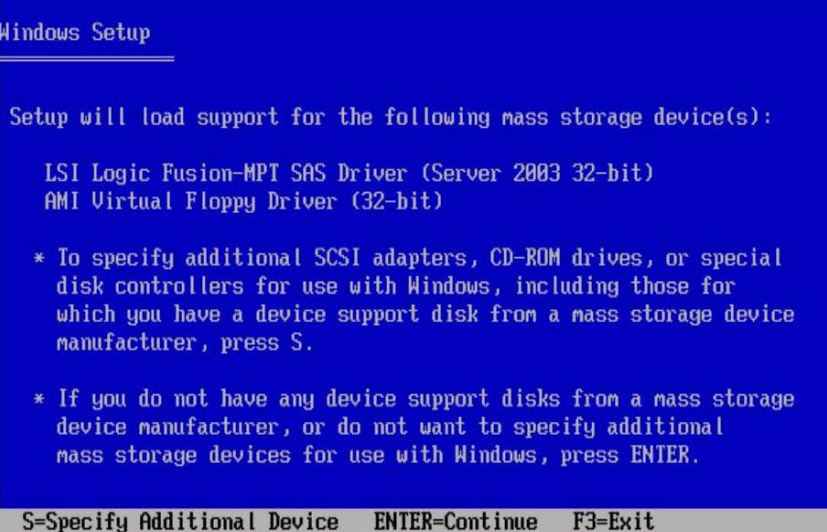

#### **13.** 确认您的选择,然后按 **Enter** 键继续。

此时会显示 "Welcome to Setup" (欢迎使用安装程序) 屏幕。

<span id="page-45-0"></span>14. 在 "Welcome to Setup" (欢迎使用安装程序)屏幕上, 按 Enter 键继续。 即会显示 "Setup Selection" (安装选择)屏幕。

图 **6-10** 安装选择屏幕

Windows Server 2003, Enterprise Edition Setup

Windows Setup can automatically configure most aspects of your installation, requiring little or no input from you. If you are configuring a computer with no local monitor or keyboard, you must use this feature or setup will not complete.

If you would like to use this feature, please press ENTER now.

If you would like to proceed with a manual installation, please press the C key now.

ENTER=Express Setup C=Custom Setup F3=Quit

- **15.** 按 **Enter** 键可选择 **"Express Setup"** (快速安装),按 **C** 键可选择 **"Custom Setup"** (自定义安装)。
- **16.** 按照屏幕上的说明完成 **Windows Server 2003** 的初始安装,直到出现以下消息提 示:

Remove disks or other media. Press any key to restart. 要完成安装,您需要在出现该消息时根据您选择的驱动程序提供方法完成以下步骤之 一:

- 本地软盘: 从服务器的软盘驱动器中取出软盘。
- 远程软盘: 从 JavaRConsole 服务器中取出软盘。
- 软盘映像: 从 JavaRConsole 的 "设备"菜单中取消所选的软盘映像。 然后,按任意键重新启动系统并完成 Windows Server 2003 安装。
- **17.** 继续执行第 **[7](#page-48-0)** 章的 "更新重要的服务器专用驱动程序"。

<span id="page-48-0"></span>第 **7** 章

## 更新重要的服务器专用驱动程序

本章介绍如何使用服务器专用设备驱动程序来更新 Windows Server 2003 安装。

本章包含以下几节:

- 第 35 页中的 "[Disk Control and Monitoring](#page-48-1) 的预安装要求 (仅限于 X4500 服务 [器\)"](#page-48-1)
- 第 36 [页中的 "更新服务器专用驱动程序"](#page-49-0)
- 第 41 [页中的 "安装补充软件"](#page-54-0)
- 第 42 [页中的 "补充软件的其他信息"](#page-55-0)

本章所述的过程假定您已经:

- 安装了 Microsoft Windows Server 2003 操作系统。
- 下载 Windows.zip 并提取了 InstallPack\_x\_x\_x.exe, 如第 11 页中的"准备 [海量存储驱动程序"所](#page-24-0)述。
- 已经准备好 InstallPack.exe 以便服务器访问。

注 **–** *\_x\_x\_x* 编号标识了软件包的版本 (例如 InstallPack\_1\_1\_4.zip)。

# <span id="page-48-1"></span>Disk Control and Monitoring 的预安装要 求 (仅限于 X4500 服务器)

如果您打算为 Sun Fire X4500 安装可选的 Disk Control and Monitoring (DCM) (参 见第 41 页中的"安装补充软件"以了解相关说明), 必须安装 Microsoft .NET Framework 2.0 可再发行程序包以及 IPMI System Management (IPMI 系统管理)驱 动程序。请执行以下步骤:

**1.** 安装 **Microsoft .NET Framework 2.0** 软件包。

**Microsoft Server 2003 R2 SP2** (如果有的话)中附带有 .NET Framework 2.0, 但 并未安装。请执行以下操作:

- a. 在任务栏中单击"开始", 然后单击"控制面板"。
- **b.** 在 "控制面板"中双击 "添加或删除程序"。
- **c.** 在 "添加或删除程序"中,单击 "添加**/**删除 **Windows** 组件"然后选择 **"Microsoft .NET Framework 2.0"**。
- **d.** 单击 **"OK"** (确定)。
- **e.** 单击 **"Next"** (下一步)。

.NET Framework 安装完毕。转[到步骤](#page-49-1) 2。

如果没有 Windows Server 2003 R2 SP2, 则需要从以下网址下载并安装 Microsoft .NET Framework 2.0 软件包: http://www.microsoft.com/downloads/details.aspx?FamilyID= 0856EACB-4362-4B0D-8EDD-AAB15C5E04F5&displaylang=en 然后转到[步骤](#page-49-1) 2。

<span id="page-49-1"></span>**2.** 如果已经安装了 **Windows Server 2003 R2 SP2**,请确保已按照第 **50** [页中的"安装](#page-63-0) **[Microsoft IPMI System Management](#page-63-0)** 驱动程序 **(Windows Server 2003 R2 SP2)**" 的说明安装了 **Microsoft IPMI System Management** (**Microsoft IPMI** 系统管 理)驱动程序。

操作完成后,继续执行第 36 [页中的 "更新服务器专用驱动程序"。](#page-49-0)

## <span id="page-49-0"></span>更新服务器专用驱动程序

Sun 提供了用于安装 Sun 服务器专用驱动程序和补充软件的向导。可以使用以下方法 之一启动 "Sun Fire Installation Package" (Sun Fire 安装软件包)向导: 从服务器的 Tools and Drivers CD 主菜单启动, 或从 InstallPack x x x.exe 可执行文件启 动。以下是使用上述方法的指导信息。

- ▼ 更新服务器专用驱动程序
	- **1.** 使用以下方法之一启动 **"Sun Fire Installation Package"** (**Sun Fire** 安装软件包) 软件:
		- 对于 Sun Fire X4540: 将 Tools and Drivers CD 插入 USB 外接 CD/DVD 驱 动器。**CD** 会自动启动。在主菜单中,选择 **"Install Drivers and Supplemental Software"** (安装驱动程序和补充软件)。 或者
		- 对于 Sun Fire X4500 或 X4540: 如果已经从 Sun 下载站点下载了 InstallPack*\_x\_x\_x*.exe 文件 (如第 **5** [页中的 "下载服务器专用驱动程序](#page-18-0) [包"](#page-18-0)中所述),请确保已将其复制到服务器的本地驱动器中,然后运行 InstallPack*\_x\_x\_x*.exe 应用程序。

屏幕上会显示 "Sun Fire Install Package" (Sun Fire 安装软件包)对话框 (如下所 示)。

注 - 此处显示是 Sun Fire X4540 服务器的屏幕示例。如果是 Sun Fire X4500, 相应的 示例会略有不同,但执行的操作都是相同的。

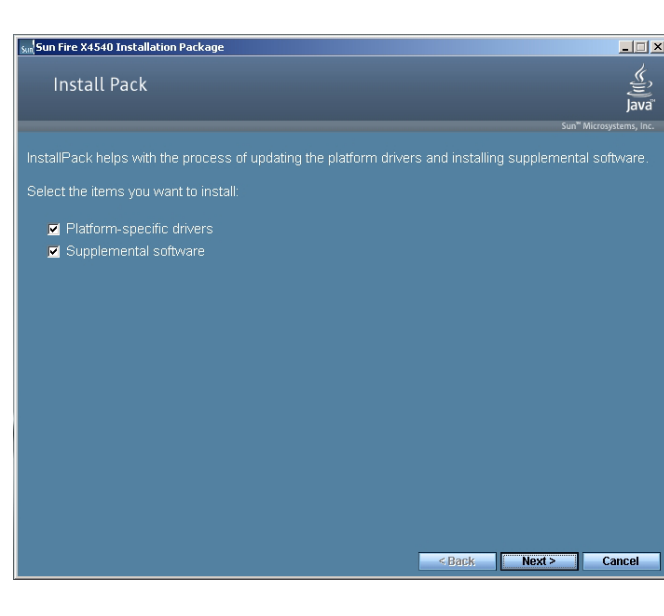

<span id="page-50-0"></span>图 **7-1** Sun Fire 安装软件包对话框示例

### <span id="page-51-0"></span>**2.** 单击 **"Next"** (下一步)接受默认设置。

请注意,您应该始终接受 "platform-specific drivers" (平台专用驱动程序),以确保 安装最新版本的驱动程序。屏幕上会显示 "Install Pack" (安装程序包) 通知对话框。 图 **7-2** 安装程序包通知对话框示例

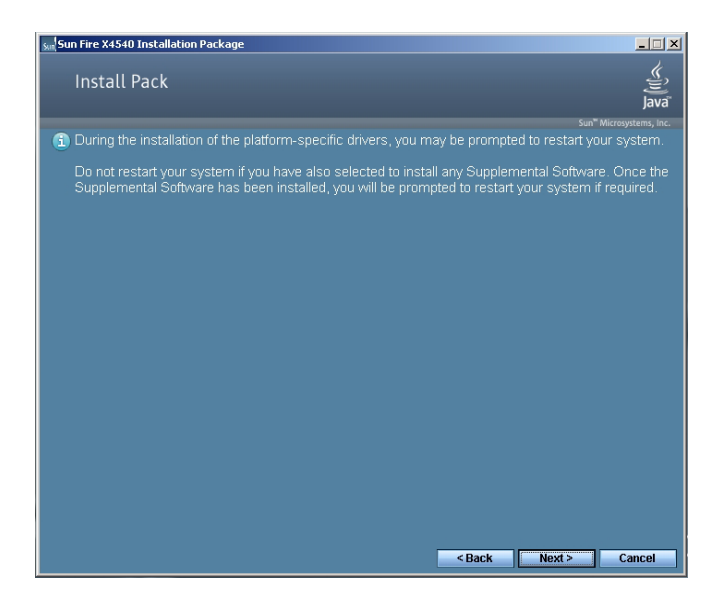

**3.** 查看 **"Important Note"** (重要说明),然后单击 **"Next"** (下一步)。

屏幕上会显示 "Welcome to the Sun Fire Installation Wizard" (欢迎使用 Sun Fire 安 装向导)。

### <sup>图</sup> **7-3** Sun Fire 安装向导示例

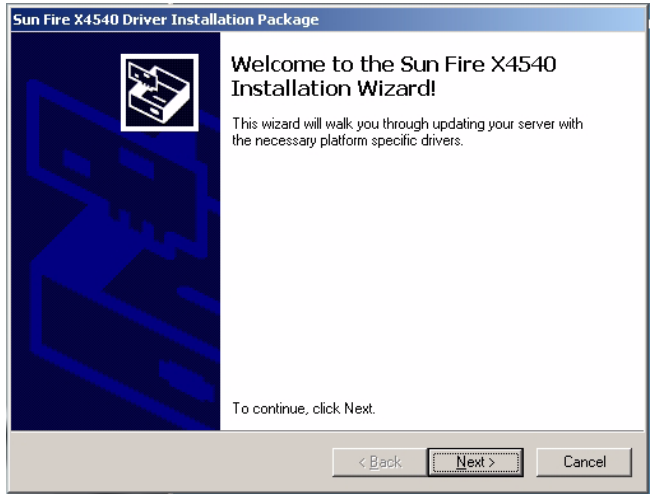

### **4.** 单击 **"Next"** (下一步)。

屏幕上会显示 "End User License Agreement" (最终用户许可证协议)对话框。 图 **7-4** 最终用户许可证协议页面

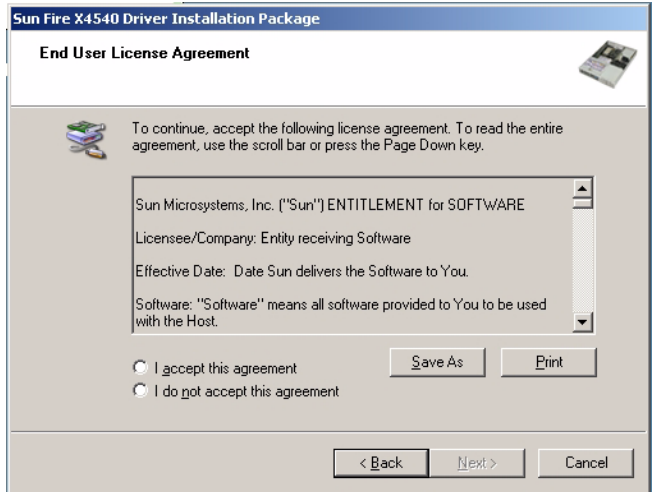

**5.** 选择 **"I accept this agreement"** (我接受此协议),然后单击 **"Next"** (下一步)。 平台专用驱动程序即安装完毕 (参见图 [7-5](#page-53-0))。绿色的复选标记确认已成功安装所有 驱动程序。

#### <span id="page-53-0"></span>图 **7-5** 完成安装页面示例

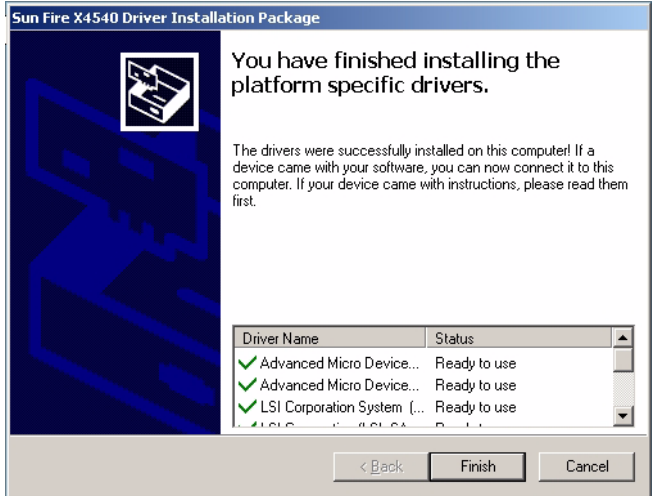

**6.** 单击 **"Finish"** (完成)。

<span id="page-53-1"></span>屏幕上会显示 "System Settings Change" (系统设置更改)对话框 (参见图 [7-6](#page-53-1))。 图 **7-6** 系统设置更改对话框

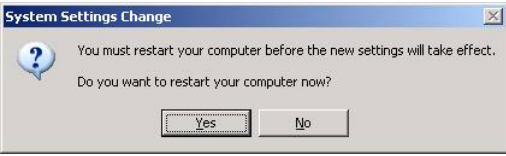

注 **–** 如果您打算安装补充软件 (强烈推荐),此时不要重新启动系统。安装完补充软 件后,系统会提示您重新启动系统。

<span id="page-53-2"></span>**7.** 如果您接受[了步骤](#page-51-0) **2** 中默认设置,请单击 **"No"** (否)以转到第 **41** [页中的 "安装补](#page-54-0) [充软件"。](#page-54-0)

如果您不准备安装补充软件,请单击 **"Yes"** (是)以重新启动计算机。

# <span id="page-54-0"></span>安装补充软件

Sun Fire 服务器具有一些补充软件组件。有两个安装选项:**Typical** (典型安装),该 选项已为您做出一些基本选择(如下表所示); Custom (自定义安装), 该选项是 典型安装选项的超集,包含典型安装选项的所有软件组件以及您可以选择的其他软件 组件。

#### <span id="page-54-1"></span>表 **7-1** 安装程序包补充软件

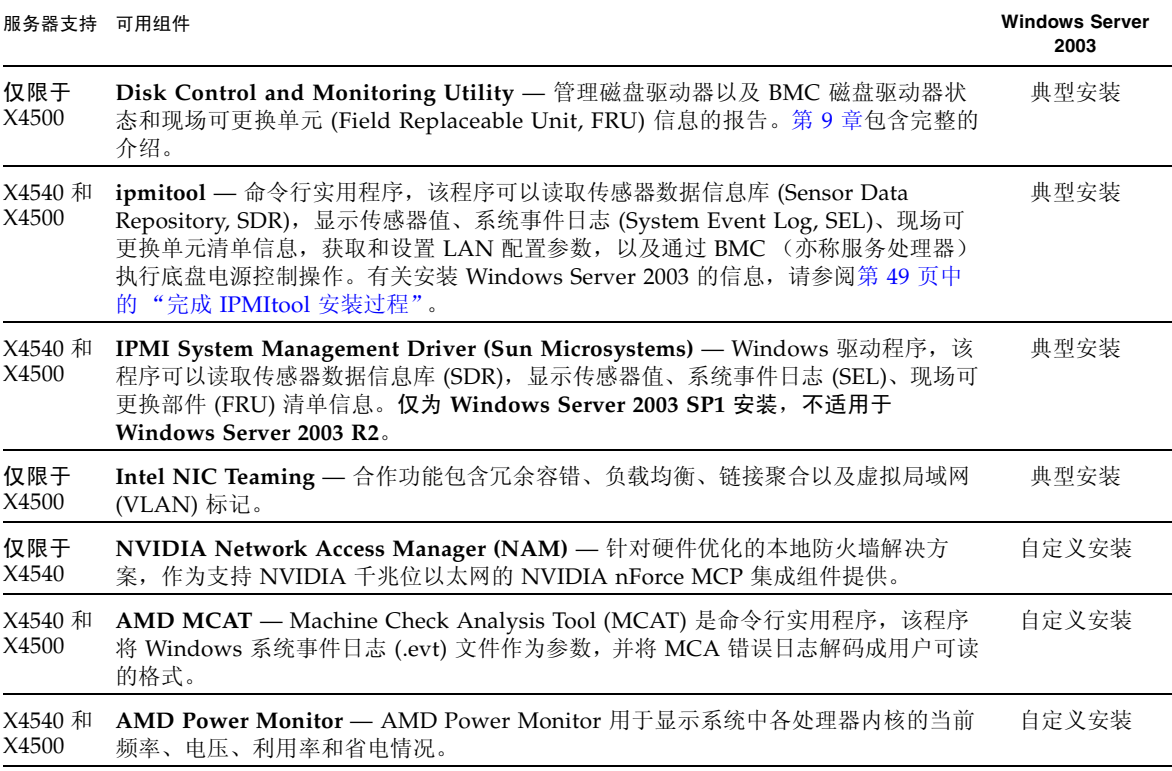

<span id="page-54-2"></span>▼ 安装补充软件

注 **–** 如果已经安装了补充软件,重新运行安装程序不会重新安装补充软件。它可能导致 组件被移除。在安装补充组件的过程中,请仔细检查对话框以确保与预期的结果相同。

如果在初始安装软件包页面[的步骤](#page-51-0) 2 选择了 **Supplemental Software** (补充软件) (参见图 [7-1](#page-50-0))并且在[步骤](#page-53-2) 7 选择了 **No** (不),则会显示"Supplemental Software" (补充软件)对话框:

图 **7-7** 补充软件对话框

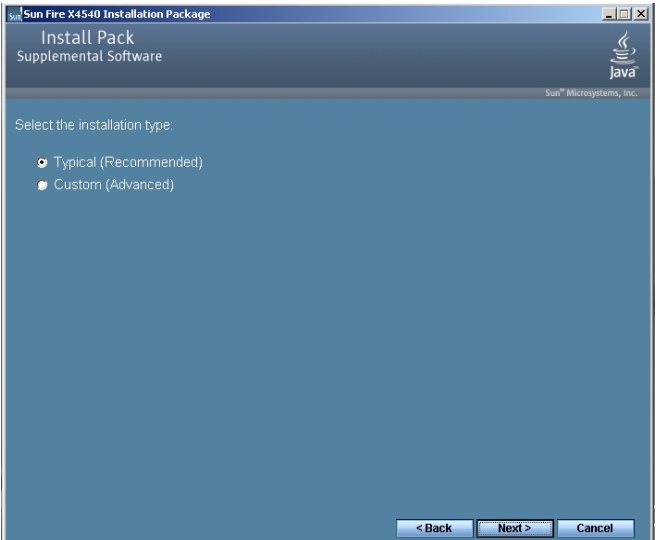

**1.** 单击 **"Next"** (下一步)接受 **"Typical"** (典型安装)设置,或选择 **"Custom"** (自 定义安装)以选择需要安装的选项 (参见表 **[7-1](#page-54-1)** 中的说明)。

组件安装向导将引导您完成每个选定补充组件的安装过程。

- **2.** 安装完补充软件后,单击 **"Finish"** (完成)。
- **3.** 在 **"System Setting Change"** (系统设置更改)对话框中单击 **"Yes"** (是)以重新 启动系统。如果是通过 **Tools and Drivers CD** 运行 **Sun Fire** 安装软件包软件,现 在即可将其取出。

继续执行下一节的操作可了解有关补充软件的更多信息。

# <span id="page-55-0"></span>补充软件的其他信息

本节列出了服务器的 Sun 补充软件的其他信息。这些信息包括:

- 第43 页中的"使用"Intel NIC [合作"软件 \(仅适用于](#page-56-0) X4500 服务器)"
- 第46 页中的"[NVIDIA Forceware Network Access Manager](#page-59-0) (仅限于 X4540 服务 [器\)"](#page-59-0)
- 第 49 页中的"完成 IPMItool 安装过程"

### Disk Control and Monitoring (仅适用于 X4500 服 务器)

Disk Control and Monitoring (DCM) 是一个多文档应用程序,适用于运行 Microsoft Windows Server 2003 R2 或 Windows Server 2003 R2 SP2 操作系统的 Sun Fire X4500 服务器。 DCM 可以协助插入和拆卸驱动器、报告磁盘配置的更改,以及使用 Microsoft IPMI 系统管理驱动程序同步磁盘 FRU (Field Replaceable Unit, 现场可更 换单元)与存储在 Sun Fire X4500 服务器的底板管理控制器 (Baseboard Management Controller, BMC) (亦即服务处理器) 的信息。

有关安装和使用 DCM 的完整信息,请参阅第 [9](#page-72-0) 章。

## <span id="page-56-0"></span>使用 "Intel NIC 合作"软件 (仅适用于 X4500 服 务器)

Intel® PROSet for Windows Device Manager 是 Windows 设备管理器的扩展。当您 为 Sun Fire X4500 服务器安装 NIC Teaming 补充软件后,Intel PROSet 软件配置选项 卡会自动添加到 "设备管理器"中列出的网络适配器中。

▼ 访问 "Intel NIC 合作"软件的配置设置

要访问服务器网络接口所提供的功能,请执行以下操作:

- 1. 从任务栏中,单击"开始",然后单击"运行"。 屏幕上会显示 "运行"对话框。
- **2.** 在 "打开"列表中,键入 devmgmt.msc,然后单击 "确定"。 屏幕上会显示 "设备管理器"对话框。
- 3. 展开网络话配器组,然后选择第一个话配器。
- **4.** 右键单击选定内容,然后单击 "属性"。 屏幕上会显示适配器属性对话框。

### <span id="page-57-0"></span><sup>图</sup> **7-8** Intel NIC 适配器属性

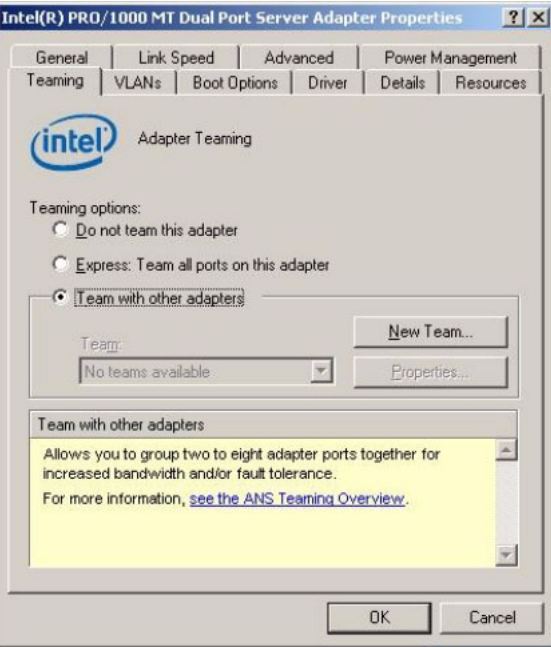

- **5.** 要设置 **NIC** 合作,单击 "合作"选项卡。 屏幕上会显示合作选项 (请参见图 [7-8](#page-57-0))。
- **6.** 选择 "与其他适配器合作",然后单击 "新建合作"。 屏幕上会显示 "新建合作向导"。

### 图 **7-9** 新建合作向导

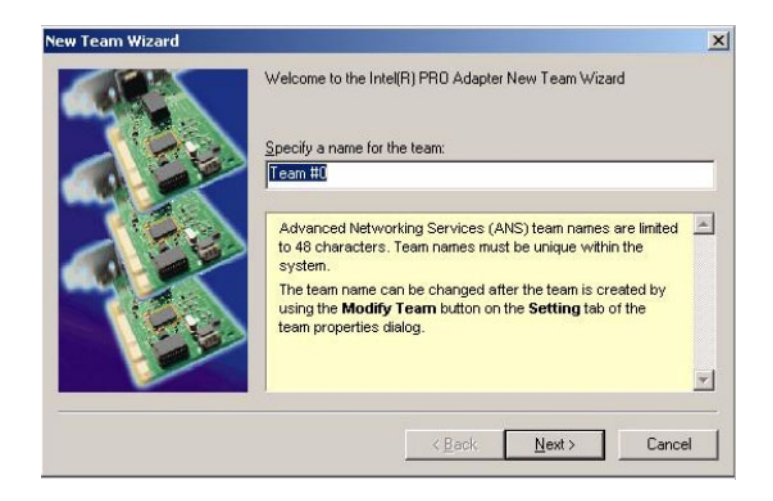

### **7.** 单击 **"Next"** (下一步)。即会显示 "适配器选择"页面。 图 **7-10** 适配器选择页面

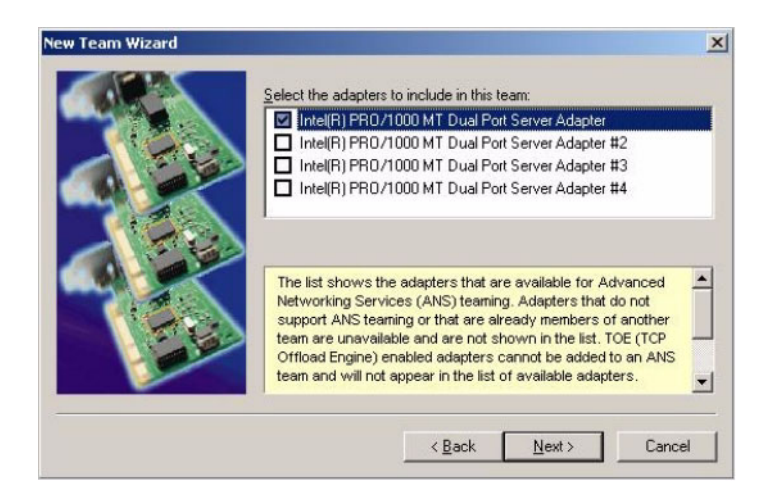

### **8.** 从已安装的适配器列表中选择将包含在合作中的适配器。

有关为环境设置 NIC 合作的更多信息,请参阅英特尔 "网络连接"页面中的 "Advanced Networking Services—Teaming" (高级网络连接服务—合作), 网址为:

http://support.intel.com/support/network/sb/CS-009747.htm

此外,您可以通过以下网址为服务器的网络适配器下载全部 "Intel Network Connections User Guide" (英特尔网络连接用户指南):

http://support.intel.com/support/network/sb/cs-009715.htm

## <span id="page-59-0"></span>NVIDIA Forceware Network Access Manager (仅限于 X4540 服务器)

ForceWare Network Access Manager (NAM) 应用程序适用于 Sun Fire X4540 服务 器,该软件旨在由系统或网络管理员用来配置和控制 NVIDIA 网络连接硬件和软件、 收集统计信息以及监视日志。 ForceWare Network Access Manager 为您提供了以下管 理网络连接硬件和软件的选项:

- ActiveArmor Firewall 提供了针对硬件优化的端点 (桌面)防火墙。 ActiveArmor 可以控制由安装该软件的主机发出或接收的通信,根据您为防火墙配 置的特定规则确定允许还是阻止某些通信。 ActiveArmor 可以与网关防火墙配合工 作,保护服务器免受网络威胁的侵扰。它集防火墙与防黑客入侵技术于一身,这些 技术包括反电子欺骗、反嗅探、反 ARP 缓存投毒以及反 DHCP 服务器, 它们是企 业网络环境的重要安全控制技术。
- Network Access Manager 基于 Web 的界面 提供了基于 Web 的界面,该界面便 于您访问各个向导、配置文件、状态摘要以及记录信息。图 [7-11](#page-60-0) 显示了 Network Access Manager 基于 Web 的界面的示例

#### <sup>图</sup> **7-11** Network Access Manager 示例页面

<span id="page-60-0"></span>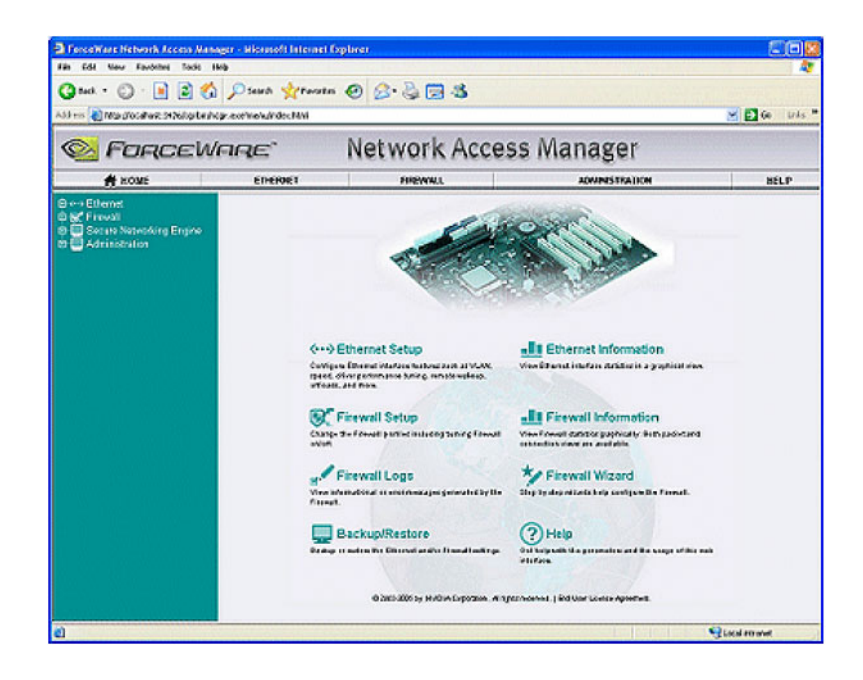

一般要求

请注意以下安装要求。

- NTFS 文件系统。建议在 NTFS 文件系统上安装 ForceWare Network Access Manager 应用程序, 这样才能防止非管理员用户更改敏感信息 (如防火墙)或访问 配置数据。有关 NTFS 的更多信息, 请参阅 Windows 联机帮助。
- NVIDIA 建议运用由 Microsoft 提供的最新操作系统服务包和安全修补程序。 ForceWare Network Access Manager 与 Windows Server 2003 兼容。
- 计算机上必须安装有 nForce 以太网驱动程序且该程序可以正常运行。 ForceWare Network Access Manager 只能与 NVIDIA 以太网接口配合使用。
- NVIDIA 建议您将防病毒软件与 ActiveArmor Firewall 软件配合使用, 为系统提供 更全面的保护。
- 如果您正在使用 ForceWare Network Access Manager 基于 Web 的界面, 请注意以 下事项:
	- 计算机上必须运行 Microsoft Internet Explorer 版本 5 或更高版本。
	- ForceWare Network Access Manager 基于 Web 的界面使用 NVIDIA 注册的 TCP 端口 3476。确保没有其他网络应用程序使用端口 3476。

### NAM 安装

ForceWare Network Access Manager 安装程序 (NAMSetup.exe) 和软件是 nForce 驱 动程序基本安装软件包的组件,将在安装 Sun Supplemental Software (Sun 补充软 件)时提供。

- **1.** 运行 "安装"安装程序。在 **Windows Server** 的 **CD/DVD** 驱动器中插入 **Sun**  Tools and Drivers CD, 然后从主菜单中选择安装补充软件, 即可完成该操作。
- **2.** 安装完成后,您可以根据需要使用 **ForceWare Network Access Manager** 软件修改 以太网和防火墙设置。

### 启动 NAM Web 界面

您可以按照以下说明启动 ForceWare Network Access Manager Web 界面。

- 启动 ForceWare Network Access Manager 基于 Web 的界面:
	- a. 从 Windows 任务栏中, 单击 "开始", 然后单击 "所有程序"。
	- **b.** 打开 **NVIDIA Corporation** 程序组、 **Network Access Manager** 文件夹,然后 单击 "基于 **Web** 的界面"。
- 只启动 **ActiveArmor Firewall Web 界面:** 
	- 双击 Windows 桌面上的 ActiveArmor Firewall 图标。 或者
	- **a.** 从 **Windows** 任务栏中,单击 "开始",然后单击 "所有程序"。
	- **b.** 打开 **NVIDIA Corporation** 程序组、 **Network Access Manager** 文件夹,然后 单击 **"ActiveArmor Firewall"**。

您可以通过 ActiveArmor Web 界面配置 ActiveArmor Firewall 和其他常用的管 理功能。

远程用户: 如果您是 ForceWare Network Access Manager 基于 Web 的界面的远程用 户,在您可以输入用户名及密码之前,系统会显示 "安全警告"页面,提示您有关所 管理的计算机安全证书的信息。

安全证书是 Network Access Manager 生成的, 允许使用安全套接层 (Secure Sockets Layer, SSL) 来保护通信通道。要使用 Web 界面, 您必须接受该证书。

### 了解有关 NAM 的更多信息

有关将 NVIDIA Network Access Manager 与 ActiveArmor Firewall 配合使用的完整 文档 (包括服务器的 nForce2 Gigabit MCP 芯片所支持功能的详细信息),请参阅以 下网站提供的 《ForceWare Networking and Firewall Administration Guide》 (ForceWare 网络连接和防火墙管理指南),网址为:

http://www.nvidia.com/object/security.html

## <span id="page-62-0"></span>完成 IPMItool 安装过程

IPMItool 是命令行实用程序,该程序可以读取传感器数据信息库 (SDR),显示传感器 值、系统事件日志 (SEL)、现场可更换单元 (FRU) 清单信息,获取和设置 LAN 配置参 数,以及通过服务器的服务处理器执行底盘电源控制操作。 IPMItool 是补充软件,可 以使用服务器的 Tools and Drivers CD 或 Installpack*\_x\_x\_x*.exe 可执行文件进行 安装 (如本章的开始部分所述)。

安装完 IPMItool 后,即可使用它通过以下方式访问服务器的服务处理器 (或其他的 Sun 服务器的服务处理器):

- 通过服务器的 ILOM *(Integrated Lights Out Manager)* 界面。有关使用 ILOM 的详细 信息,请参阅服务器的 ILOM 文档。
- 通过服务器的 Windows 操作系统。要将 IPMItool 与 Windows 配合使用, 必须先 将其与 IPMI System Management 驱动程序 (该程序将随 Windows Server 2003 R2 SP2 提供或作为适用于 Windows Server 2003 SP1 的 Sun 补充软件组件提供)配 合使用。为确保您具备将 IPMItool 与 Windows Server 2003 配合使用的必备条件, 请参阅下面列出的要求。

### 要求

要使用 IPMItool,请确保达到了针对 Windows Server 2003 版本指定的要求:

#### 对于 **Windows Server 2003 SP1**:

- 安装 IPMItool, 如第 41 页中的"安装补充软件"所述。
- 安装 Sun IPMI System Management 驱动程序, 如第 41 [页中的 "安装补充软](#page-54-2) [件"所](#page-54-2)述。
- 无需执行任何配置。 IPMITool 可供使用。

#### 对于 **Windows Server 2003 R2 SP2**:

- 安装 IPMItool,如第 41 页中的"安装补充软件"所述。
- 安装 Windows Server 2003 R2 SP2 中的 Microsoft IPMI System Management 驱 动程序。
- 需要进行配置。执行第 50 页中的" 安装 Microsoft IPMI System Management 驱动程序 [\(Windows Server 2003 R2 SP2\)](#page-63-0)"中介绍的步骤。

### <span id="page-63-0"></span>▼ 安装 Microsoft IPMI System Management 驱动程序 (Windows Server 2003 R2 SP2)

尝试通过 Windows 操作系统使用 IPMItool 之前,请执行以下操作:

- **1.** 安装 **Microsoft IPMI System Management** 驱动程序:
	- **a.** 在 "控制面板"中,打开 "添加或删除程序"。 屏幕会显示 "添加或删除程序"对话框。
	- **b.** 单击 "添加**/**删除 **Windows** 组件"。 屏幕上会显示 "Windows 组件向导"对话框。
	- **c.** 突出显示 "管理和监视工具"组件,然后单击 "详细信息"。 屏幕上会显示 "管理和监视工具"页面。
	- **d.** 执行以下操作之一:
		- 如果已勾选 "选择硬件管理"子组件复选框,请跳至<del>[步骤](#page-63-1)</del> 2。
		- 如果未勾选 "选择硬件管理"子组件复选框, 请勾选该复选框。屏幕上会显示 "第三方驱动程序"警告对话框。
	- **e.** 阅读警告内容,然后单击 "确定"。 屏幕上会显示 "管理和监视工具"页面。
	- **f.** 单击 **"OK"** (确定)。 屏幕上会显示 "Windows 组件向导"对话框。
	- **g.** 单击 **"Next"** (下一步)。 "硬件管理"组件安装完毕。
- <span id="page-63-1"></span>**2.** 实例化 **IPMI System Management** 驱动程序。
- **3.** 在任务栏中单击 "开始",然后单击 "运行"。 屏幕上会显示 "运行"对话框。

**4.** 在 "打开"列表中,键入:

rundll32 ipmisetp.dll, AddTheDevice

然后单击 "确定"。

即可实例化 IPMI System Management 驱动程序。

### **5.** 要确保已安装 **IPMI System Management** 驱动程序,请重复上文中的步骤 **1a** 至 **1c**。

有关使用 IPMItool 的信息, 请参阅《Sun Integrated Lights Out Manager 2.0 用户指 南》 (820-2700)。有关标准 IPMItool 命令的更多信息,请访问:

http://ipmitool.sourceforge.net/manpage.html

# 将 Sun Fire 驱动程序合并到 RIS 映像中

本章适合高级系统管理员使用,旨在帮助他们将服务器专用驱动程序合并到远程安装服 务 (Remote Installation Service, RIS)。

本章并不是 RIS 使用指南,它仅介绍如何将服务器专用驱动程序合并到 RIS 映像中。

- 第 53 [页中的 "确定所需的驱动程序"](#page-66-0)
- 第 54 页中的" 在 Sun Fire X4500 [服务器中将驱动程序添加到](#page-67-0) RIS 映像中"
- 第 56 页中的"在 Sun Fire X4540 [服务器中将驱动程序添加到](#page-69-0) RIS 映像中"

# 确定所需的驱动程序

表 [8-1](#page-66-1) 中显示了必须合并到 RIS 映像中的服务器专用驱动程序。

<span id="page-66-1"></span><span id="page-66-0"></span><sup>表</sup> **8-1** RIS 映像所需的服务器专用驱动程序

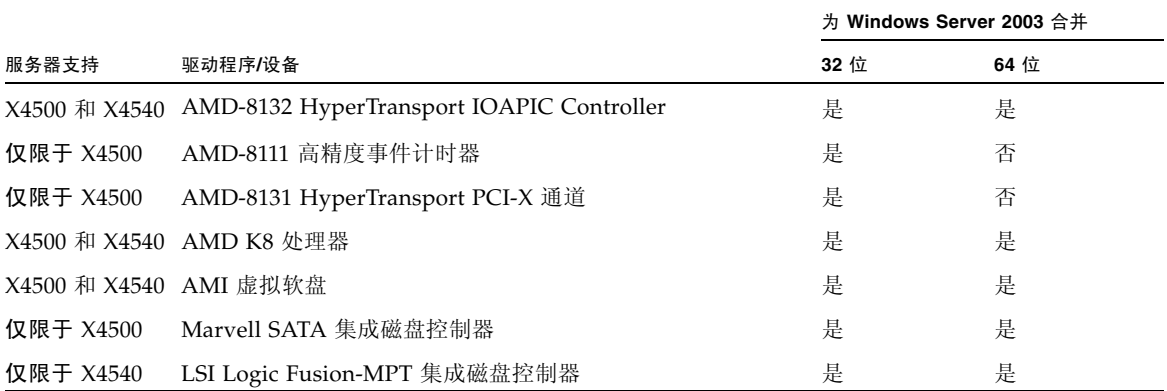

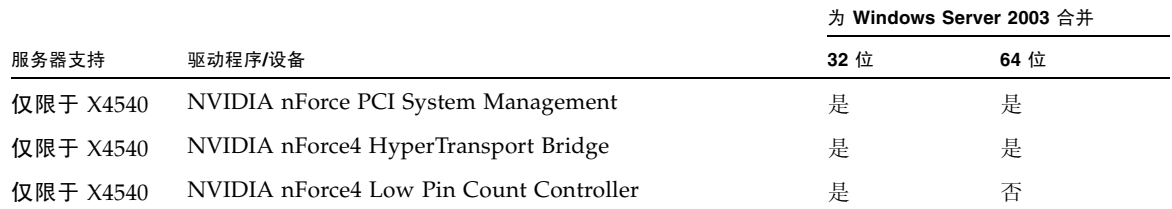

# <span id="page-67-0"></span>在 Sun Fire X4500 服务器中将驱动程序添 加到 RIS 映像中

以下过程介绍了将驱动程序集成至 RIS 映像的一种方法。

## 开始之前

创建 RIS 映像之前,需要执行以下操作:

- Windows 远程安装服务 (Remote Installation Service, RIS) 必须在 Windows Server 上运行。有关更多信息,请阅读 Windows 远程安装服务 (Remote Installation Service, RIS)文档。
- 找到 Windows Server 2003 的 DriverPack.zip。有关更多信息,请参[见下载服务](#page-18-0) [器专用驱动程序包](#page-18-0)。

### ▼ 将驱动程序添加至 RIS 映像

在以下过程中, RemoteInstall\Setup\*Language*\Images\*Dir\_name\Arch* 是指 RIS 服务器上要添加驱动程序的映像。

- *Language* 是指已安装的操作系统所用的语言 (例如, 英语)。
- *Dir\_name* 是指安装 RIS 映像的目录。
- *Arch* 是指 i386 或 amd64, 分别对应于 32 位或 64 位映像。

要为 RIS 映像添加驱动程序:

- 1. 在 RIS 映像中, 创建一个与 RemoteInstall\Setup\*Language*\Images\ *Dir\_name*\*Arch* 文件夹处于同一级别的 \$OEM\$ 文件夹。
- 2. 在 \$OEM\$ 文件夹中, 创建一个 \$1\Sun\Drivers 文件夹。
- **3.** 将 DriverPack.zip 的内容提取至临时位置,确保保持原有的目录结构。
- **4.** 将 \$OEM\$\\$1\Sun\Drivers\mrvl\mvsata.sys 文件复制到 RemoteInstall\Setup\*Language*\Images\*Dir\_name*\*Arch* 文件夹。
- **5.** 将以下文本添加到 RemoteInstall\Setup\*Language*\Images\*Dir\_name*\*Arch*\ txtsetup.sif 文件中可视文本的末尾。

```
[SourceDisksFiles]
mvsata.sys = 1,,,,,,3_,4,1
```

```
HardwareIdsDatabase]
PCI\VEN_11ab&DEV_6041 = "mvsata"
PCI\VEN_11ab&DEV_6081 = "mvsata"
```

```
PCI\VEN_1000&DEV_6042 = "mvsata"
```

```
[SCSI.load]
mvsata = mvsata.sys,4
```

```
[SCSI]
mvsata = "Marvell Serial ATA Gen 2 PCI-X Adapter(Server 2003 
32-bit)"
```
**6.** 对用于安装的 .sif 文件进行以下更改。

为了便于阅读, OemPnpDriversPath 信息以多行显示。但在实际应用中,此信息必 须放在一行内。

<sup>表</sup> **8-2** Sun Fire X4500 服务器 .sif 文件更改

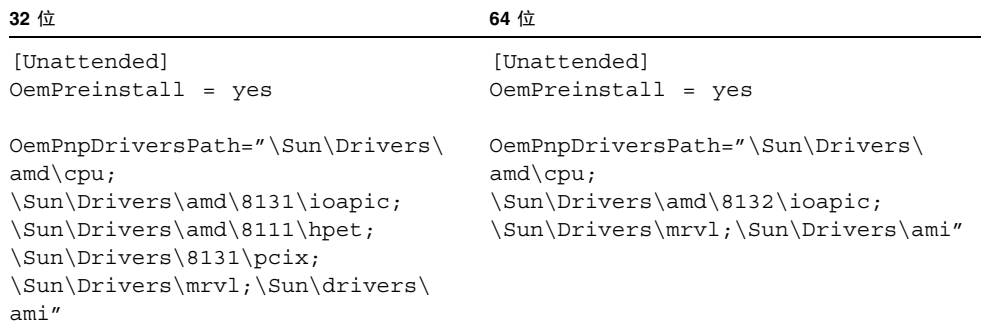

**7.** 停止并启动 **RIS** 服务器上的远程安装服务 **(BINLSVC)**。为此,请在命令提示符下键 入以下命令,并在键入每项命令后按 **Enter** 键:

```
> net stop binlsvc
> net start binlsvc
```
# <span id="page-69-0"></span>在 Sun Fire X4540 服务器中将驱动程序添 加到 RIS 映像中

对于使用运行 Windows 远程安装服务 (Remote Installation Service, RIS) 的服务器远 程安装 Windows Server 2003,Windows Server 2003 附带的 LSI 集成磁盘控制器驱动 程序不足以安装该操作系统。Sun 建议使用 DriverPack.zip 中可用的 LSI 集成磁盘 控制器驱动程序更新 RIS 映像。

### 开始之前

创建 RIS 映像之前,需要执行以下操作:

- Windows 远程安装服务 (Remote Installation Service, RIS) 必须在 Windows Server 上运行。有关更多信息,请阅读 Windows 远程安装服务 (Remote Installation Service, RIS) 文档。
- 找到 Windows Server 2003 的 DriverPack.zip。有关更多信息,请参[见下载服务](#page-18-0) [器专用驱动程序包](#page-18-0)。

### ▼ 将驱动程序添加至 RIS 映像

在以下过程中, %RIS\_Image% 是指 RIS 服务器上 Windows 映像的根目录。

- **1.** 在 **RIS\_Image** (**RIS** 服务器上 **Windows** 映像的根目录)中创建以下目录:
	- \$OEM\$\textmode
	- \$OEM\$\\$1\Sun\Drivers
- **2.** 将 DriverPack.zip 的内容提取至临时位置,确保保持原有的目录结构。
- **3.** 使用平台专用驱动程序更新 **RIS\_Image**:
	- 对于 32 位平台, 将 DriverPack\i386 文件夹的内容复制到 %RIS\_Image%\ \$OEM\$\\$1\Sun\Drivers 文件夹中,确保保持原有的目录结构。
	- 对于 64 位平台, 将 DriverPack\amd64 文件夹的内容复制到 %RIS\_Image%\ \$OEM\$\\$1\Sun\drivers 文件夹中,确保保持原有的目录结构。
- 4. 将 %RIS Image%\\$OEM\$\\$1\Sun\Drivers\lsi 文件夹的内容复制到 %RIS\_Image%\\$OEM\textmode 文件夹中。(复制完所需内容后,即可删除 %RIS Image%\\$OEM\$\\$1\Sun\Drivers\lsi 文件夹)。
- 5. 将 %RIS\_Image%\\$OEM\$\\$1\Sun\Drivers\RIS 文件夹的内容复制到 %RIS\_Image%\\$OEM\$\textmode 文件夹中。(复制完所需内容后,即可删除 %RIS Image%\\$OEM\$\\$1\Sun\Drivers\RIS 文件夹)。
- **6.** 按照 **Microsoft TechNet** 文章 *"Creating an Answer File with Setup Manager"* 中描述 的方法创建应答文件。您可以通过以下网址找到该文章:

http://technet2.microsoft.com/WindowsServer/en/library/78421630-6fcc-4604 a888-bd9c84244a5b1033.mspx

**7.** 对用于安装的 .sif 文件进行表 **[8-3](#page-70-0)** 中所列的更改。

为了便于阅读, OemPnpDriversPath 信息以多行显示。但在实际应用中, 此信息必 须放在一行内。

<span id="page-70-0"></span><sup>表</sup> **8-3** Sun Fire X4540 .sif 文件条目

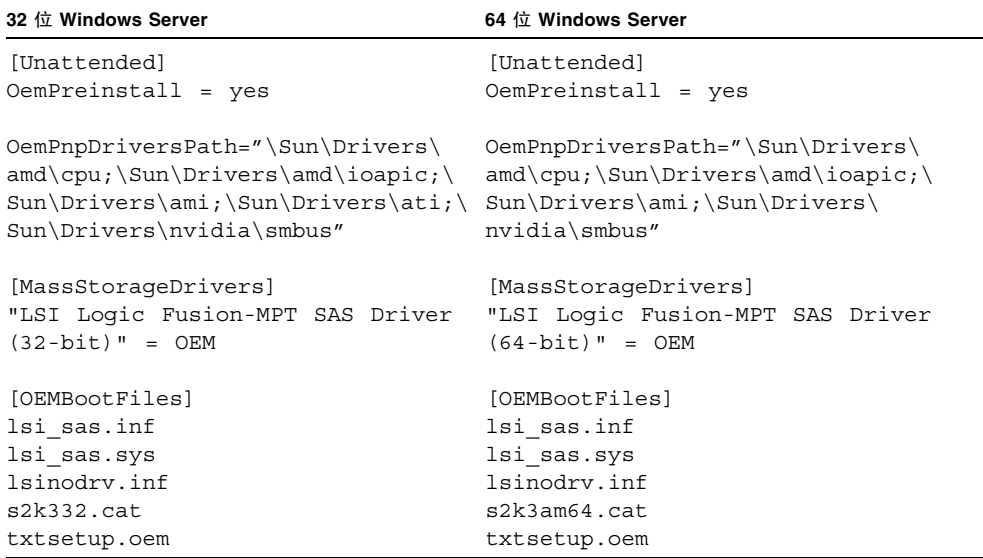

#### **8.** 停止并启动 **RIS** 服务器上的远程安装服务 **(BINLSVC)**。

为此,请在命令提示符下键入以下命令,并在键入每项命令后按 Enter 键: net stop binlsvc net start binlsvc
第 **9** 章

# Disk Control and Monitoring (仅适 用于 X4500 服务器)

本章介绍 Disk Control and Monitoring (DCM) 应用程序,适用于运行 Microsoft Windows Server 2003 R2 或 Windows Server 2003 R2 SP2 操作系统的 Sun Fire X4500 服务器。 Sun Fire X4540 服务器目前不支持 DCM。

有关如何在安装 DCM 远程脚本之前安装 .NET framework 2.0、 Microsoft IPMI 驱动 程序和 rundll32 的说明,请参见第 35 [页中的 "更新重要的服务器专用驱动程序"](#page-48-0)。

注 **–** Windows 桌面上会显示名为 DCMRemoteSetup1.1.1.msi 的 DCM 远程脚本安 装程序。转至标题为安装 [DCM Remote Client](#page-97-0) 的章节继续安装 DCM 远程脚本。

DCM 是使用 InstallPack.exe 执行 "Typical" (典型)安装时所安装的补充软件。 如果已经安装了 DCM, 请阅读以下小章节以了解更多信息:

- 第 60 [页中的 "概述"](#page-73-0)
- 第 60 页中的"启动 DCM"
- 第 62 [页中的 "查看信息"](#page-75-0)
- 第 63 页中的"DCM [中使用的图标"](#page-76-0)
- 第 66 [页中的 "菜单和工具栏"](#page-79-0)
- 第 66 [页中的 "磁盘视图命令"](#page-79-1)
- 第 78 [页中的 "卷视图命令"](#page-91-0)
- 第 84 [页中的 "不受控制的插入和拆除磁盘"](#page-97-1)
- 第 84 页中的"安装 [DCM Remote Client](#page-97-0)"
- 第 92 页中的"DCM 类"

<span id="page-73-0"></span>概述

DCM 是一个多文档应用程序,适用于运行 Microsoft Windows Server 2003 R2 或 Windows Server 2003 R2 SP2 操作系统的 Sun Fire X4500 服务器。 DCM 可以辅助插 入和拆除驱动器、报告磁盘配置的更改,以及使用 Microsoft IPMI 系统管理驱动程序 对磁盘 FRU (Field Replaceable Unit, 现场可更换单元)与 Sun Fire X4500 服务器的 底板管理控制器 (Baseboard Management Controller, BMC) (亦称服务处理器)中 存储的信息进行同步。

# <span id="page-73-1"></span>启动 DCM

要启动 DCM 应用程序,请双击 Windows 桌面上的 Disk Control and Monitoring 图 标。

DCM 包含两个文档, 即 "Disk View" (磁盘视图) 文档 (默认文档) 和 "Volume View" (卷视图) 文档。

#### <sup>图</sup> **9-1** DCM 磁盘视图文档

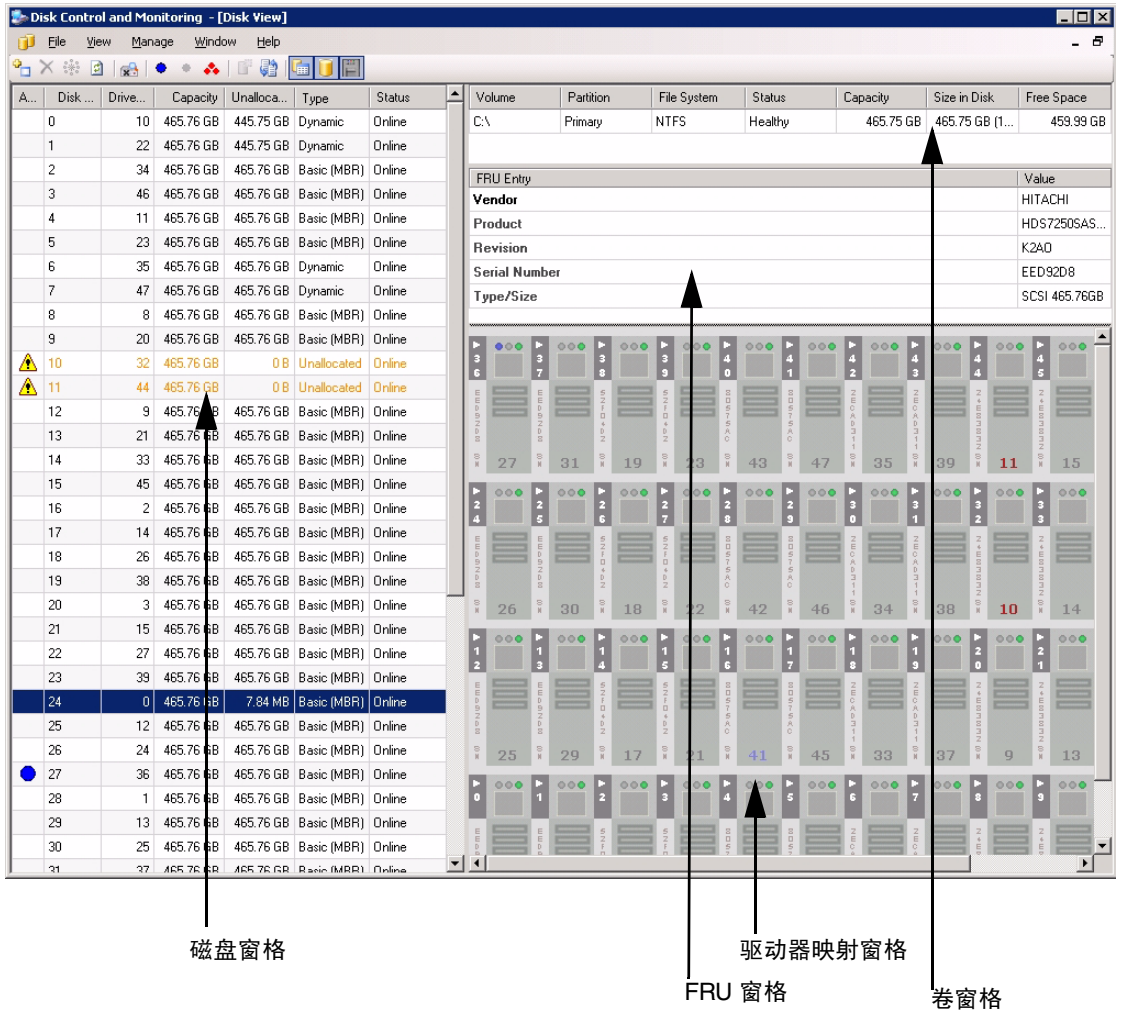

# <span id="page-75-0"></span>查看信息

DCM 提供了有关 Sun Fire X4500 服务器硬盘的配置和状态信息。 DCM "Disk View" (磁盘视图)文档由四个窗格组成:磁盘、卷、 FRU 和驱动器映射窗格。下表详细介绍 了各个窗格。有关与 DCM 命令相关联的图标的详细信息,请参见第 63 [页中的](#page-76-0) "DCM [中使用的图标"。](#page-76-0)

#### 表 **9-1** 磁盘窗格

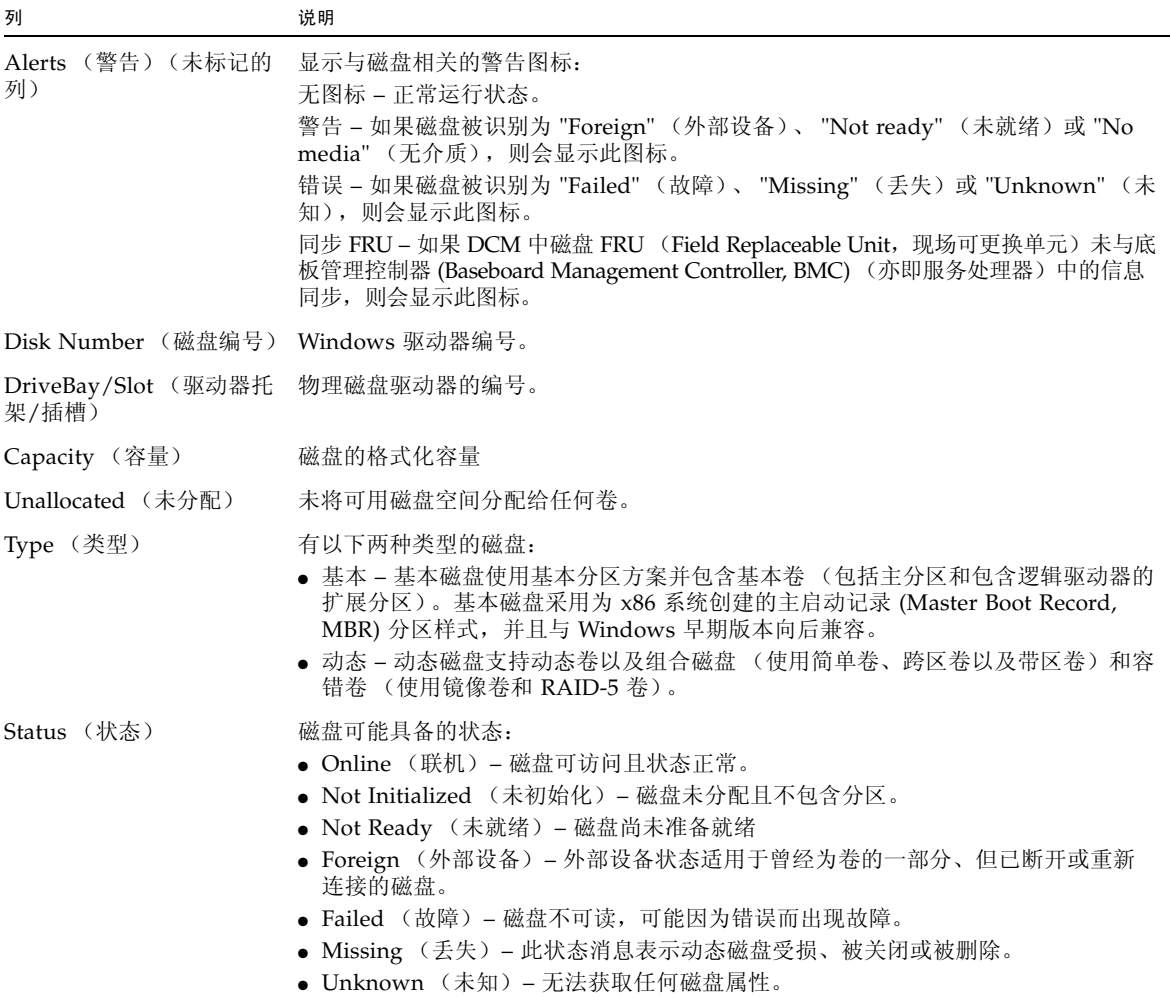

表 **9-2** 卷窗格

| 列                    | 说明                                                               |
|----------------------|------------------------------------------------------------------|
| Volume(卷)            | 卷驱动器盘符 (例如 D:\)。                                                 |
| Partition (分区)       | 标识主引导设备。(仅限于引导设备)。                                               |
| Type(类型)             | 卷类型:<br>• 对于基本磁盘 – 主卷或扩展卷<br>● 对于动态磁盘 – 镜像卷、 RAID5 卷、简单卷、跨区卷或带区卷 |
|                      | File System (文件系统) 卷上的文件系统 (FAT32 或 NTFS)。                       |
| Status(状态)           | 驱动器的当前状况 (如格式化或状况正常)。                                            |
| Capacity (容量)        | 卷的格式化容量。                                                         |
| Size in Disk (磁盘大小)  | 磁盘中卷的大小。                                                         |
| Free Space (可用空间)    | 未使用的卷空间。                                                         |
| Fault Tolerance (容错) | 当卷具备容错功能时显示。包括的值有: "Yes" (是)或 "No" (否)。                          |

# DCM 中使用的图标

#### <span id="page-76-0"></span><sup>表</sup> **9-3** FRU 窗格

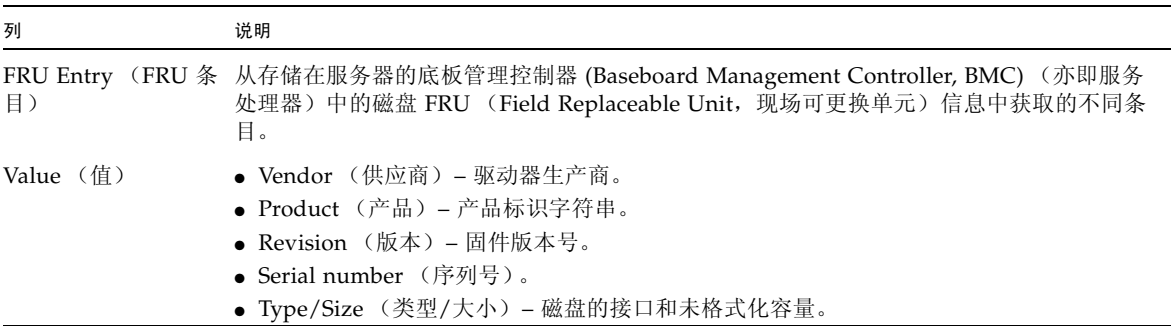

表 **9-4** 驱动器映射窗格

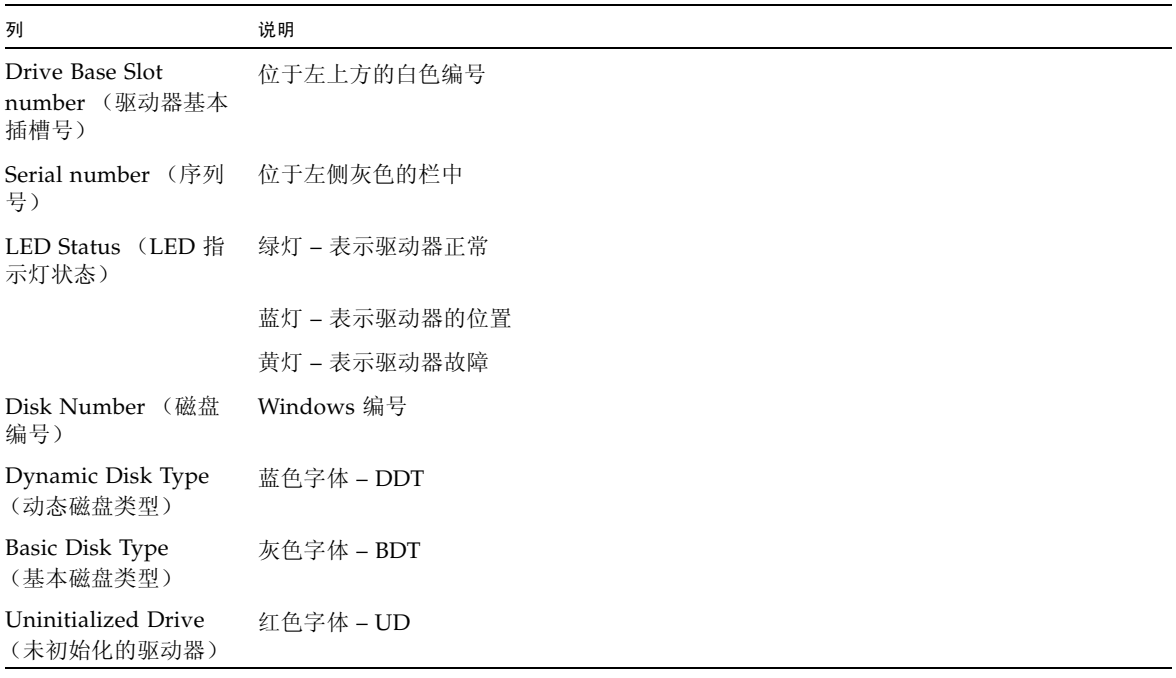

以下章节列出了 DCM 中所用的图标。

<sup>表</sup> **9-5** DCM 中使用的图标

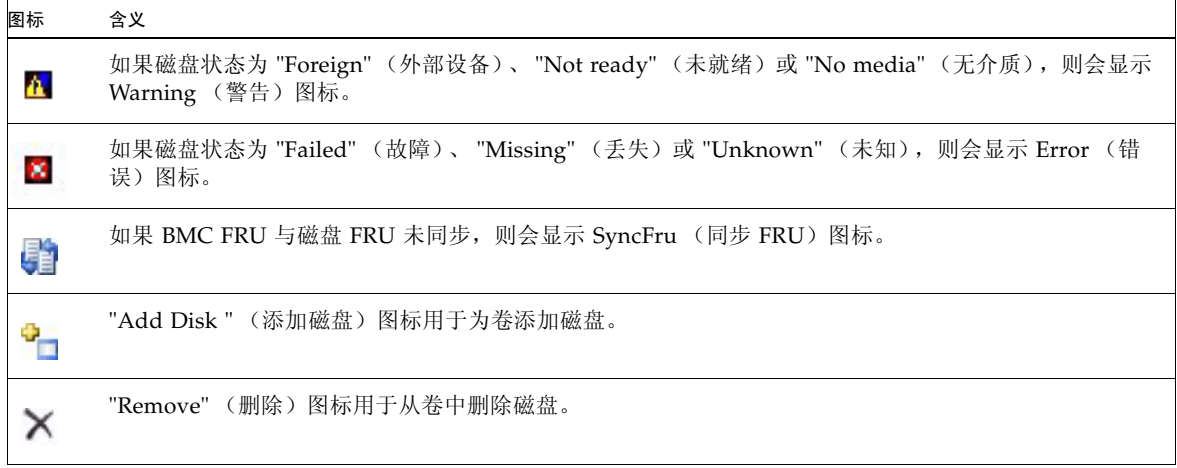

<sup>表</sup> **9-5** DCM 中使用的图标 (续)

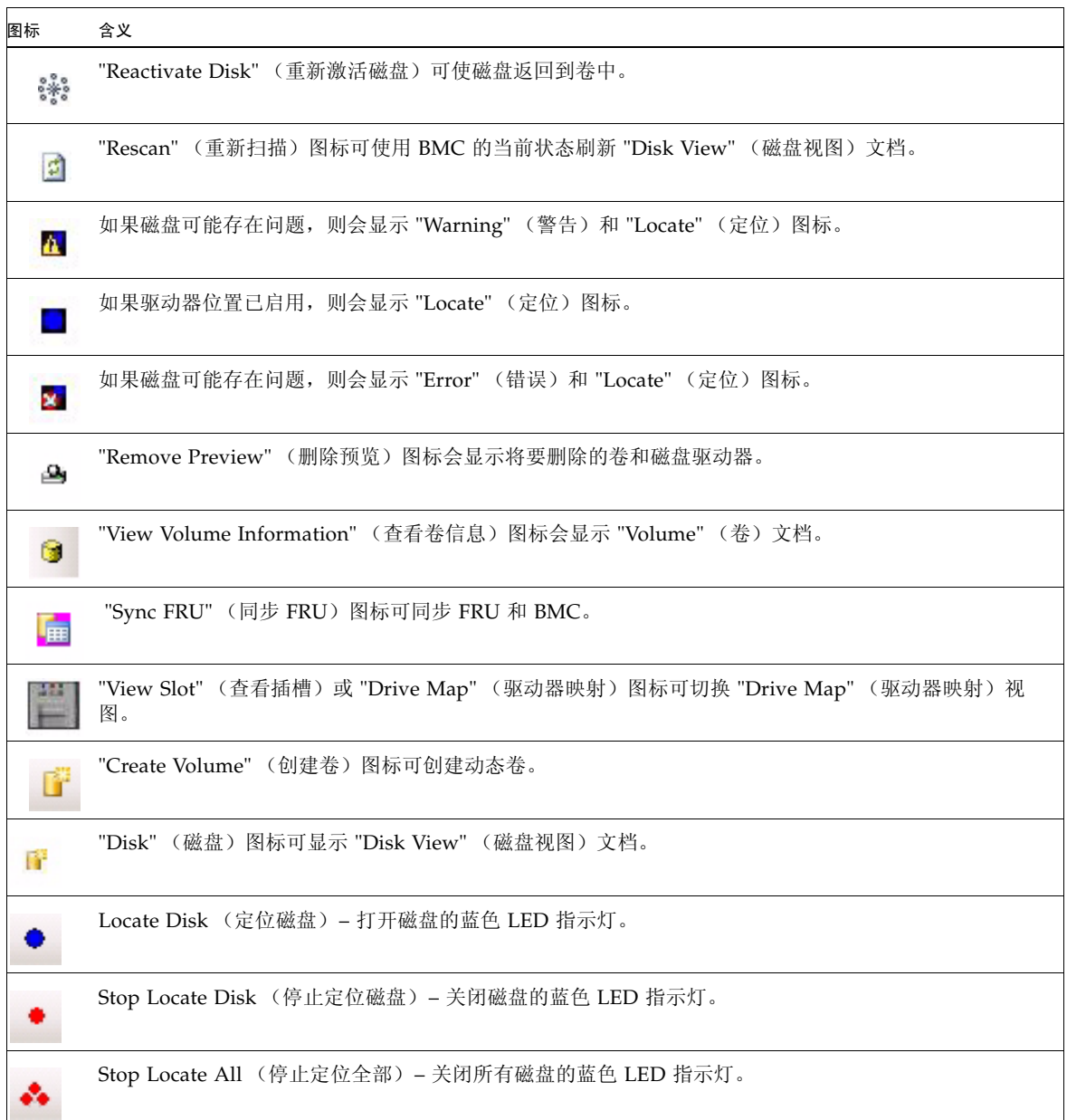

# 菜单和工具栏

使用下述菜单栏和工具栏中的命令可以执行各个 DCM 操作。

<span id="page-79-0"></span><sup>图</sup> **9-2** DCM 菜单栏和工具栏

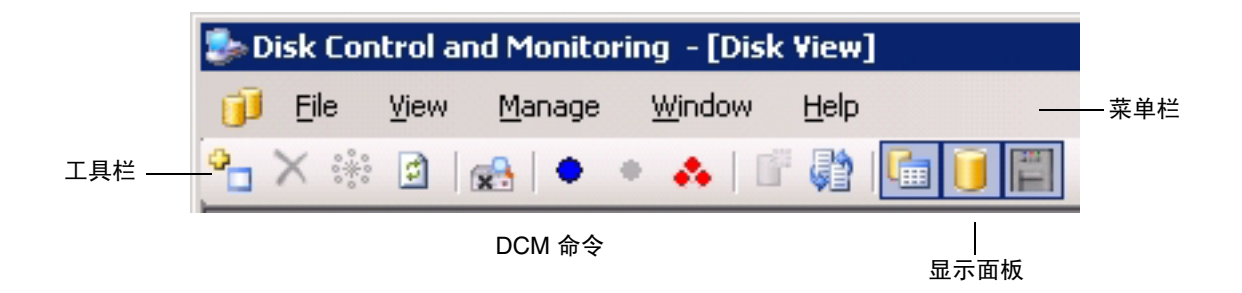

您可以通过浏览 "View" (视图)菜单来回浏览,以及查看每个 "Disk View" (磁盘视 图)文档和"Volume View" (卷视图)文档中的面板。

<span id="page-79-1"></span>磁盘视图命令

本节介绍 "Disk View" (磁盘视图)文档中的命令。

## 文件菜单

"File" (文件)菜单包括 "Save Report" (保存报告)和 "Exit" (退出)命令。 图 **9-3** 磁盘视图的文件菜单

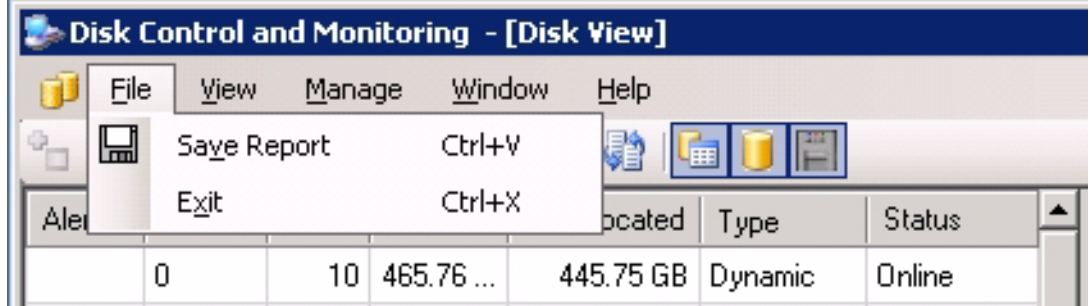

#### 表 **9-6** 文件菜单

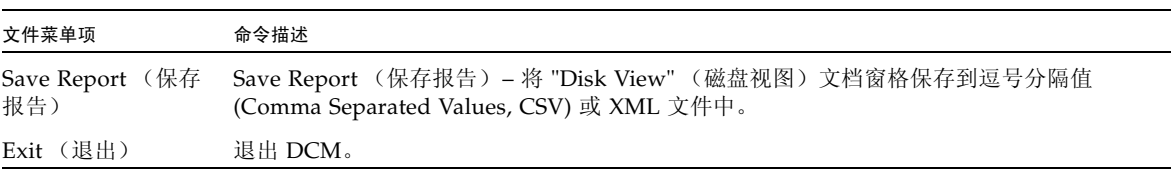

## 视图菜单

"View" (视图)菜单包括 "FRU"、 "Volume" (卷)和 "Drive" (驱动器)命令。 图 **9-4** 磁盘视图的视图菜单

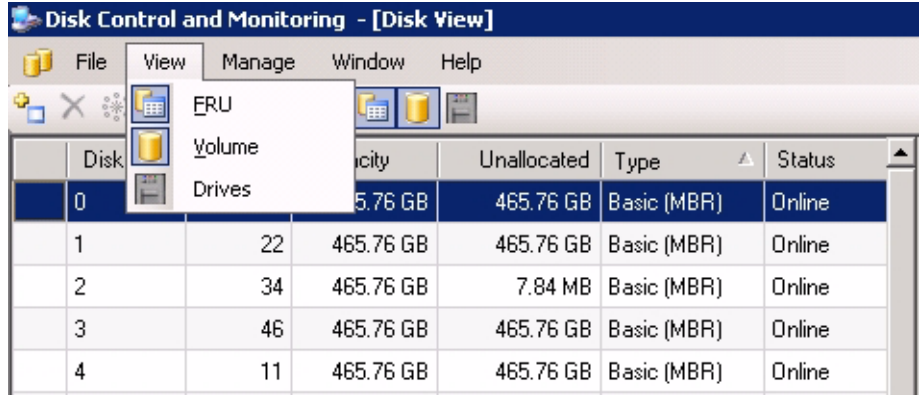

表 **9-7** 视图菜单

| 视图菜单项                   | 命令描述                                                      |
|-------------------------|-----------------------------------------------------------|
| FRU                     | 在 "Disk View" (磁盘视图) 文档中显示或隐藏 FRU 窗格。                     |
| Volume $(\frac{4}{10})$ | 在 "Disk View" (磁盘视图) 文档中显示或隐藏 "Volume" (卷) 窗<br>格。        |
| (驱动器)<br>Drive          | 在 "Disk View" (磁盘视图) 文档中显示或隐藏 "Drive Map" (驱动<br>器映射) 窗格。 |

## 管理菜单

"Disk View" (磁盘视图) 的 "Manage" (管理) 菜单包括以下命令: 图 **9-5** 磁盘视图的管理菜单

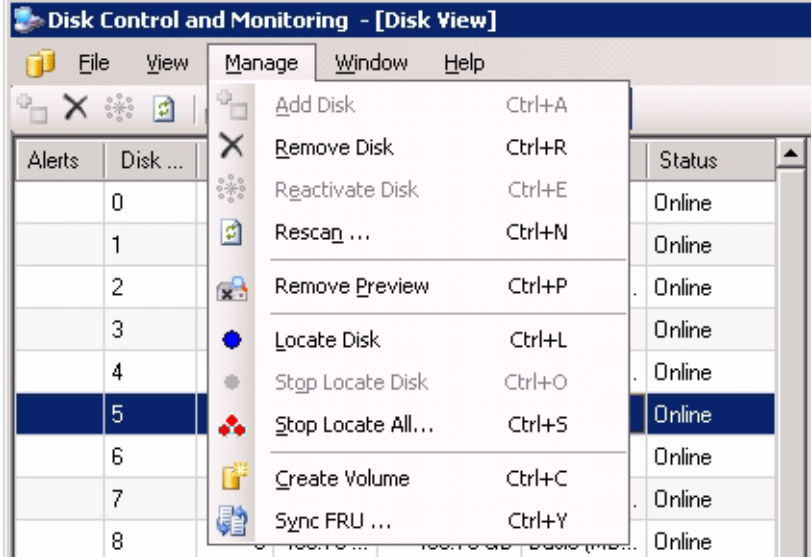

下面详细介绍了这些命令:

- 第 70 [页中的 "添加磁盘"](#page-83-0)
- 第 70 [页中的 "删除磁盘"](#page-83-1)
- 第 71 [页中的 "重新激活磁盘"](#page-84-0)
- 第 71 [页中的 "重新扫描"](#page-84-1)
- 第 72 [页中的 "删除预览"](#page-85-0)
- 第 72 [页中的 "定位磁盘"](#page-85-1)
- 第 73 [页中的 "停止定位磁盘"](#page-86-0)
- 第 73 [页中的 "停止定位全部"](#page-86-1)
- 第 74 [页中的 "创建卷"](#page-87-0)
- 第 75 页中的"同步 FRU"
- 第 76 页中的"右键单击式磁盘视图管理菜单"

<span id="page-83-0"></span>添加磁盘

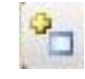

此命令用于向卷添加未使用或未分配的磁盘。 "Add Disk" (添加磁盘)命令可将基本 磁盘更改为动态磁盘。

- 1. 选择要添加的磁盘。
- 2. 单击 **Add Disk** (添加磁盘)命令。

DCM 会执行以下操作:

- 更新 "Disk" (磁盘) 窗格类型并将基本磁盘转换为动态磁盘。
- 自动重新扫描和更新磁盘配置信息。

## <span id="page-83-1"></span>删除磁盘

## $\times$

此命令用于从卷中删除动态磁盘。 "Remove Disk" (删除磁盘) 命令可将动态磁盘更改 为基本磁盘。

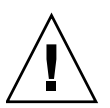

注意 - "Remove Disk" (删除磁盘)命令可删除选定磁盘上的卷。请不要对包含您要 保留的数据的磁盘执行该操作,因为这样会导致数据丢失。

- 1. 选择要删除的动态磁盘。
- 2. 单击 **Remove Disk** (删除磁盘)命令。

如果您要删除包含容错卷的磁盘, DCM 会显示以下对话框警告您。

图 **9-6** 删除磁盘对话框

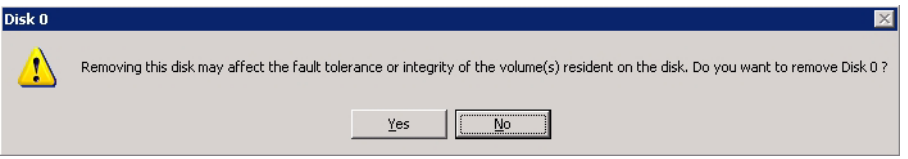

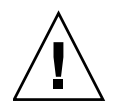

注意 **–** 如果您收到该警告信息,请不要继续操作,除非您确定已备份数据或不再需要 这些数据。如果继续执行此删除命令,将会导致使用该磁盘的所有容错卷不可访问。

DCM 会执行以下操作:

- 更新 "Disk" (磁盘) 窗格, 将动态磁盘转换为基本磁盘, 并删除磁盘上的所有数 据。
- 自动重新扫描和更新磁盘配置信息。

## <span id="page-84-0"></span>重新激活磁盘

### $\frac{3}{2}$

"Reactivate Disk" (重新激活磁盘)命令可将磁盘添加回容错卷中。

- 1. 从容错卷中删除磁盘。
- 2. 重新插入该磁盘。
- 3. 选择重新插入的磁盘。
- 4. 单击 **Reactivate Disk** (重新激活磁盘)命令。

DCM 会执行以下操作:

- 更新 "Disk Volume" (磁盘卷) 和 "Drive Map" (驱动器映射) 窗格。
- 自动重新扫描和更新磁盘配置。

## <span id="page-84-1"></span>重新扫描

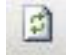

您可以使用 "Rescan" (重新扫描)命令扫描已更新的磁盘配置,如添加或删除的磁 盘。

● 单击 **Rescan** (重新扫描)命令开始执行该过程。

DCM 会执行以下操作:

- 更新 "Disk Volume" (磁盘卷) 和 "Drive Map" (驱动器映射) 窗格。
- 自动重新扫描和更新磁盘配置。

## <span id="page-85-0"></span>删除预览

#### زه

"Remove Preview" (删除预览)显示了删除磁盘将会影响的磁盘驱动器以及与其相关 联的卷。

● 单击 **Remove Preview** (删除预览)命令。

图 **9-7** 删除预览

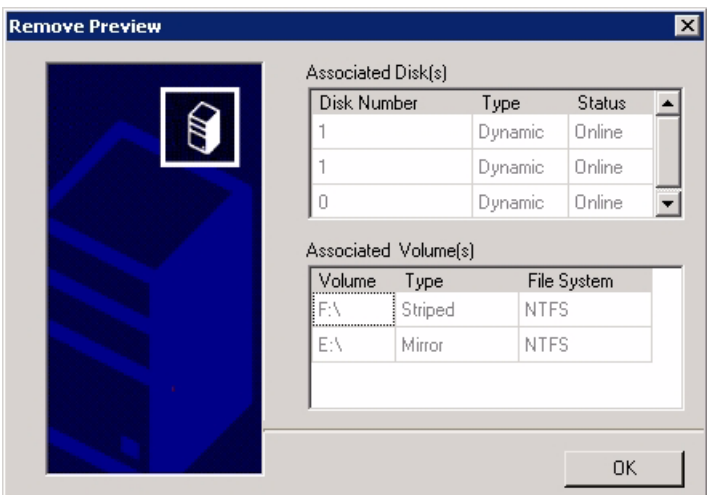

<span id="page-85-1"></span>定位磁盘

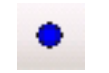

打开用于在服务器驱动器托架和 "Drive Map" (驱动器映射)窗格中物理定位磁盘驱 动器的蓝色 LED 指示灯。

- 1. 选择要定位的磁盘。
- 2. 单击 **Locate Disk** (定位磁盘)命令。

DCM 会执行以下操作:

- 更新 "Disk" (磁盘) 窗格和 "Drive Map" (驱动器映射) 窗格。
- 自动重新扫描和更新磁盘配置信息。

### <span id="page-86-0"></span>停止定位磁盘

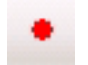

关闭用于物理定位服务器驱动器托架中的磁盘驱动器以及 "Drive Map" (驱动器映射) 窗格的蓝色 LED 指示灯。

1. 选择要停止的磁盘。

2. 单击 **Stop Locate Disk** (停止定位磁盘)命令。

DCM 会执行以下操作:

- 更新 "Disk" (磁盘) 窗格和 "Drive Map" (驱动器映射) 窗格。
- 自动重新扫描和更新磁盘配置信息。

<span id="page-86-1"></span>停止定位全部

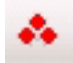

关闭用于在服务器驱动器托架和 "Drive Map" (驱动器映射)窗格中定位所有磁盘驱 动器的所有蓝色 LED 指示灯

● 单击 Stop Locate Disk (停止定位磁盘)命令。

DCM 会执行以下操作:

- 更新 "Disk" (磁盘) 窗格和 "Drive Map" (驱动器映射) 窗格。
- 自动重新扫描和更新磁盘配置信息。

<span id="page-87-0"></span>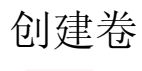

"Create Volume" (创建卷)命令会启动在动态磁盘上创建卷的向导。

- 1. 选择一个动态磁盘。
- 2. 单击 **Create Volume** (创建卷)命令。

图 **9-8** 创建卷向导的欢迎页面

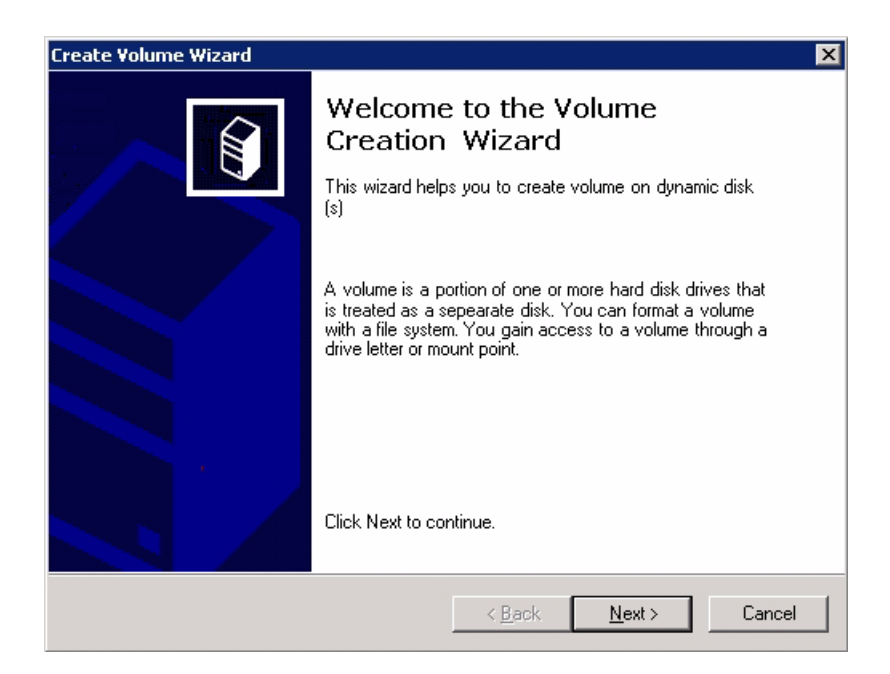

#### <sup>图</sup> **9-9** 创建卷向导 – 选择卷类型

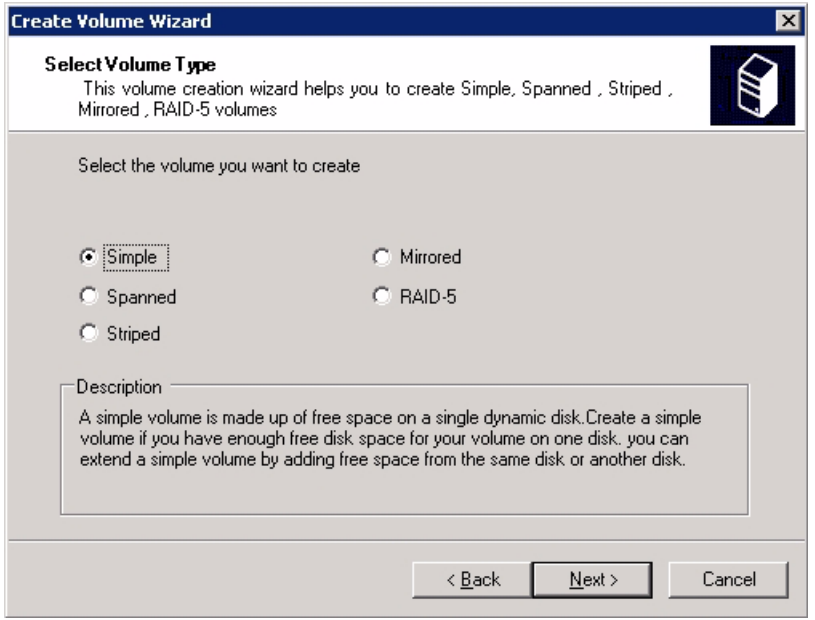

- 3. 选择您希望创建的卷类型。
- "Simple " (简单)卷不具备容错功能。
- "Mirrored" (镜像) 卷具备容错功能, 使用通过创建两个完全相同的卷副本提供冗 余性的 RAID-1 或 RAID-5。
- "Striped" (带区) 卷不具备容错功能。
- "Spanned" (跨区) 卷不具备容错功能。

## <span id="page-88-0"></span>同步 FRU

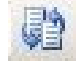

"Sync FRU" (同步 FRU) 命令可将选定磁盘信息与 IPMI FRU 同步。

- 1. 选择一个磁盘。
- 2. 单击 **Sync FRU** (同步 **FRU**)命令。

DCM 会执行以下操作:

- 更新 "Disk" (磁盘)窗格和 "Drive Map" (驱动器映射)窗格。
- 自动重新扫描和更新磁盘配置信息。

## <span id="page-89-0"></span>右键单击式磁盘视图管理菜单

右键单击选定磁盘也可以调用 "Manage" (管理) 菜单项, 如下所示。 图 **9-10** 右键单击式磁盘视图管理菜单

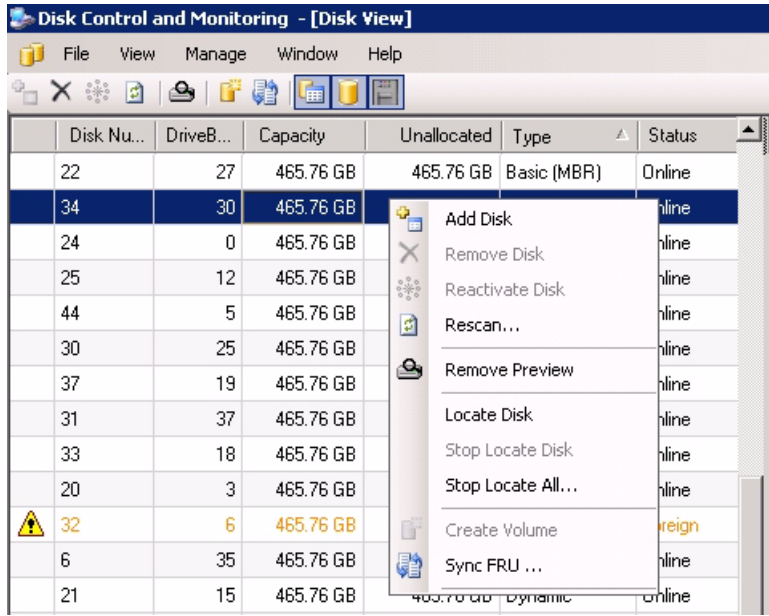

## Window 菜单

Window 菜单包含以下命令: <sup>图</sup> **9-11** 磁盘视图的 Window 菜单

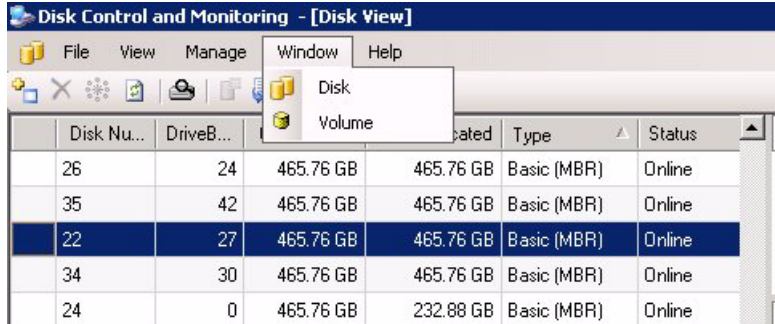

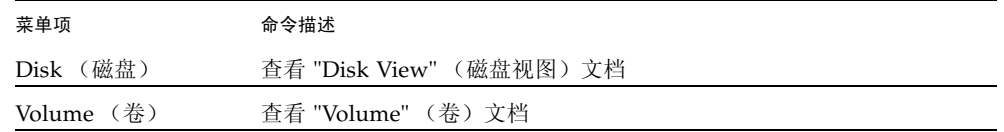

## 帮助菜单

"Help" (帮助)菜单包含以下命令: 图 **9-12** 磁盘视图的帮助菜单

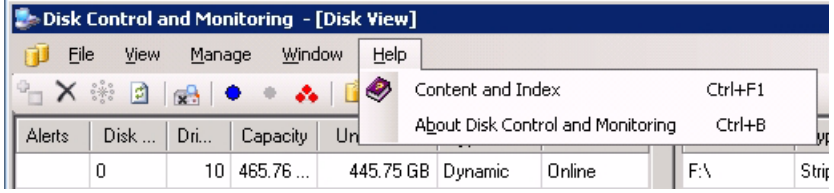

# <span id="page-91-0"></span>卷视图命令

菜单项 命令描述 Help (帮助) 目录和索引显示帮助内容 关于 SUN Control and Monitoring 显示应用程序的当前版本信息

本节介绍 "Volume View" (卷视图)文档中的命令。

图 **9-13** 卷视图

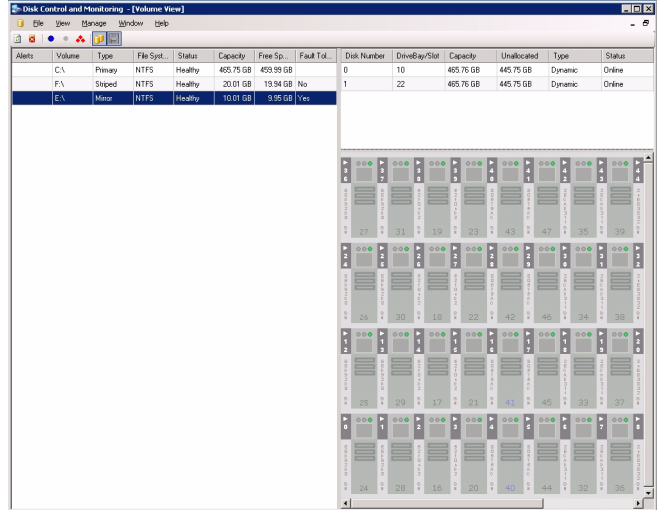

## 文件菜单

"File" (文件) 菜单包含以下命令: 图 **9-14** 卷视图的文件菜单

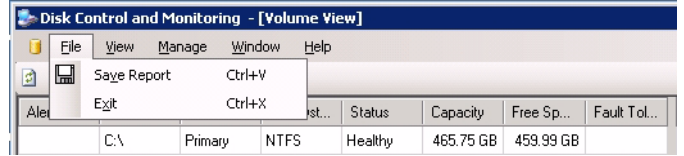

表 **9-8** 卷视图的文件菜单

| 菜单项                   | 命令描述                                                                 |
|-----------------------|----------------------------------------------------------------------|
| Save Report<br>(保存报告) | Save Report (保存报告) - 将 "Volume View" (卷视图) 文档窗格保存到<br>CSV 或 XML 文件中。 |
| 退出                    | 退出 DCM。                                                              |

## 视图菜单

"View" (视图)菜单包含以下命令: 图 **9-15** 卷视图的视图菜单

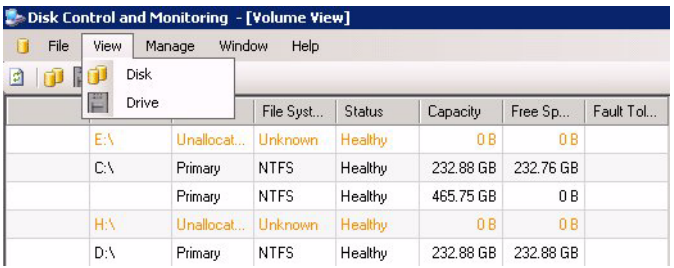

## 管理菜单

表 **9-9** 卷视图的视图菜单命令

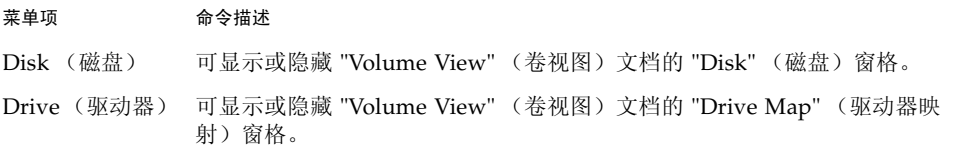

"Manage" (管理) 菜单包含以下命令:

图 **9-16** 卷视图的管理菜单

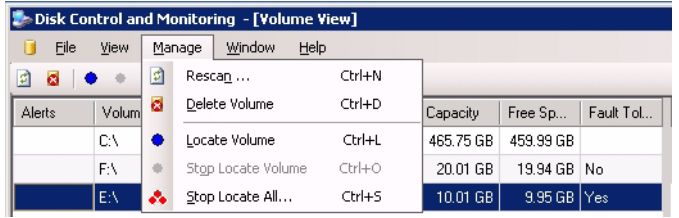

- 第 80 [页中的 "重新扫描"](#page-93-0)
- 第 81 [页中的 "删除卷"](#page-94-0)
- 第 81 [页中的 "定位卷"](#page-94-1)
- 第 81 [页中的 "停止定位卷"](#page-94-2)
- 第 82 [页中的 "停止定位全部"](#page-95-0)
- 第 82 [页中的 "右键单击卷视图的管理菜单"](#page-95-1)

<span id="page-93-0"></span>重新扫描

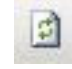

您可以使用 "Rescan" (重新扫描)命令扫描已更新的磁盘配置,如添加或删除的磁 盘。

● 单击 **Rescan** (重新扫描)命令。

DCM 会执行以下操作:

- 更新 "Disk Volume" (磁盘卷) 和 "Drive Map" (驱动器映射) 窗格。
- 自动重新扫描和更新磁盘配置。

## <span id="page-94-0"></span>删除卷

"Delete Volume" (删除卷)命令可删除磁盘驱动器中的一个或多个卷。

- 1. 选择要删除的动态卷。
- 2. 单击 **Delete Volume** (删除卷)命令。

DCM 会执行以下操作:

- 更新 "Disk Volume" (磁盘卷) 和 "Drive Map" (驱动器映射) 窗格。
- 自动重新扫描和更新磁盘信息。

### <span id="page-94-1"></span>定位卷

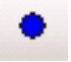

打开与选定卷相关联的所有磁盘的蓝色 LED 指示灯。

- 1. 选择要定位的卷。
- 2. 单击 **Locate Volume** (定位卷)命令。

DCM 会执行以下操作:

- 更新 "Disk Volume" (磁盘卷) 和 "Drive Map" (驱动器映射) 窗格。
- 自动重新扫描和更新磁盘信息。

## <span id="page-94-2"></span>停止定位卷

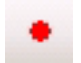

关闭在物理上定位与选定卷相关联的磁盘的蓝色 LED 指示灯。

- 1. 选择要停止定位的卷
- 2. 单击 **Stop Locate** (停止定位)命令。

DCM 会执行以下操作:

- 更新 "Disk Volume" (磁盘卷) 和 "Drive Map" (驱动器映射) 窗格。
- 自动重新扫描和更新磁盘信息。

## <span id="page-95-0"></span>停止定位全部

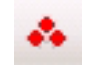

关闭所有在物理上定位与卷相关联的所有磁盘的蓝色 LED 指示灯。

**● 单击 Stop Locate All** (停止定位全部)命令。

DCM 会执行以下操作:

- 更新 "Disk Volume" (磁盘卷) 和 "Drive Map" (驱动器映射) 窗格。
- 自动重新扫描和更新磁盘信息。

## <span id="page-95-1"></span>右键单击卷视图的管理菜单

右键单击选定磁盘也可以调用 "Manage" (管理) 菜单项, 如下所示。 图 **9-17** 右键单击卷视图的管理菜单

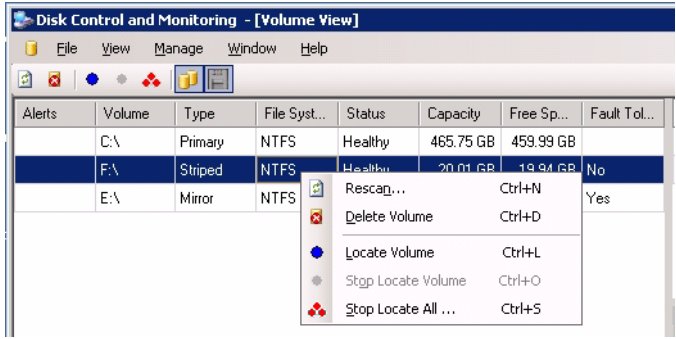

## Window 菜单

Window 菜单包含以下命令:

<sup>图</sup> **9-18** 卷视图的 Window 菜单

| Disk Control and Monitoring - [Volume View] |                          |                  |             |         |           |           |           |
|---------------------------------------------|--------------------------|------------------|-------------|---------|-----------|-----------|-----------|
| File                                        | View                     | Window<br>Manage | Help        |         |           |           |           |
| ø<br>ø                                      | $\sim$ $\sim$ $\sqrt{1}$ |                  | Disk        | Ctrl+K  |           |           |           |
| Alerts                                      | Volume                   | G<br>Type        | Volume      | Ctrl+M  | Capacity  | Free Sp   | Fault Tol |
|                                             | C۸                       | Primary          | <b>NTFS</b> | Healthy | 465.75 GB | 459.99 GB |           |

<sup>表</sup> **9-10** 卷视图的 Window 菜单描述

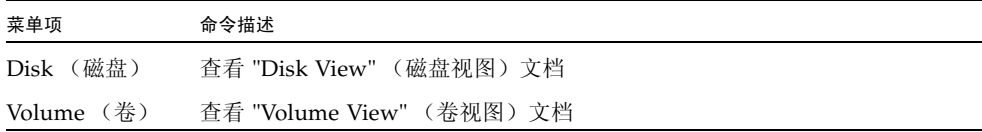

## 帮助菜单

"Help" (帮助) 菜单包含以下命令: 图 **9-19** 卷视图的帮助菜单

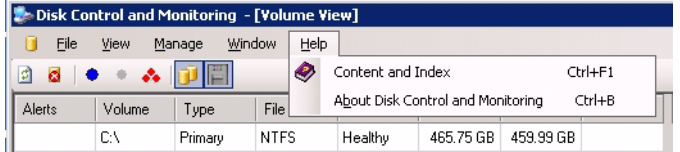

#### 表 **9-11** 卷视图的帮助菜单描述

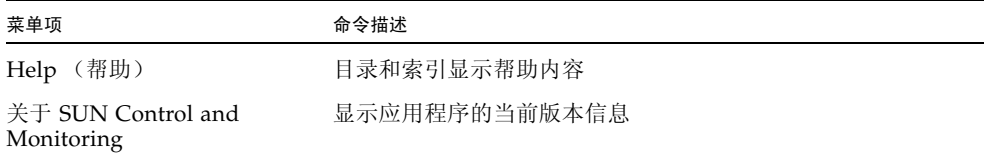

# <span id="page-97-1"></span>不受控制的插入和拆除磁盘

DCM 支持自动检测磁盘的拆除和插入操作。如果拆除或插入磁盘(不受控制),DCM 便会检测到并显示该磁盘。

# <span id="page-97-0"></span>安装 DCM Remote Client

Remote Client (CLI) 是获取 DCM "Disk View" (磁盘视图)文档和 "Volume View" (卷视图)文档中显示的信息的一种途径。

使用 DCM Remote Client 之前,

1. 应从以下站点下载并安装 Microsoft.NET Framework 2.0:

http://www.microsoft.com/downloads/details.aspx?FamilyID= 0856EACB-4362-4B0D-8EDD-AAB15C5E04F5&displaylang=en

2. 将 DCMRemoteSetup1.0.1.msi 文件复制到远程计算机上,然后以管理员角色进 行安装。双击启动安装向导。

## DCM Remote Client 安装向导

1. DCM Remote Client 安装向导可指导您完成安装 DCM Remote Client 所需的步骤。

<sup>图</sup> **9-20** DCM Remote Client – 选择安装文件夹

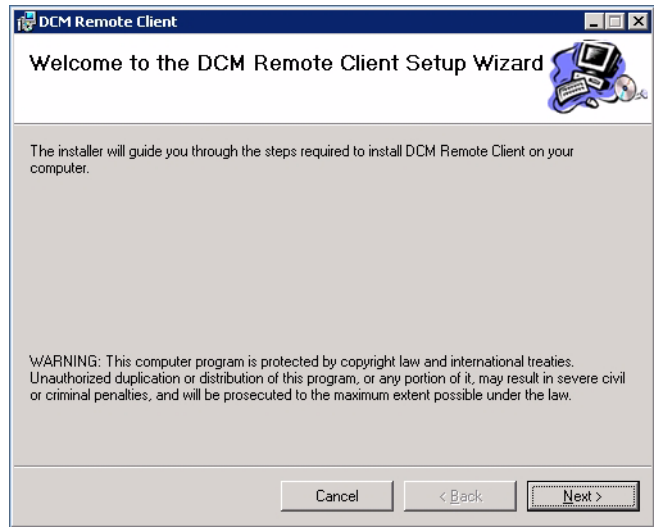

2. 选择您希望用于安装 DCM Remote Client 的文件夹。

图 **9-21** DCM Remote Client 安装向导

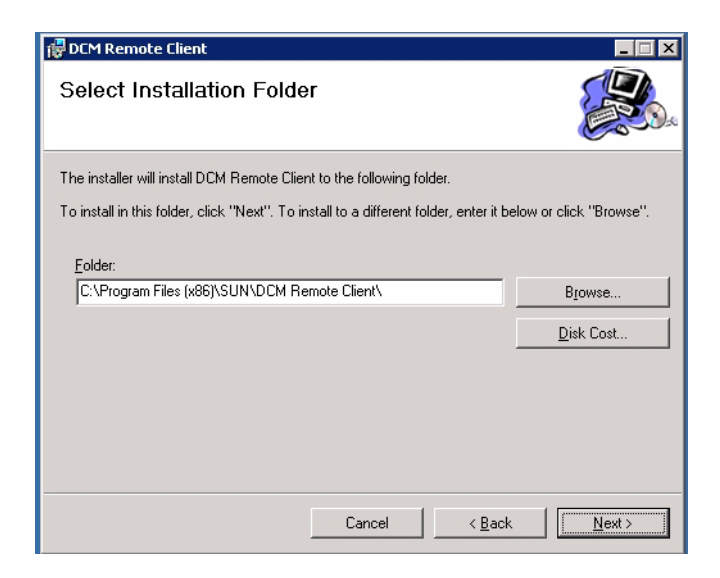

3. 确认安装。 DCM Remote Client 向导确认安装完成。

<sup>图</sup> **9-22** DCM Remote Client - 安装完成

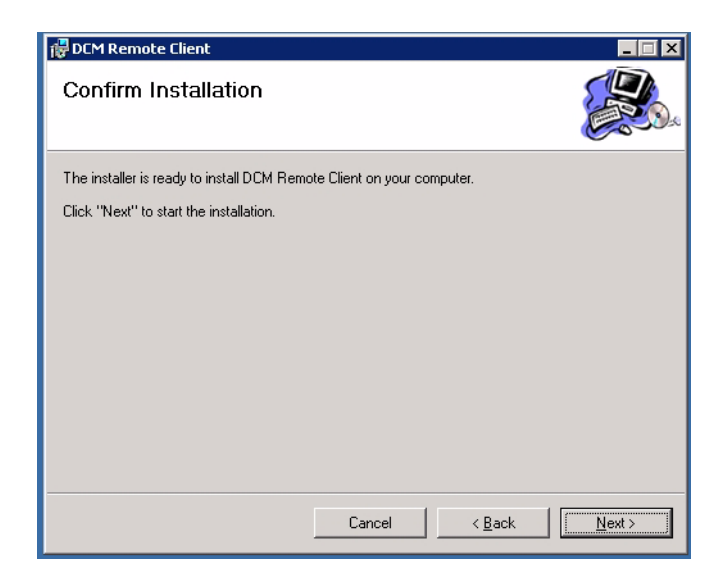

4. 安装已完成。关闭窗口。

图 **9-23** 确认安装 DCM Remote Client

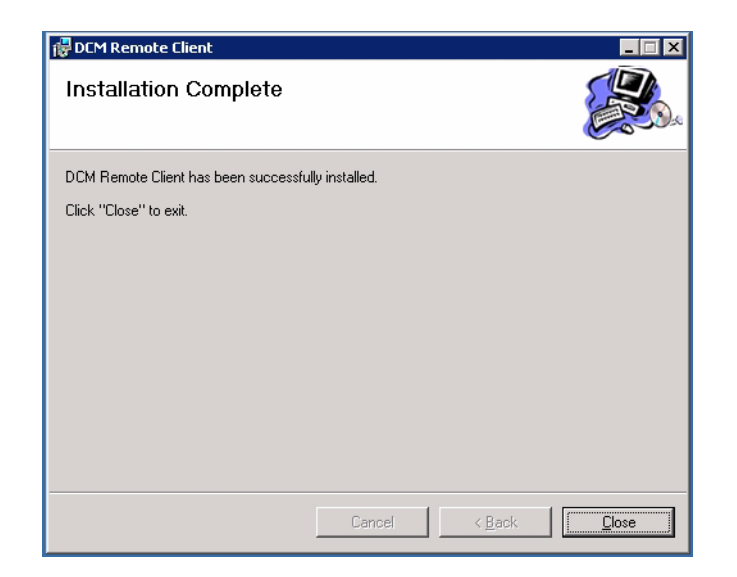

## Remote Client 示例脚本

DCM Remote Client 的 "Sample Scripts" (示例脚本)存储在 DCM Remote Client 文 件夹中,该文件夹位于 C:\Program Files\Sun\DCM Remote Client\Sample Scripts。

#### <sup>图</sup> **9-24** DCM Remote Client 文件夹

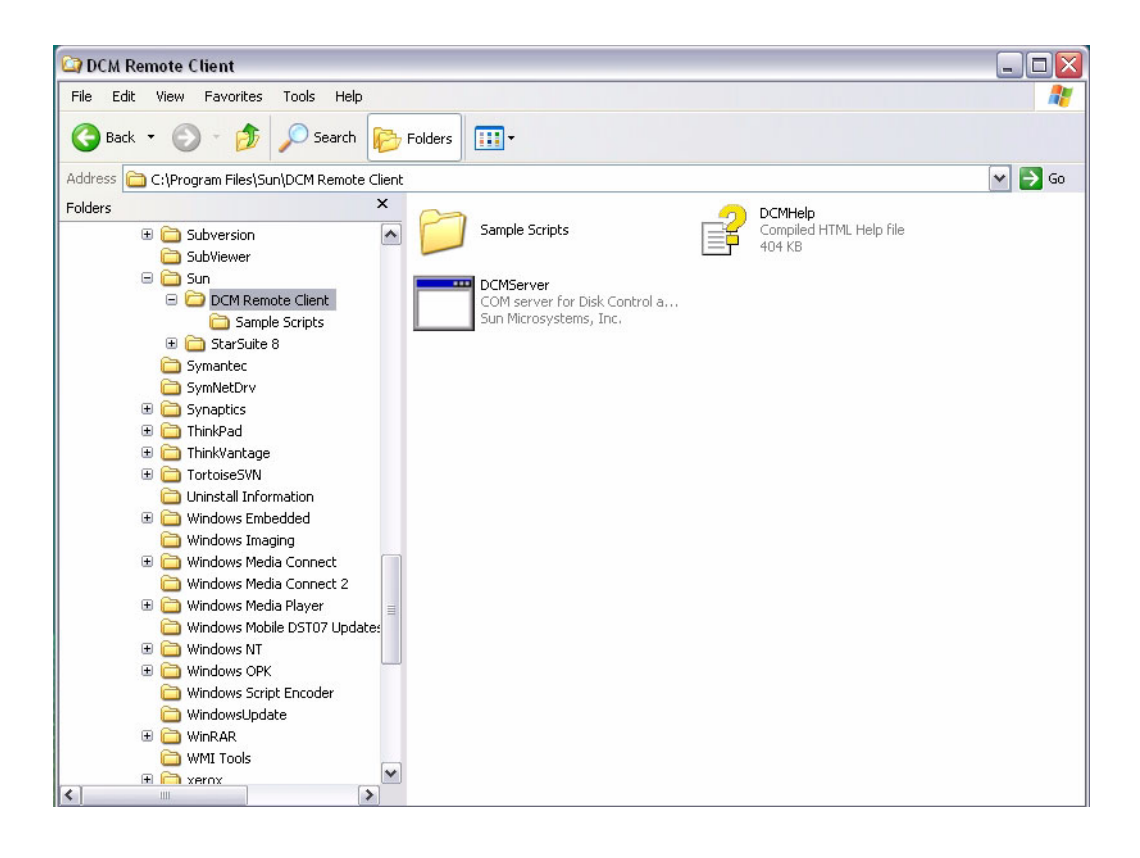

## 修改每个示例脚本

必须使用 Sun Fire X4500 主机名修改以下行中的每个脚本:

Set DCMService = CreateObject ("DCM.DCMService", "Server Machine Name")

其中, "Server Machine Name" 是 Sun Fire X4500 服务器的主机名。

## ▼ 运行远程脚本

要运行远程脚本,请使用 Windows runas 命令。

1. 打开终端窗口。

2. 输入以下命令:

**runas /netonly /user:Administrator "cmd.exe /K cscript c:\ progra~1\SUN\DCMREM~1\SAMPLE~1\scriptname.vbs"**

其中, script name.vbs 是您希望运行的远程脚本的名称。

您会看到屏幕上的以下输出:

Enter the password for Administrator:

1. 输入 Sun Fire X4500 的管理员密码。

2. 按 Return 键或 Enter 键。

您会看到屏幕上的以下输出:

Attempting to start cmd.exe /K cscript c:\progra~1\SUN\DCMREM~1\ SAMPLE~1\Disklist.vbs as user "ORION\Administrator" ...

屏幕上会显示包含脚本结果的新命令窗口。

## DCM 远程示例脚本的用法

#### 注 **–** 使用每个 "Create" (创建)脚本之前必须对其进行修改。

#### <sup>表</sup> **9-12** DCM 远程示例脚本的用法

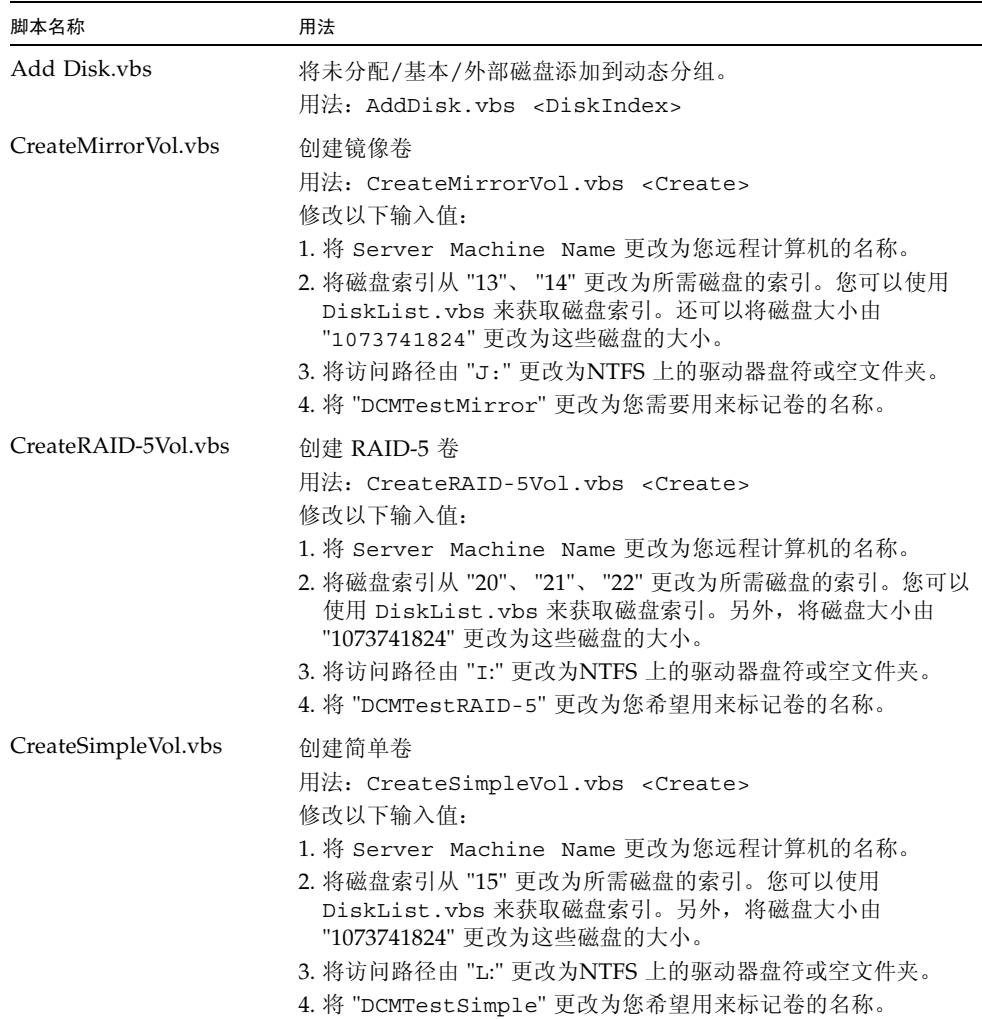

<sup>表</sup> **9-12** DCM 远程示例脚本的用法 (续)

| 脚本名称                 | 用法                                                                                                    |
|----------------------|----------------------------------------------------------------------------------------------------|
| CreateSpannedVol.vbs | 创建跨区卷<br>用法: CreateSpannedVol.vbs <create><br/>修改以下输入值:<br/>1. 将 "Server Machine Name" 更改为您远程计算机的名称。<br/>2. 将磁盘索引从 "16"、 "17"、 "18" 更改为所需磁盘的索引。您可以<br/>使用 DiskList.vbs 来获取磁盘索引。另外, 将磁盘大小由<br/>"1073741824" 更改为这些磁盘的大小。<br/>3. 将访问路径由 "K:" 更改为NTFS 上的驱动器盘符或空文件夹。<br/>4. 将 DCMTestSpanned 更改为您希望用来标记卷的名称。</create> |
| CreateStripedVol.vbs | 创建带区卷<br>用法: CreateStripedVol.vbs <create><br/>修改以下输入值:<br/>1. 将 Server Machine Name 更改为您远程计算机的名称。<br/>2. 将磁盘索引从 "16"、 "17"、 "18" 更改为所需磁盘的索引。您可以<br/>使用 DiskList.vbs 来获取磁盘索引。另外, 将磁盘大小由<br/>"1073741824" 更改为这些磁盘的大小。<br/>3. 将访问路径由 "H:" 更改为NTFS 上的驱动器盘符或空文件夹。<br/>4. 将 DCMTestStriped 更改为您希望用来标记卷的名称。</create>   |
| DiskList.vbs         | 列出所有磁盘索引及其磁盘编号和插槽编号。<br>用法: DiskList.vbs                                                                                                    |
| LocateDisk.vbs       | 定位磁盘。<br>用法: LocateDisk.vbs <disk index=""><br/><start stop="" stopall=""></start></disk>                                                                                                    |
| RemoveDisk.vbs       | 从当前动态分组中删除磁盘。<br>用法: RemoveDisk.vbs <disk index=""></disk>                                                                                                    |
| VolumeList.vbs       | 列出所有可用卷。                                                                                                    |

# DCM 类

<span id="page-105-0"></span>

Disk Control and Monitoring (DCM) 提供了公开查询、配置和维护 Sun Fire X4500 服 务器磁盘的方法的类。下表列出了可用的类。

#### <sup>表</sup> **9-13** DCM 类

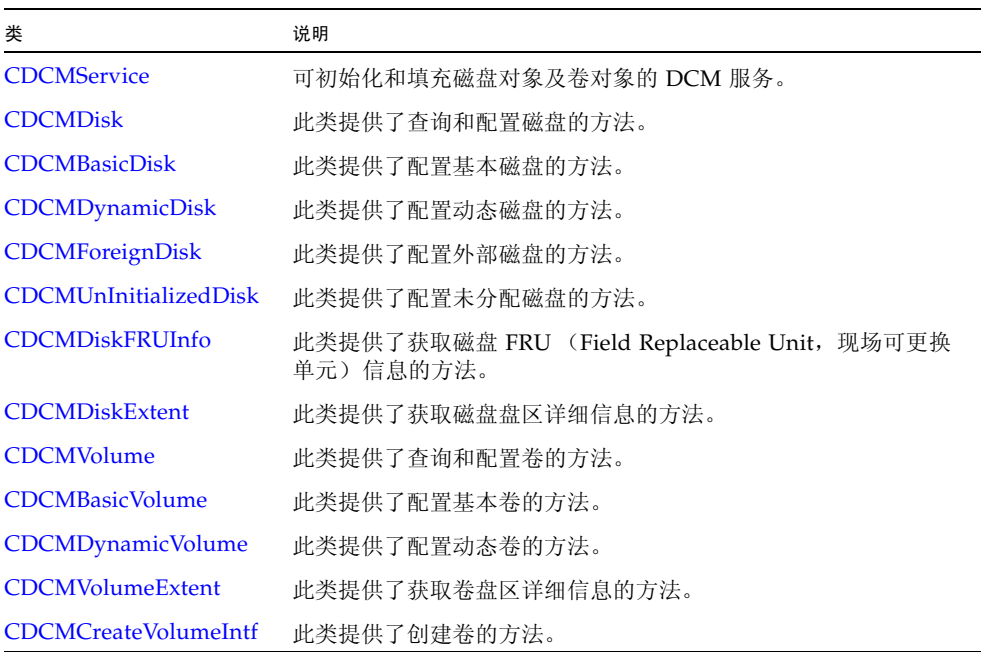

## <span id="page-106-0"></span>**CDCMService**

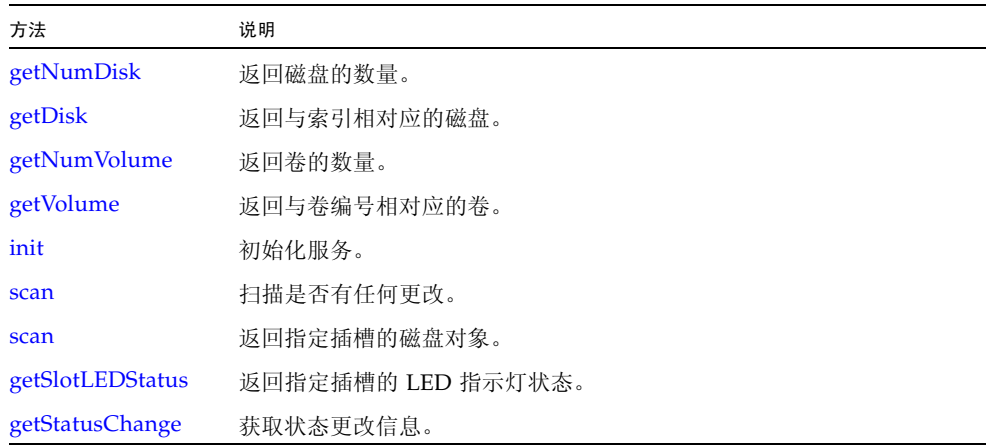

### <span id="page-106-1"></span>getNumDisk

ULONG getNumDisk(void);

此方法可返回 DCM 服务中可用磁盘对象的数量。

### 参数

此方法无参数。

### 返回值

返回磁盘的数量。

## <span id="page-106-2"></span>getDisk

CDCMDisk getDisk(ULONG DiskIx);

此方法可返回指定索引中的磁盘对象。

#### 参数

DiskIx

[in] DCM 服务中磁盘的索引

### 返回值

返回指定索引的磁盘对象。

#### <span id="page-107-0"></span>getNumVolume

ULONG getNumVolume(void);

此方法可返回 DCM 服务中可用卷对象的数量。

### 参数

此方法无参数。

### 返回值

返回 DCM 服务中可用卷的编号。

### <span id="page-107-1"></span>getVolume

CDCMVolume getVolume(ULONG VolNum);

此方法可返回指定卷编号的卷对象。

## 参数

VolNum

[in] DCM 服务的内部卷编号

### 返回值

返回指定编号的卷对象。
#### init

ULONG init(void);

此方法可初始化 DCM 服务。

## 参数

此方法无参数。

### 返回值

如果初始化成功,返回 0,否则返回 -1。

#### scan

ULONG scan(void);

此方法可扫描发生的更改并填充所有的磁盘和卷对象。

#### 参数

此方法无参数。

## 返回值

如果扫描成功,返回 0,否则返回 -1。

## getDiskAtSlot

ULONG getDiskAtSlot( ULONG SlotNum ); 此方法可指定插槽编号的内部磁盘索引。

#### 参数

SlotNum

[in] 物理磁盘的插槽编号。

返回指定插槽编号的磁盘索引。

## getSlotLEDStatus

ULONG getSlotLEDStatus( ULONG SlotNum );

此方法可返回插槽 LED 指示灯的状态。

## 参数

SlotNum

[in] 磁盘的插槽编号。

## 返回值

返回指定插槽编号的 LED 指示灯状态。

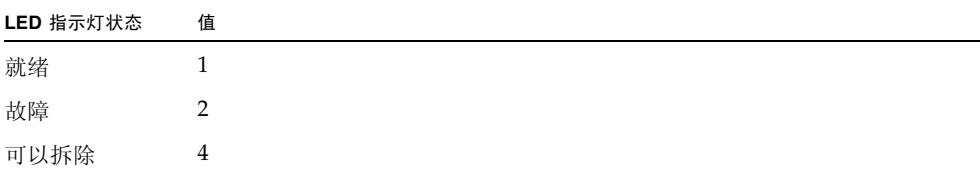

## getStatusChange

ULONG getStatusChange(void);

此方法可返回上次事件的类型。如果已从系统中移除磁盘,返回 1。如果已将磁盘添加 到系统中,返回 2。

### 参数

返回上次事件的类型。

# <span id="page-110-1"></span>CDCMDisk

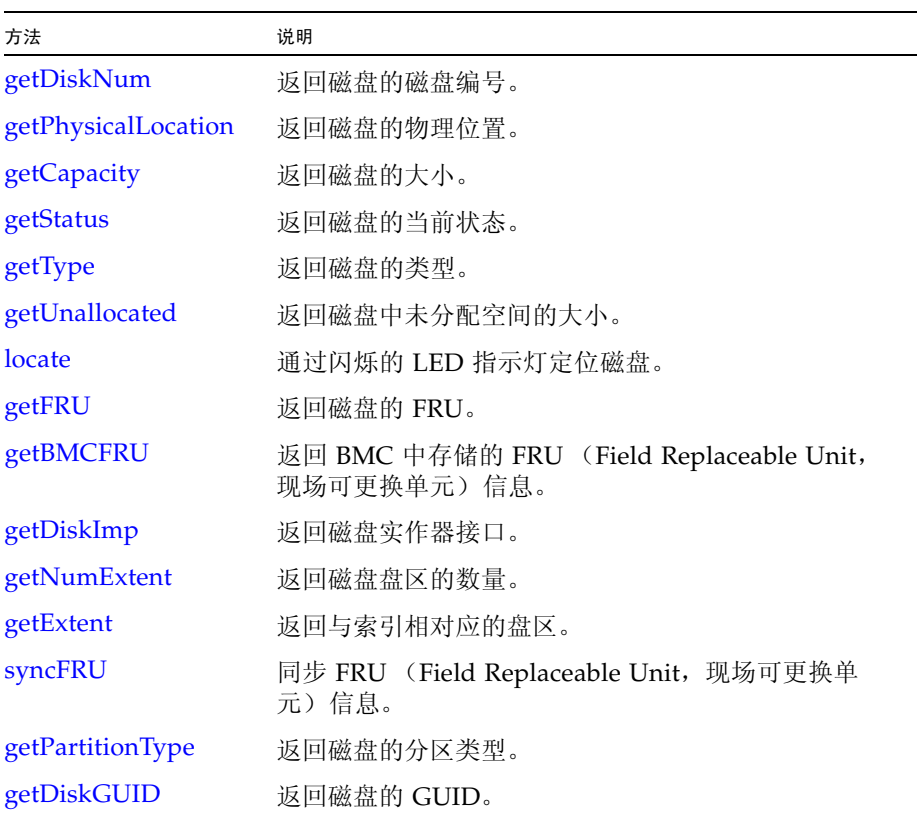

# <span id="page-110-0"></span>getDiskNum

ULONG getDiskNum(void);

# 参数

此方法可返回 Windows 磁盘编号。如果未显示 Windows 磁盘编号, 则会返回 100 或 大于 100 的值。

## <span id="page-111-0"></span>getPhysicalLocation

BSTR getPhysicalLocation(void);

## 参数

此方法无参数。

## 返回值

此方法可返回 "Drive Bay/Slot Number" (驱动器托架/插槽编号)字符串如果未显示 插槽编号, 则会返回字符串 "-"。

## <span id="page-111-1"></span>getCapacity

ULONGLONG getCapacity(void);

## 参数

此方法无参数。

### 返回值

此方法可返回磁盘的总大小。

### <span id="page-111-2"></span>getStatus

ULONG getStatus(void);

#### 参数

此方法可返回物理磁盘的可用性。该磁盘可返回联机状态,即使包含的分组返回脱机状 态。

## 磁盘状态

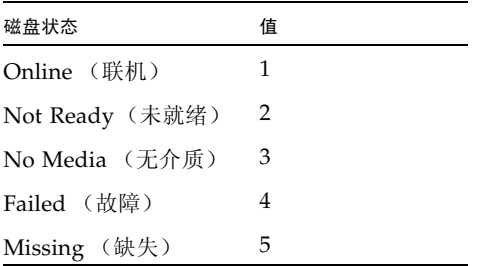

# <span id="page-112-0"></span>getType

ULONG getType(void);

返回磁盘的类型。

## 参数

此方法无参数。

## 返回值

此方法可返回磁盘的类型。

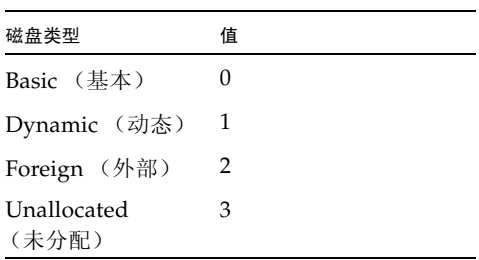

## <span id="page-113-0"></span>getUnallocated

ULONGLONG getUnallocated(void);

磁盘中未分配的可用空间。

## 参数

此方法无参数。

#### 返回值

此方法可返回磁盘中未分配的空间。

### <span id="page-113-1"></span>locate

```
HRESULT locate(
   ULONG flag
);
```
### 参数

flag

[in] 用于表示启动或停止定位磁盘的值。如果值为 1, 表示 DCM 将启动定位磁盘操 作。如果值为 0, 表示 DCM 将停止定位磁盘的操作。

### 返回值

此方法可返回标准值 S\_OK (0x00000000L) 和 E\_FAIL (0x80004005L)。

### <span id="page-113-2"></span>getFRU

CDCMDiskFRUInfo getFRU(void);

此方法可返回磁盘 FRU (Field Replaceable Unit, 现场可更换单元)信息对象 "CDCMDiskFRUInfo"

此方法无参数。

#### 返回值

返回磁盘 FRU (Field Replaceable Unit, 现场可更换单元)信息对象。

#### <span id="page-114-0"></span>getBMCFRU

CDCMDiskFRUInfo getBMCFRU(void);

此方法可为磁盘获取存储在 BMC 中的 FRU (Field Replaceable Unit, 现场可更换单 元)信息。

#### 参数

此方法无参数。

### 返回值

返回 BMC 中存储的 FRU (Field Replaceable Unit, 现场可更换单元)信息。

#### <span id="page-114-1"></span>getDiskImp

CDCMDisk getDiskImp(void); 此方法可根据磁盘类型返回磁盘操作对象。

### 参数

此方法无参数。

#### 返回值

根据磁盘类型返回以下磁盘对象中的任一对象

CDCMBasicDisk

CDCMDynamicDisk

CDCMUnallocatedDisk

CDCMForeignDisk

## <span id="page-115-0"></span>getNumExtent

ULONG getNumExtent(void);

此方法可返回磁盘盘区的数量。

# 参数

此方法无参数。

## 返回值

返回磁盘盘区的数量。

## <span id="page-115-1"></span>getExtent

CDCMDiskExtent getExtent( ULONG ExtentIx );

此方法可返回指定索引中的磁盘盘区对象 (CDCMDiskExtent)。

## 参数

ExtentIx

[in] 磁盘盘区的索引。

# 返回值

返回磁盘盘区对象。

## <span id="page-115-2"></span>syncFRU

HRESULT syncFRU();

此方法可同步 BMC 中的磁盘 FRU (Field Replaceable Unit, 现场可更换单元)信 息。

#### 参数

此方法无参数。

### 返回值

此方法可返回标准值 S\_OK 和 E\_FAIL。

## <span id="page-116-0"></span>getPartitionType

ULONG getPartitionType(void);

此方法可返回磁盘的分区类型。

## 参数

此方法无参数

## 返回值

返回磁盘的分区类型。

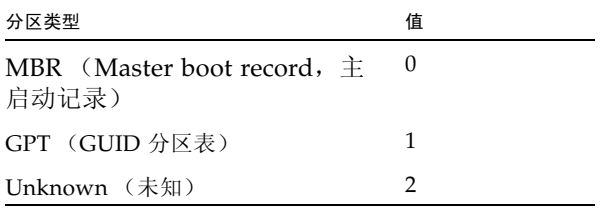

## <span id="page-116-1"></span>getDiskGUID

GUID getDiskGUID(void);

此方法可返回磁盘的 GUID。

此方法无参数

## 返回值

返回磁盘的 GUID。

# <span id="page-117-0"></span>CDCMBasicDisk

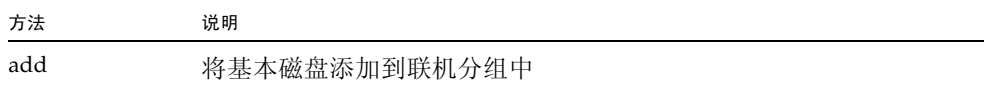

## add

HRESULT add (void)

add 方法可将基本磁盘添加到动态联机分组中。将基本磁盘转换为动态磁盘。

## 参数

此方法无参数。

## 返回值

此方法可返回标准值 S\_OK (0x00000000L) 和 E\_FAIL (0x80004005L)。

# <span id="page-118-2"></span>CDCMDynamicDisk

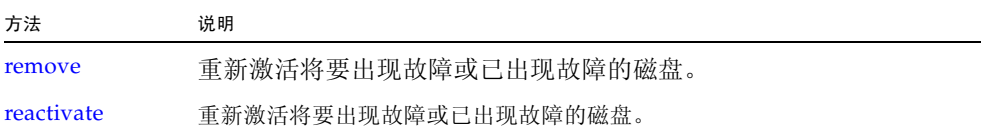

#### <span id="page-118-0"></span>remove

HRESULT remove();

此方法可从联机动态分组中删除磁盘。从动态分组中删除磁盘后,该磁盘将变为基本磁 盘。

#### 参数

此方法无参数。

#### 返回值

此方法可返回标准值 S\_OK (0x00000000L) 和 E\_FAIL (0x80004005L)。

#### <span id="page-118-1"></span>reactivate

HRESULT reactivate();

如有可能,该重新激活方法可使即将出故障或已出现故障的磁盘恢复为正常状态。虽然 此方法尝试将磁盘恢复为正常状态,但并一定会成功。

#### 参数

此方法无参数。

#### 返回值

此方法可返回标准值 S\_OK (0x00000000L) 和 E\_FAIL (0x80004005L)。

# <span id="page-119-0"></span>CDCMForeignDisk

方法 说明

importToPack 将磁盘导入联机动态分组中。

## importToPack

将磁盘导入联机动态分组中。 HRESULT importToPack();

此方法可将同一分组或磁盘组中的所有磁盘导入联机动态分组中。

### 参数

此方法无参数。

### 返回值

此方法可返回标准值 S\_OK (0x00000000L) 和 E\_FAIL (0x80004005L)。

# <span id="page-119-1"></span>CDCMUnInitializedDisk

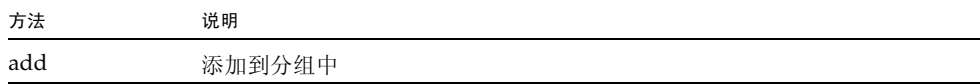

## add

HRESULT add();

add 方法可将磁盘添加到联机动态分组中。此方法可初始化未定义分区的磁盘并将其添 加到分组中

#### 参数

此方法可返回标准值 S\_OK (0x00000000L) 和 E\_FAIL (0x80004005L)。

# <span id="page-120-2"></span>CDCMDiskFRUInfo

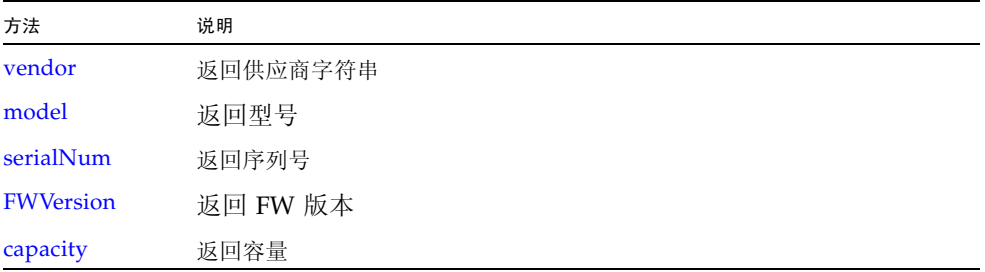

## <span id="page-120-0"></span>vendor

BSTR vendor(void);

此方法可返回磁盘供应商的名称字符串。对于没有供应商标识符的设备,将返回值 0。

## 参数

此方法无参数。

### 返回值

返回供应商的名称字符串。

## <span id="page-120-1"></span>model

BSTR model(void);

此方法可返回磁盘的型号。对于没有型号字符串的设备,将返回值 0。

## 参数

返回磁盘的型号。

#### <span id="page-121-0"></span>serialNum

BSTR serialNum(void);

此方法可返回磁盘的序列号。对于没有序列号的设备,将返回值 0。

### 参数

此方法无参数。

#### 返回值

返回磁盘的序列号。

## <span id="page-121-1"></span>FWVersion

BSTR FWVersion(void);

此方法可返回磁盘的固件版本。对于没有产品版本的设备,将返回值 0。

### 参数

此方法无参数。

#### 返回值

返回固件版本。

### <span id="page-121-2"></span>capacity

BSTR capacity(void);

此方法可返回磁盘的容量 (以字节为单位)。

此方法无参数。

## 返回值

返回磁盘的容量 (以字节为单位)。

# <span id="page-122-2"></span>CDCMDiskExtent

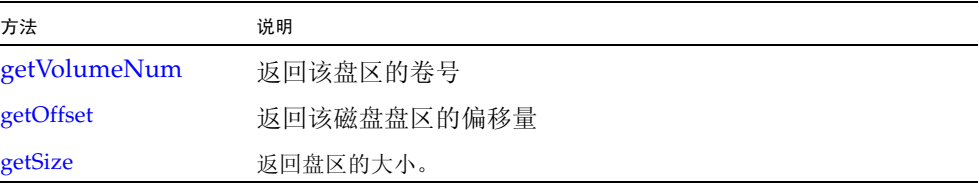

# <span id="page-122-0"></span>getVolumeNum

ULONG getVolumeNum(void); 此方法可返回内部卷编号。

## 参数

此方法无参数。

## 返回值

返回内部卷编号。

# <span id="page-122-1"></span>getOffset

ULONGLONG getOffset(void);

此方法可返回磁盘偏移量。

此方法无参数。

## 返回值

返回磁盘偏移量。

## <span id="page-123-0"></span>getSize

ULONGLONG getSize(void);

此方法可返回盘区的大小 (以字节为单位)。

## 参数

此方法无参数。

## 返回值

返回盘区的大小。

# <span id="page-124-1"></span>CDCMVolume

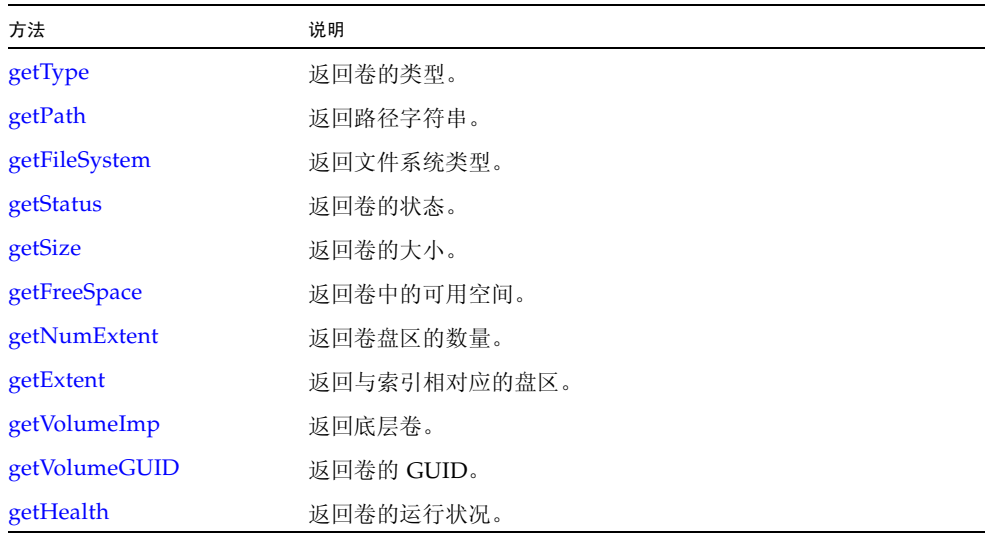

# <span id="page-124-0"></span>getType

LONG getType(void); 此方法可返回卷的类型。

## 参数

此方法无参数。

## 返回值

返回卷的类型。

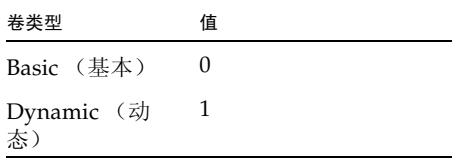

## <span id="page-125-0"></span>getPath

BSTR getPath(void); 此方法可返回卷的路径。

## 参数

此方法无参数。

## 返回值

返回卷的路径。

# <span id="page-125-1"></span>getFileSystem

ULONG getFileSystem(void); 此方法可返回文件系统类型。

## 参数

此方法无参数。

### 返回值

返回文件系统类型。

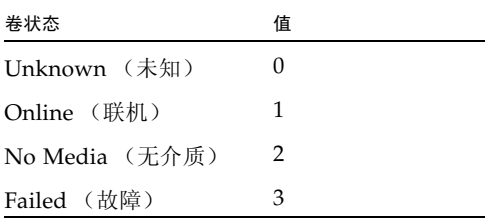

## <span id="page-125-2"></span>getStatus

ULONG getStatus(void);

此方法可返回卷的状态。

此方法无参数。

## 返回值

返回卷的状态。

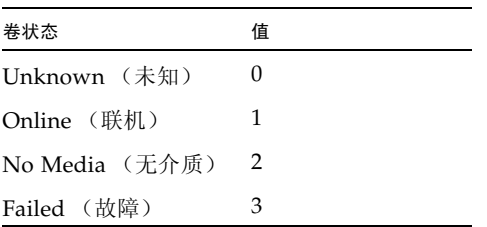

## <span id="page-126-0"></span>getSize

ULONGLONG getSize(void); 此方法可返回卷的大小。

## 参数

此方法无参数。

# 返回值

返回卷的大小。

# <span id="page-126-1"></span>getFreeSpace

ULONGLONG getFreeSpace(void);

此方法可返回卷中的可用空间。

#### 参数

返回卷中的可用空间。

## <span id="page-127-0"></span>getNumExtent

ULONG getNumExtent(void);

此方法可返回卷中可用盘区的数量。

## 参数

此方法无参数。

### 返回值

返回卷中可用盘区的数量。

# <span id="page-127-1"></span>getExtent

CDCMVolumeExtent getExtent( ULONG ix, ); 此方法可返回卷盘区对象。

## 参数

ix

[in] 磁盘盘区的索引。

## 返回值

返回卷盘区对象。

## <span id="page-127-2"></span>getVolumeImp

CDCMVolme getVolumeImp(void);

此方法可返回底层卷的操作。

此方法无参数。

## 返回值

返回底层卷的操作。以下是可能的卷对象类型 CDCMBasicVolume CDCMDynamicVolume

<span id="page-128-0"></span>getVolumeGUID BSTR getVolumeGUID(void); 此方法可返回卷的 GUID。

# 参数 此方法无参数。

返回值

返回卷的 GUID。

## <span id="page-128-1"></span>getHealth

ULONG getHealth(void);

此方法可返回卷对象的运行状况。

# 参数

返回卷对象的运行状况。

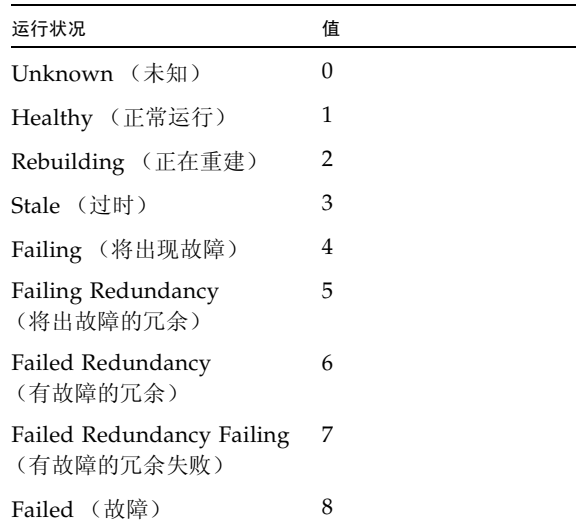

# <span id="page-129-0"></span>CDCMBasicVolume

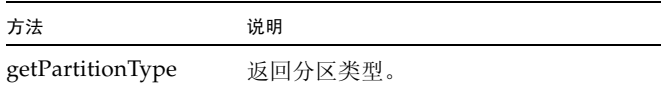

## getPartitionType

ULONG getPartitionType(void);

此方法可返回卷的分区类型。

## 参数

此方法可返回卷的分区类型。

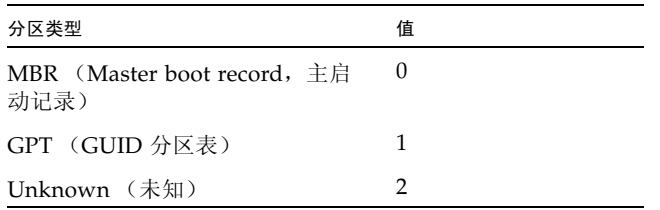

# <span id="page-130-1"></span>CDCMDynamicVolume

返回卷类型

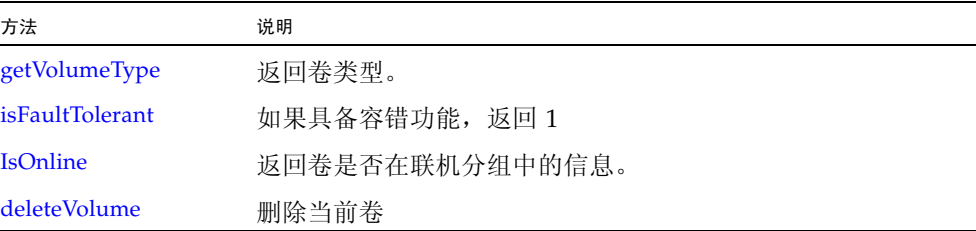

# <span id="page-130-0"></span>getVolumeType

ULONG getVolumeType(void);

此方法可返回卷类型。

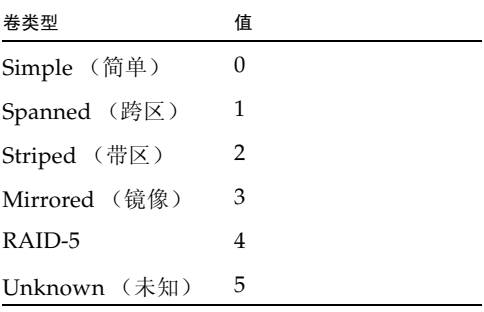

此方法无参数。

#### 返回值

返回卷类型。

## <span id="page-131-0"></span>isFaultTolerant

ULONG isFaultTolerant(void);

此方法可返回卷是否具备容错功能的信息。如果卷具备容错功能,返回1,否则返回  $0<sub>o</sub>$ 

#### 参数

此方法无参数。

#### 返回值

返回卷是否具备容错功能的信息。

#### <span id="page-131-1"></span>IsOnline

ULONG IsOnline(void);

此方法可返回卷是否在联机分组中的信息。如果卷在联机分组中,返回1,否则返回  $0<sub>o</sub>$ 

#### 参数

此方法无参数。

## 返回值

返回卷是否在联机分组中的信息。

## <span id="page-132-0"></span>deleteVolume

HRESULT deleteVolume();

从系统中删除卷。

## 参数

此方法无参数。

### 返回值

此方法可返回标准值 S\_OK (0x00000000L) 和 E\_FAIL (0x80004005L)。

# <span id="page-132-2"></span>CDCMVolumeExtent

方法说明

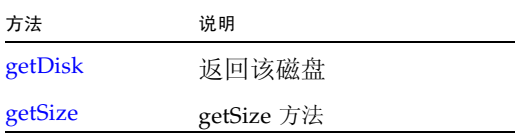

## <span id="page-132-1"></span>getDisk

LONG getDisk(void);

此方法可返回 DCM 内部磁盘编号。

## 参数

此方法无参数。

## 返回值

返回磁盘编号。

## <span id="page-133-0"></span>getSize

ULONGLONG getSize(void);

此方法可返回盘区的大小 (以字节为单位)。

## 参数

此方法无参数。

#### 返回值

返回盘区的大小。

# <span id="page-133-2"></span>CDCMCreateVolumeIntf

方法说明

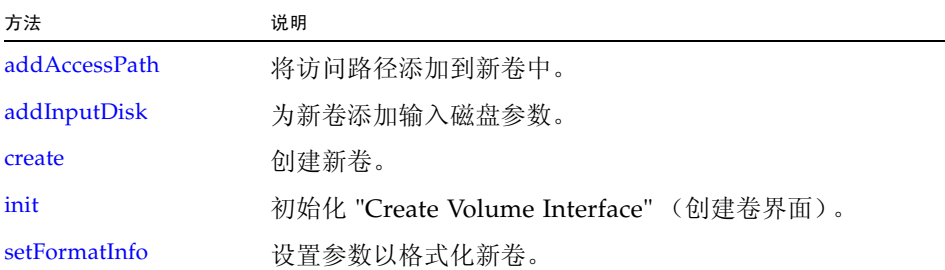

## <span id="page-133-1"></span>addAccessPath

HRESULT addAccessPath(

BSTR accessPath

);

添加访问路径。访问路径可以是指向空文件夹或驱动器盘符的路径。

#### 参数

accessPath

[in] 表示访问路径的字符串。如果访问路径是驱动器盘符,则必须在末尾包含反斜线符 号。例如 "E:\"。

#### 返回值

此方法可返回标准值 S\_OK (0x00000000L) 和 E\_FAIL (0x80004005L)。

## <span id="page-134-0"></span>addInputDisk

```
HRESULT addInputDisk(
    ULONG diskIx, 
    ULONGLONG diskSize
```
);

添加输入磁盘参数。如果希望添加 N 个磁盘参数, 则必须调用此方法 N 次。

## 参数

diskIx

[in] 磁盘的索引值。

diskSize

[in] 磁盘的大小 (以字节为单位)。

#### 返回值

此方法可返回标准值 S\_OK (0x00000000L) 和 E\_FAIL (0x80004005L)。

#### <span id="page-134-1"></span>create

```
HRESULT create(
    LONG volumeType
);
```
创建指定类型的卷

volumeType

[in] 卷类型包括简单卷、跨区卷、带区卷 (RAID-0)、镜像卷或具有奇偶校验功能的带  $\Xi$ 卷 (RAID-5)。

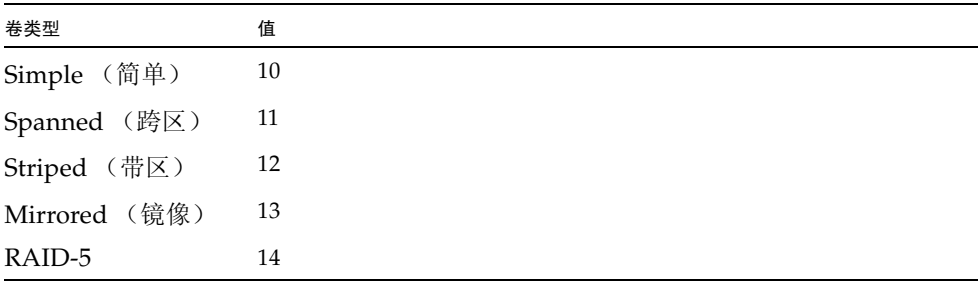

## 返回值

此方法可返回标准值 S\_OK (0x00000000L) 和 E\_FAIL (0x80004005L)。

#### <span id="page-135-0"></span>init

```
HRESULT init()
```
初始化 "Create Volume Interface" (创建卷界面)。

### 参数

此方法无参数

### 返回值

此方法可返回标准值 S\_OK (0x00000000L) 和 E\_FAIL (0x80004005L)。

## <span id="page-135-1"></span>setFormatInfo

HRESULT setFormatInfo( LONG fileSystemType, BSTR volumeLabel, ULONG allocationUnitSize,

```
 LONG force,
   LONG quickFormat, 
   LONG enableCompression
);
```
setFormatInfo 方法可指定属性以格式化当前卷上的文件系统。

#### 参数

fileSystemType

[ in ] 文件系统类型

#### 文件系统类型

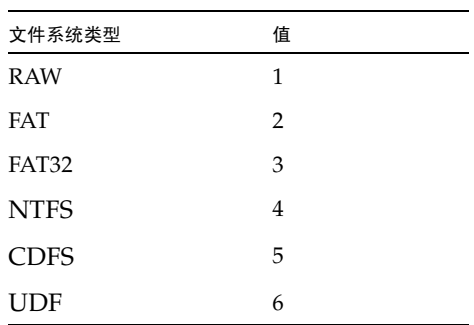

volumeLabel

[in] 代表文件系统标签的字符串

#### allocationUnitSize

[in] 文件系统的分配单元的大小 (以字节为单位),通常在 512 字节到 65536 字节之 间。

force

[in] 如果值为 1, 则会无条件地格式化文件系统 (即便正在使用该文件系统), 否则操 作失败。

#### quickFormat

[in] 如果值为 1, DCM 会执行快速格式化 (而不会验证卷中的各个扇区)。

#### enableCompression

[in] 如果值为 1, 则会在新格式化的文件系统中启用压缩功能。压缩功能是 NTFS 的一 项功能, FAT 和 FAT32 中忽略了该功能。

## 返回值

此方法可返回标准值 S\_OK (0x00000000L) 和 E\_FAIL (0x80004005L)。

# 索引

# **A**

安装 [\(SIA\) CD/DVD, 4](#page-17-0) 安装方法, [辅助或手动](#page-15-0), 2 [安装选择](#page-15-1) , 2

## **C**

采用 SIA [的辅助安装](#page-15-0) , 2 操作系统安装 [概述](#page-14-0) , 1 [过程](#page-39-0) , 26 [要求](#page-38-0) , 25 [指南](#page-15-1), 2 准备 [Windows](#page-22-0) 介质 , 9 [准备海量存储驱动程序](#page-20-0), 7 [操作系统安装的前提条件](#page-38-0), 25 [操作系统安装过程](#page-39-0), 26 [操作系统安装指南](#page-15-1),2 创建软盘 使用 [Windows, 12](#page-25-0)

## **D**

DCM [不受控制的插入和拆除磁盘](#page-97-0) , 84 [CDCMBasicDisk, 104](#page-117-0) [CDCMBasicVolume, 116](#page-129-0) [CDCMCreateVolumeIntf, 120](#page-133-2) [CDCMDisk, 97](#page-110-1) [CDCMDiskExtent, 109](#page-122-2) [CDCMDiskFRUInfo, 107](#page-120-2) [CDCMDynamicDisk, 105](#page-118-2)

[CDCMDynamicVolume, 117](#page-130-1) [CDCMForeignDisk, 106](#page-119-0) [CDCMService, 93](#page-106-0) [CDCMUnInitializedDisk, 106](#page-119-1) [CDCMVolume, 111](#page-124-1) [CDCMVolumeExtent, 119](#page-132-2) [查看信息](#page-75-0) , 62 磁盘 [FRU](#page-76-0) 信息, 63 [磁盘视图命令](#page-79-0), 66 [磁盘状态](#page-75-1), 62 [动态磁盘](#page-75-2), 62 [概述](#page-73-0) , 60 [关于](#page-73-0) , 60 [基本磁盘](#page-75-3) , 62 [警报](#page-75-4) , 62 [卷视图命令](#page-91-0) , 78 [卷信息](#page-76-1) , 63 类 [, 92](#page-105-0) [启动](#page-73-1) , 60 启动 [DCM, 60](#page-73-1) [Remote Client, 84](#page-97-1) [Remote Client](#page-97-2) 脚本 , 安装 , 84 [删除动态磁盘](#page-86-0) , 73 [添加磁盘](#page-83-0), 70 [预安装要求](#page-48-0) , 35 [远程示例脚本](#page-103-0) , 用法 , 90 [Disk Control and Monitoring \(DCM\), 59](#page-72-0)

#### **F**

服务器专用驱动程序 [更新](#page-49-0) , 36

## **G**

更新 对于 [SIA, 4](#page-17-1) [对于驱动程序](#page-17-1) , 4

#### **H**

海量存储驱动程序 创建软盘 使用 [Windows, 12](#page-25-0) [复制映像文件](#page-29-0) , 16 使用 [Windows, 16](#page-29-1) [软盘映像重定向](#page-37-0) , 24 [软盘重定向](#page-37-0) , 24 [准备安装](#page-20-0), 7

## **I**

[IPMITool,](#page-62-0) 使用要求 , 49

#### **J**

JavaRConsole [设置过程](#page-33-0), 20 [系统配置](#page-32-0), 19 [系统要求](#page-32-1), 19 [将远程控制台重定向至驱动程序和](#page-32-2) Windows 介质 , 19

#### **P**

配置 [JavaRConsole](#page-32-0) 系统 , 19

#### **Q**

驱动程序 [更新系统专用驱动程序](#page-49-0) , 36 海量存储驱动程序 [选择提供方法](#page-20-1),7 [下载过程](#page-18-0) , 5 [下载站点](#page-18-0) , 5 [驱动程序](#page-15-2), 提供方法, 2

#### **S**

Sun Installation Assistant (SIA) [获取最新版本](#page-17-2), 4 [介质和更新](#page-17-0) , 4 设备驱动程序 [更新](#page-17-1) , 4

使用 JaveRConsole [重定向远程服务器控制台](#page-32-0) , 19

#### **T**

[提供驱动程序和](#page-15-2) Windows 安装介质的方法, 2 条件更改功能 [选项和操作对象](#page-75-5), 62 图标 [, DCM, 63](#page-76-2)

#### **W**

Windows 介质 CD [映像重定向](#page-37-0) , 24 [CD-ROM](#page-37-0) 重定向 , 24 [准备安装](#page-22-0), 9 [Windows](#page-15-2) 介质 , 提供方法 , 2 Windows, [支持的版本](#page-16-0) , 3 文档 [反馈](#page-12-0) , xiii

### **X**

[下载服务器专用驱动程序包](#page-18-0),5

## **Y**

[印刷体例](#page-11-0) , xii 映像文件 使用 [Windows](#page-29-1) 创建 , 16 远程安装服务 (RIS) [所需驱动程序](#page-66-0) , 53 [添加驱动程序](#page-69-0) , 56

#### **Z**

支持的 [Windows](#page-16-0) 版本 , 3 准备 [Windows](#page-14-0) 安装 , 1